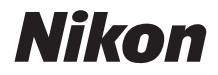

ЦИФРОВАЯ ФОТОКАМЕРА

# COOLPIX B500

## Подробное руководство пользователя

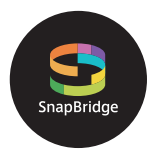

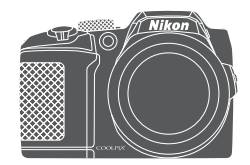

Быстрый поиск тем

- **•** Внимательно прочтите данное руководство, прежде чем начать работать с фотокамерой.
- **•** Для обеспечения надлежащего использования фотокамеры ознакомьтесь с информацией в разделе [«Для Вашей](#page-7-0)  [безопасности](#page-7-0)» (с. [viii\)](#page-7-0).
- **•** После прочтения данного руководства храните его в легкодоступном месте для дальнейшего использования.

Ru

## <span id="page-1-1"></span><span id="page-1-0"></span>**Быстрый поиск по темам**

К этой странице можно вернуться, нажав или щелкнув  $\bigcap$  в правом нижнем углу любой страницы.

#### <span id="page-1-2"></span>**Основные темы**

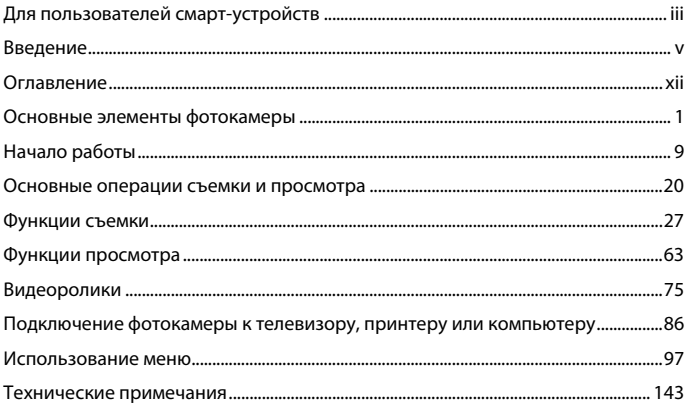

#### <span id="page-1-3"></span>**Общие темы**

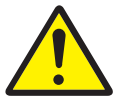

Меры предосторожности

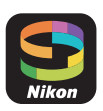

Как можно использовать приложение SnapBridge

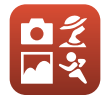

Выбор режима съемки

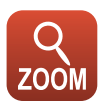

Использование зума

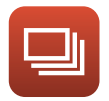

Непрерывная съемка

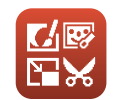

Редактирование изображений (фотографий)

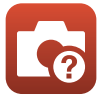

Поиск и устранение неисправностей

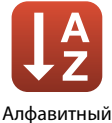

указатель

<span id="page-2-1"></span><span id="page-2-0"></span>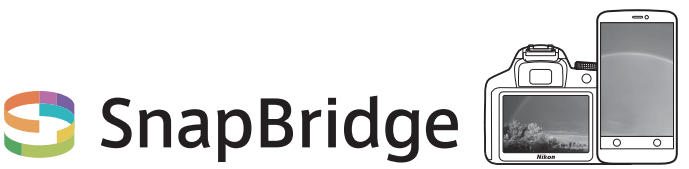

## **Ваши изображения. Весь мир. Всегда на связи**

Добро пожаловать в SnapBridge — новая семья услуг компании Nikon для обогащения Вашего опыта работы с изображениями. SnapBridge устраняет барьер между фотокамерой и совместимым интеллектуальным устройством, посредством сочетания энергосберегающей технологии Bluetooth® (BLE) и специализированного приложения. Истории, которые Вы захватываете с помощью фотокамеры Nikon и объективов, автоматически передаются на устройство по мере их съемки. Их даже можно легко загружать на облачный сервис хранения данных, предлагающий доступ на всех Ваших устройствах. Вы можете обмениваться своим восхищением в любое время и в любом месте.

#### **Для начала загрузите приложение SnapBridge!**

Воспользуйтесь преимуществом широкого диапазона приспособлений путем загрузки приложения SnapBridge на Ваше интеллектуальное устройство. Через несколько простых шагов, это приложение подключит Вашу фотокамеру Nikon к совместимому iPhone®, iPad® и/или iPod touch® или интеллектуальным устройствам, работающим на операционной системе Android<sup>™</sup>. Данное приложение доступно бесплатно с веб-сайта (http://snapbridge.nikon.com), Apple App

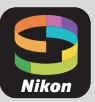

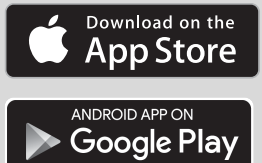

Для получения самой последней информации о SnapBridge посетите веб-сайт компании Nikon для Вашего региона ( $\Box$ vi).

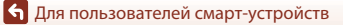

Store® и Google PlayTM.

#### **Потрясающий опыт работы с изображениями, который предлагает SnapBridge…**

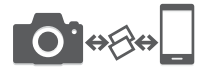

Автоматическая передача изображения с фотокамеры на интеллектуальное устройство, благодаря постоянному сетевому подключению между двумя устройствами — помогает, как никогда просто, делиться своими снимками онлайн

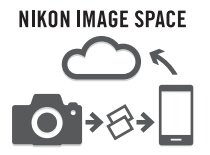

Загрузка фотографий и уменьшенных изображений на облачный сервис NIKON IMAGE SPACE

#### **Диапазон услуг, которые обогащают Вашу работу с изображениями, включая:**

- **•** Дистанционное управление фотокамерой
- **•** Отпечаток до двух единиц кредитных данных (например, авторские права, комментарии, текст и логотипы) на снимках
- **•** Автоматическое обновление информации о дате и времени фотокамеры и информации о местоположении
- **•** Получение обновлений прошивки фотокамеры

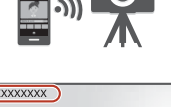

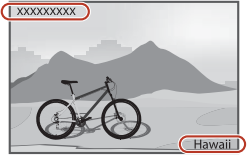

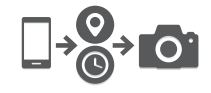

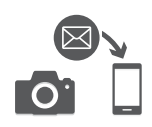

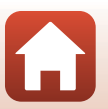

## <span id="page-4-1"></span><span id="page-4-0"></span>**Введение**

### <span id="page-4-2"></span>**Прочтите это в первую очередь**

Благодарим вас за приобретение цифровой фотокамеры Nikon COOLPIX B500.

#### <span id="page-4-3"></span>**Символы и правила именования, использованные в настоящем руководстве**

- Коснитесь значка **П**или щелкните его в правом нижнем углу любой страницы, чтобы отобразить «[Быстрый поиск по темам»](#page-1-0) ( $\Box$ ii).
- **•** Символы

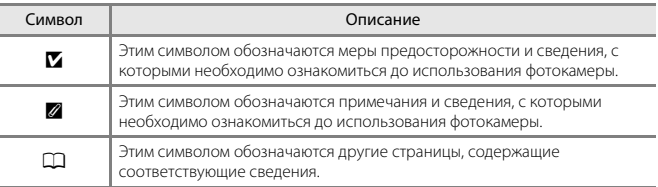

- **•** В настоящем руководстве карты памяти SD, SDHC и SDXC собирательно именуются «картами памяти».
- **•** Настройка, устанавливаемая при покупке, называется «настройкой по умолчанию».
- **•** Имена пунктов меню, отображаемые на экране фотокамеры, а также имена кнопок или сообщения, отображаемые на экране компьютера, выделены жирным шрифтом.
- **•** На некоторых примерах экрана в настоящем руководстве изображения не показаны для более четкого изображения индикаторов экранов.

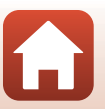

### <span id="page-5-1"></span>**Информация и меры предосторожности**

#### <span id="page-5-0"></span>**Концепция «постоянного совершенствования»**

В рамках развиваемой компанией Nikon концепции «постоянного совершенствования» пользователям предоставляется регулярно обновляемая информация о поддержке выпущенных изделий и учебные материалы на следующих веб-сайтах:

- **•** Для пользователей в США: http://www.nikonusa.com/
- **•** Для пользователей в Европе: http://www.europe-nikon.com/support/
- **•** Для пользователей в странах Азии, Океании, Ближнего Востока и Африки: http://www.nikon-asia.com/

Посетите один из этих веб-сайтов для получения последних сведений об изделиях, советов, ответов на часто задаваемые вопросы и общих рекомендаций по фотосъемке и обработке цифровых изображений. Дополнительные сведения можно получить у региональных представителей компании Nikon. Контактные сведения можно узнать, посетив указанный ниже веб-сайт.

http://imaging.nikon.com/

#### **Используйте только фирменные электронные принадлежности Nikon**

Фотокамеры Nikon COOLPIX отвечают самым современным стандартам и имеют сложную электронную схему. Только фирменные электронные принадлежности Nikon (включая зарядные устройства, батареи и сетевые блоки питания), прошедшие специальную сертификацию Nikon для использования с цифровой фотокамерой Nikon, разработаны и проверены на соответствие эксплуатационным требованиям и требованиям безопасности этой электронной схемы.

ИСПОЛЬЗОВАНИЕ ЭЛЕКТРОННЫХ ПРИНАДЛЕЖНОСТЕЙ ДРУГИХ ПРОИЗВОДИТЕЛЕЙ (НЕ NIKON) МОЖЕТ ПРИВЕСТИ К ПОВРЕЖДЕНИЮ ФОТОКАМЕРЫ И АННУЛИРОВАНИЮ ГАРАНТИИ N<sub>IKON.</sub>

Для получения сведений о фирменных принадлежностях Nikon обратитесь к местному официальному торговому представителю компании Nikon.

#### **Перед съемкой важных событий**

Перед съемкой важных событий, например свадьбы, или перед тем как взять фотокамеру в путешествие, сделайте пробный снимок, чтобы убедиться в правильности работы фотокамеры. Компания Nikon не несет ответственности за убытки или упущенную выгоду, возникшие в результате неправильной работы изделия.

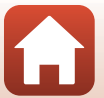

#### О руководствах

- Никакая часть руководств, включенных в комплект поставки данного продукта, не может быть воспроизведена, передана, переписана, сохранена в системе резервного копирования или переведена на любой язык в любой форме любыми средствами без предварительного письменного разрешения Nikon.
- Иллюстрации и содержимое экранов в настоящем руководстве могут отличаться от фактических.
- Компания Nikon сохраняет за собой право изменять любые характеристики аппаратного и программного обеспечения, описанного в данных руководствах, в любое время и без предварительного уведомления.
- Компания Nikon не несет ответственности за какой бы то ни было ущерб, вызванный применением данного изделия.
- Были приложены все усилия для того, чтобы обеспечить точность и полноту приведенной в руководствах информации. Компания Nikon будет благодарна за любую информацию о замеченных ошибках и упущениях, переданную в ближайшее представительство компании (адрес сообщается отдельно).

#### Согласно записи об авторском праве

В рамках Закона об авторском праве, фотографии или записи произведений, защищенных авторским правом, созданные с помощью данной фотокамеры, нельзя использовать без разрешения владельца авторского права. Исключение составляет личное использование, но имейте в виду, что даже личное использование может быть ограничено в случае фотографий или записей экспозиций или живых выступлений.

#### Утилизация устройств хранения данных

Обратите внимание на то, что при удалении изображений или форматировании устройств хранения данных, таких как карты памяти или внутренняя память фотокамеры, исходные данные изображений уничтожаются не полностью. В некоторых случаях файлы, удаленные с отслуживших свой срок устройств хранения данных, можно восстановить с помощью имеющихся в продаже программных средств. Ответственность за обеспечение конфиденциальности любой подобной информации лежит исключительно на пользователе. Прежде чем выбрасывать устройство хранения данных или передавать его новому владельцу, обязательно сбросьте все настройки фотокамеры в пункте Сброс всех знач. меню настройки (П98). После выполнения сброса удалите все данные, хранящиеся в устройстве, с помощью коммерческого программного обеспечения для удаления или же отформатируйте устройство с помощью Форматир. памяти или Форматир. карточки в меню настройки (ДЭ8), а затем полностью заполните память изображениями, не содержащими личной информации (например, изображениями пустого неба).

При физическом уничтожении карт памяти соблюдайте меры предосторожности, чтобы не нанести ущерба здоровью или имуществу.

#### Единообразие маркировки

Выполните нижеописанную операцию, чтобы отобразить некоторые маркировки соответствия стандартам, которым удовлетворяет фотокамера. Нажмите кнопку MENU → символ меню  $\uparrow \rightarrow$  Единообр. маркировки → кнопку ®

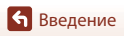

vii

Прочтите это в первую очередь

## <span id="page-7-1"></span><span id="page-7-0"></span>**Для Вашей безопасности**

Для предотвращения повреждения имущества или получения травм полностью прочтите раздел «Для Вашей безопасности» прежде, чем использовать изделие. Храните данные инструкции по технике безопасности в доступном месте, где с ними смогут ознакомиться все, кто использует данное изделие.

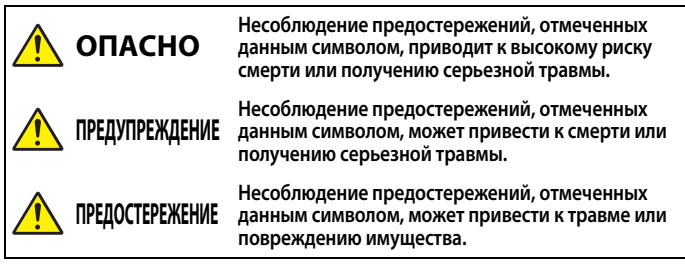

## **ПРЕДУПРЕЖДЕНИЕ**

- **•** Не используйте во время ходьбы или за рулем транспортного средства. Несоблюдение этой меры предосторожности может стать причиной несчастных случаев или прочих травм.
- **•** Не разбирайте и не модифицируйте изделие. Не касайтесь внутренних частей, которые стали обнажены в результате падения изделия или другого несчастного случая. Несоблюдение этих предостережений может привести к поражению электрическим током или другой травме.
- **•** При обнаружении любых неисправностей, как например, дым, жар или необычный запах, исходящие от изделия, немедленно отсоедините батареи или источник питания. Дальнейшая эксплуатация может привести к возгоранию, ожогам или другим травмам.
- **•** Не подвергайте воздействию влаги. Не берите мокрыми руками. Не берите штекер мокрыми руками. Несоблюдение этих предостережений может привести к возгоранию или поражению электрическим током.
- **•** Не допускайте длительного контакта кожи с изделием, когда оно включено или подключено к розетке питания. Несоблюдение данного предостережения может привести к низкотемпературным ожогам.
- **•** Не используйте данное изделие в присутствии воспламеняющейся пыли или газа, как например, пропан, газолин или аэрозоли. Несоблюдение данного предостережения может привести к взрыву или возгоранию.
- **•** Не направляйте вспышку на водителя транспортного средства. Несоблюдение данного предостережения может привести к несчастным случаям.

[Введение](#page-4-0)

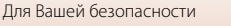

- **•** Держите данное изделие в недоступном для детей месте. Несоблюдение данного предостережения может привести к травме или неисправности изделия. Кроме того, имейте в виду, что небольшие детали представляют собой опасность удушья. Если ребенок проглотил любую часть данного изделия, немедленно обратитесь за медицинской помощью.
- **•** Не запутывайте, не оборачивайте и не перекручивайте ремни вокруг шеи. Несоблюдение данного предостережения может привести к несчастным случаям.
- **•** Не используйте батареи, зарядные устройства или сетевые блоки питания, не предназначенные для использования с данным изделием. При использовании батарей, зарядных устройств или сетевых блоков питания, предназначенных для использования с данным изделием, запрещается:
	- Повреждать, модифицировать, тянуть или сгибать шнуры или кабели, помещать их под тяжелыми объектами или подвергать их воздействию высоких температур или открытого огня.
	- Использовать конверторы, предназначенные для преобразования с одной величины напряжения на другую или с инверторами.

Несоблюдение этих предостережений может привести к возгоранию или поражению электрическим током.

- **•** Не прикасайтесь к вилке при использовании сетевого блока питания во время грозы. Несоблюдение данного предостережения может привести к поражению электрическим током.
- **•** Не касайтесь голыми руками в местах, подверженных воздействию чрезвычайно высоких или низких температур. Несоблюдение данного предостережения может привести к ожогам или обморожению.

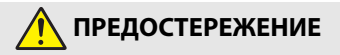

- **•** Выключите данное изделие, если его использование запрещено. Отключите беспроводные функции, если использование беспроводного оборудования запрещено. Радиоизлучение, испускаемое данным изделием, может повлиять на оборудование, используемое на борту самолета или в больницах или других медицинских учреждениях.
- **•** Извлеките батареи и отключите сетевой блок питания, если данное изделие не будет использоваться в течение длительного периода времени. Несоблюдение данного предостережения может привести к возгоранию или неисправности изделия.
- **•** Не касайтесь подвижных деталей объектива или других подвижных деталей. Несоблюдение данного предостережения может привести к травме.
- **•** Не фотографируйте со вспышкой при контакте или на близком расстоянии от кожи или объектов. Несоблюдение данного предостережения может привести к ожогам или возгоранию.
- **•** Не оставляйте изделие в местах, где оно будет подвергаться воздействию чрезвычайно высоких температур в течение длительного периода времени, как например, в закрытом автомобиле или под прямыми солнечными лучами. Несоблюдение данного предостережения может привести к возгоранию или неисправности изделия.

[Введение](#page-4-0)

ix

Для Вашей безопасности

## **ОПАСНОСТЬ для батарей**

- **•** Обращайтесь с батареями правильно. Несоблюдение следующих предостережений может привести к протечке, перегреву, разрыву или возгоранию батарей:
	- Не пытайтесь зарядить неперезаряжаемые батареи.
	- Не подвергайте батареи воздействию огня или перегреву.
	- Не разбирайте.
	- Не замыкайте накоротко контакты, касаясь их бусами, шпильками для волос или другими металлическими предметами.
	- Не подвергайте батареи или изделия, куда они вставлены, сильным ударам.
- **•** Заряжайте все аккумуляторные батареи EN-MH2 по четыре одновременно. Несоблюдение данного предостережения может привести к протечке, перегреву, разрыву или возгоранию батарей.
- **•** Если жидкость из батареи попала в глаза, промойте глаза большим количеством чистой воды и немедленно обратитесь за медицинской помощью. Отсрочка обращения к врачу может привести к травме глаза.

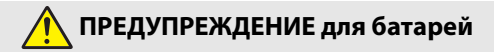

- **•** Не извлекайте и не повредите корпус батареи. Никогда не используйте батареи с поврежденным корпусом. Несоблюдение данного предостережения может привести к протечке, перегреву, разрыву или возгоранию батарей.
- **•** Держите батареи в недоступном для детей месте. Если ребенок проглотил батарею, немедленно обратитесь за медицинской помощью.
- **•** Не погружайте батареи в воду и не оставляйте их под дождем. Несоблюдение данного предостережения может привести к возгоранию или неисправности изделия. Немедленно высушите изделие полотенцем или похожим предметом, если изделие намокло.
- **•** Немедленно прекратите использование изделия, если Вы заметили какие-либо изменения в батареях, как например, изменение цвета или формы. Прекратите зарядку перезаряжаемых батарей EN-MH2, если они не заряжаются за определенный период времени. Несоблюдение данного предостережения может привести к протечке, перегреву, разрыву или возгоранию батарей.
- **•** Вставьте батареи правильной стороной. Не используйте одновременно старые и новые батареи или батареи разных типов. Несоблюдение данного предостережения может привести к протечке, перегреву, разрыву или возгоранию батарей.
- **•** Перед утилизацией изолируйте контакты батареи с помощью ленты. Может возникнуть перегрев, разрыв или возгорание, если контакты будут касаться металлических предметов. Выполняйте переработку или утилизацию батарей в соответствии с местным законодательством.

[Введение](#page-4-0)

**•** Если жидкость из батареи попала на кожу или одежду человека, немедленно промойте пораженную область большим количеством чистой воды. Несоблюдение данного предостережения может привести к раздражению кожи.

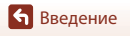

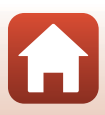

## <span id="page-11-1"></span><span id="page-11-0"></span>Оглавление

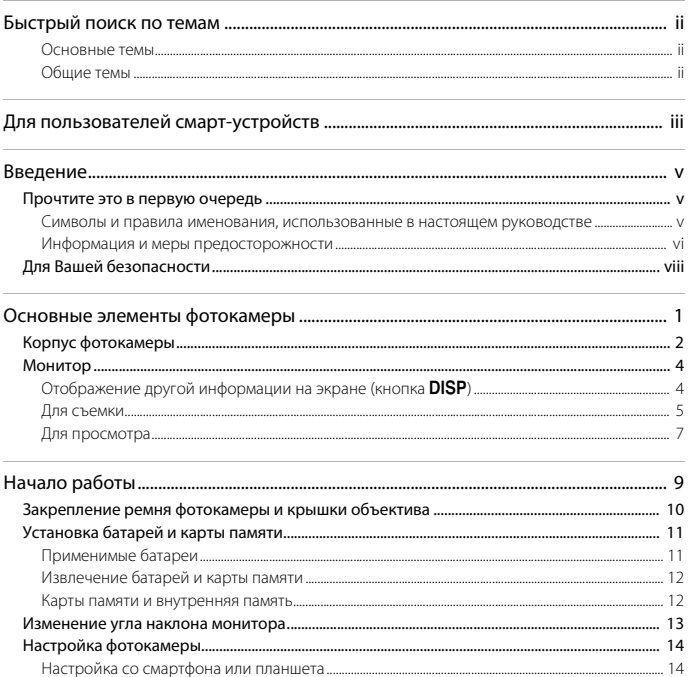

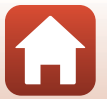

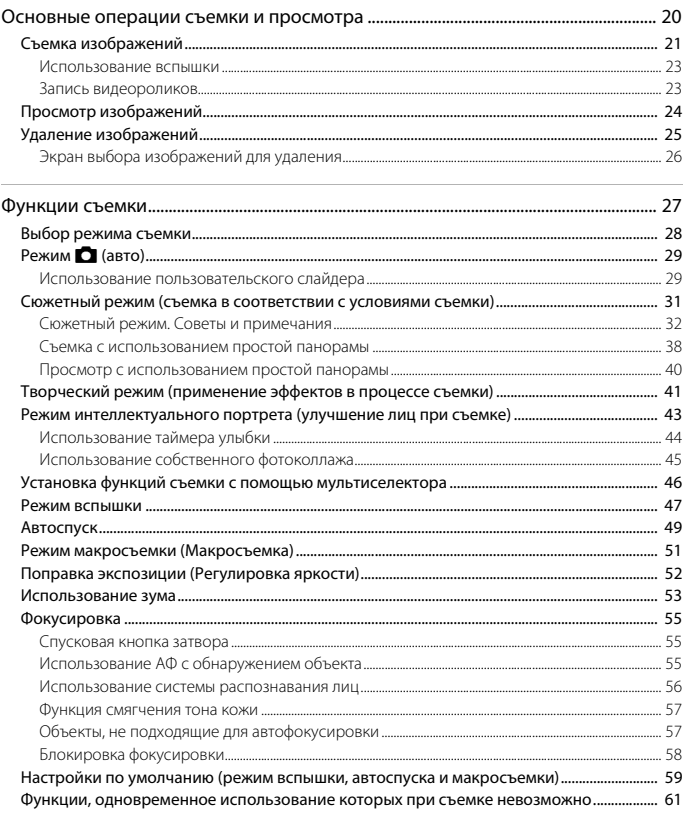

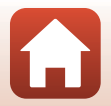

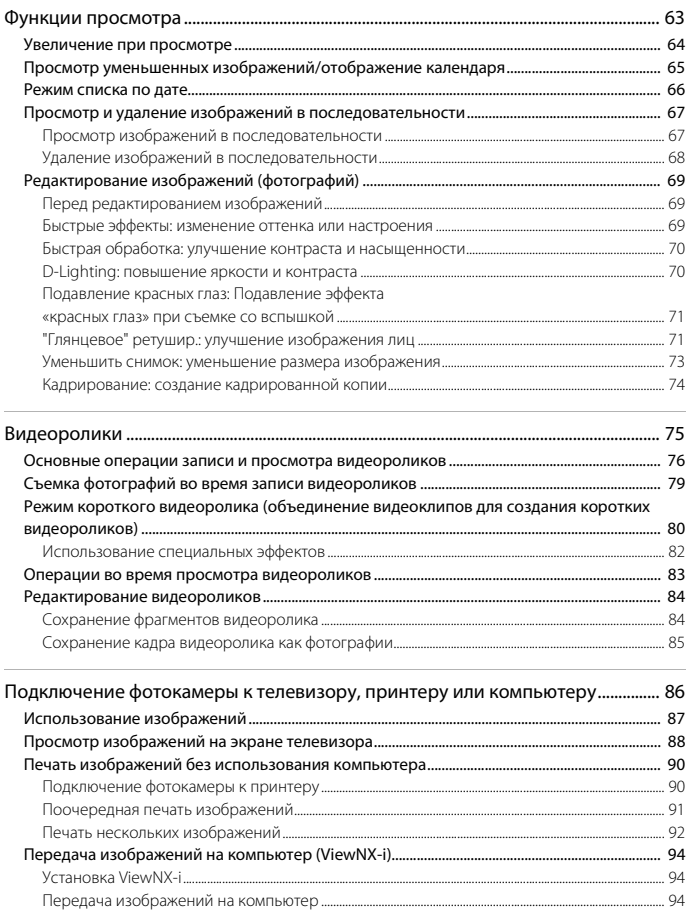

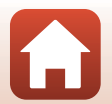

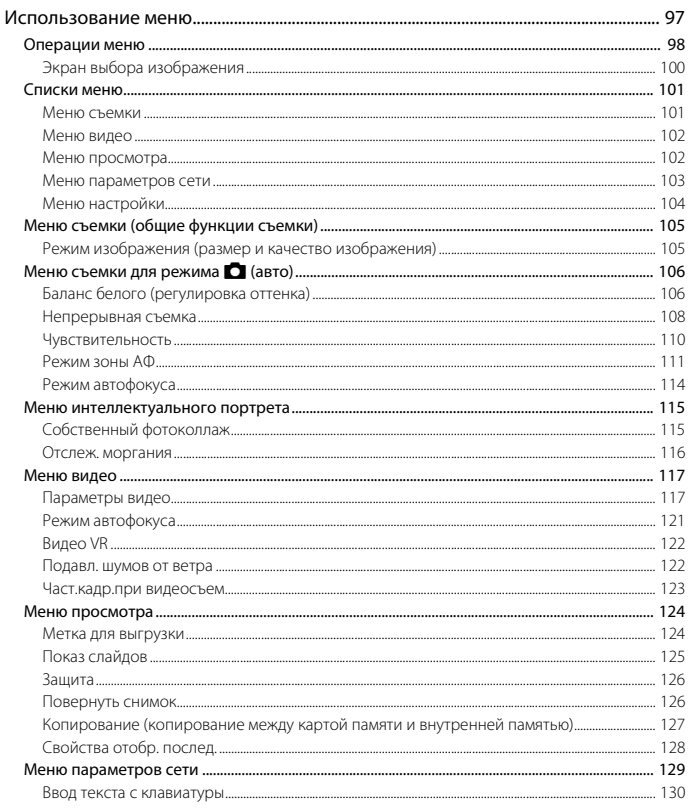

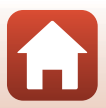

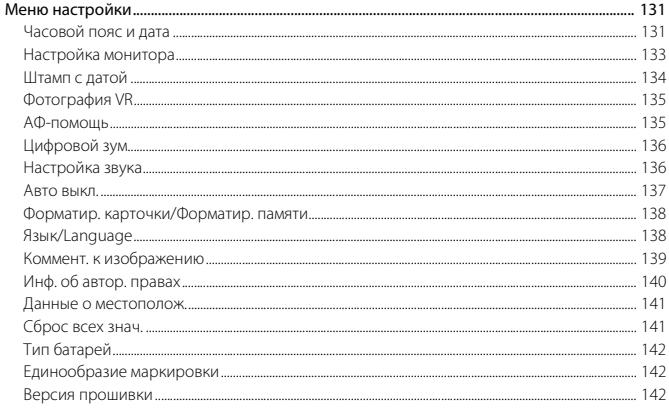

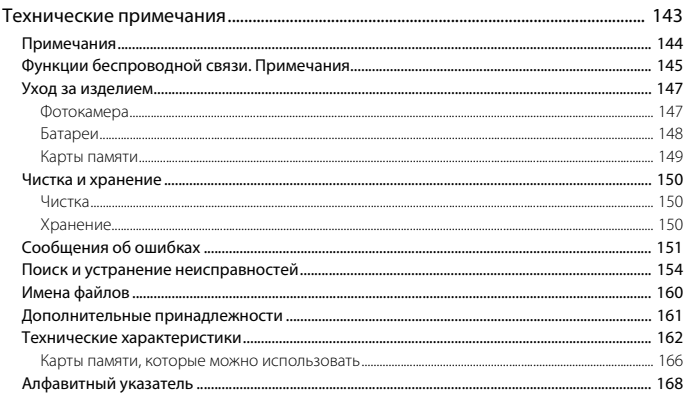

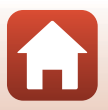

<span id="page-16-1"></span><span id="page-16-0"></span>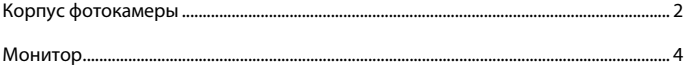

## <span id="page-17-0"></span>**Корпус фотокамеры**

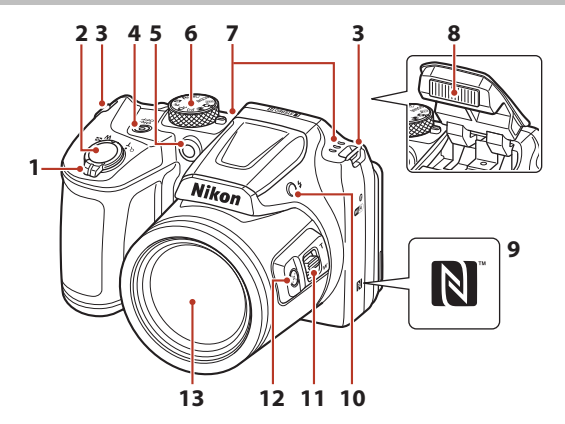

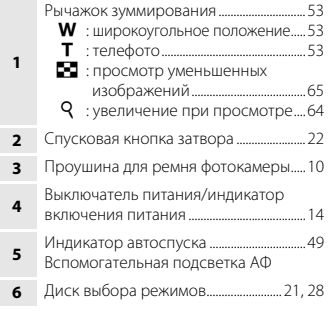

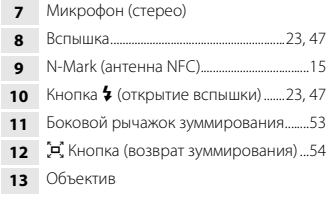

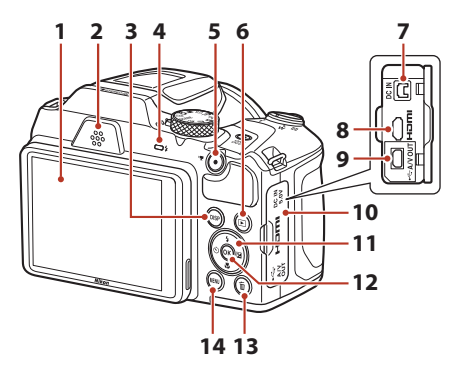

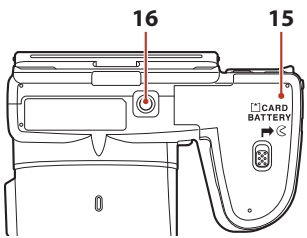

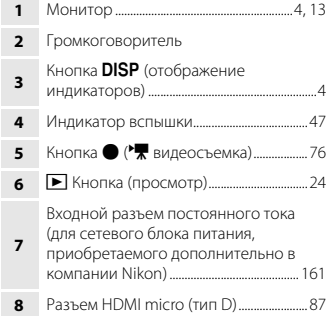

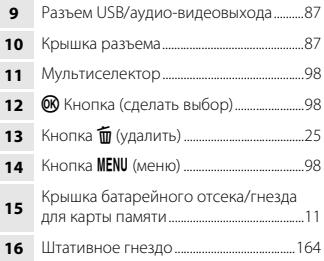

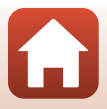

## <span id="page-19-0"></span>**Монитор**

Информация, отображаемая на экране съемки или просмотра, зависит от настроек фотокамеры и выполняемой операции.

### <span id="page-19-1"></span>**Отображение другой информации на экране (кнопка DISP)**

Чтобы переключить информацию, отображающуюся на экране во время съемки или просмотра, нажмите кнопку DISP (отображение индикаторов).

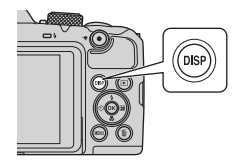

#### **Для съемки**

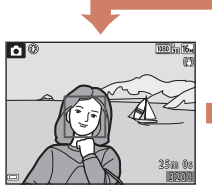

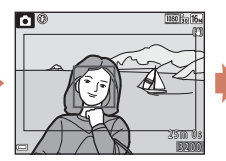

Показать информацию Кадр видеоролика На кадре отображается информация о длине видеоролика.

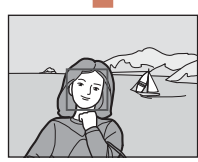

Скрыть информацию

#### **Для просмотра**

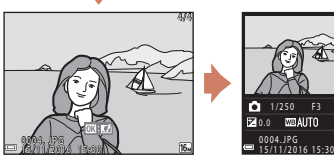

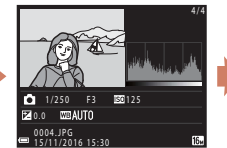

Показать информацию Информация об уровне тональности (кроме видеороликов) Отображение гистограммы, а также данных об уровне тональности и съемочной информации  $(138)$ .

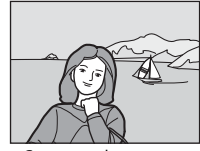

Скрыть информацию

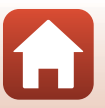

#### <span id="page-20-0"></span>**Для съемки**

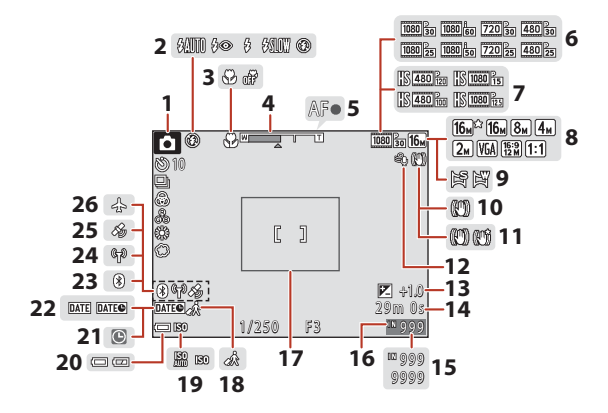

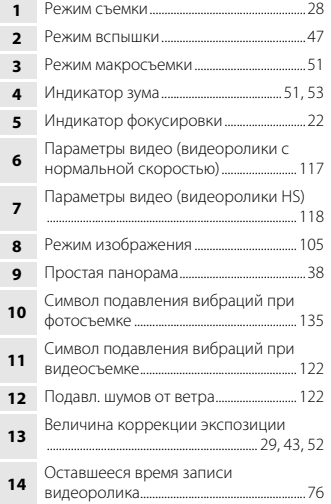

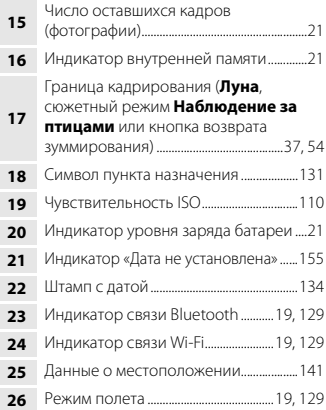

[Основные элементы фотокамеры](#page-16-1)

Монитор

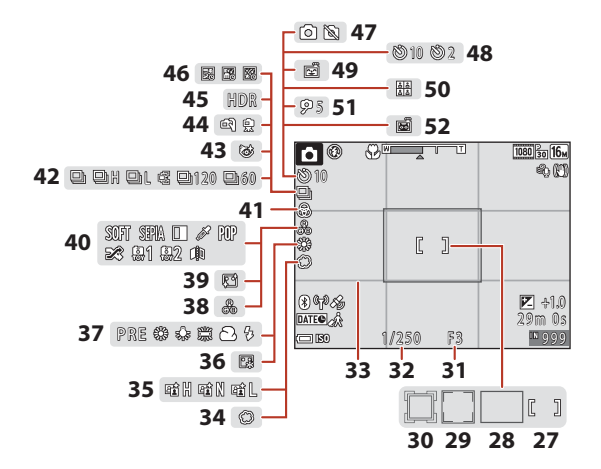

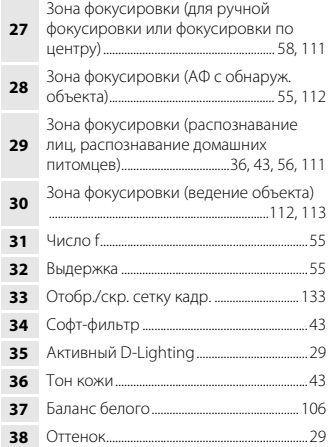

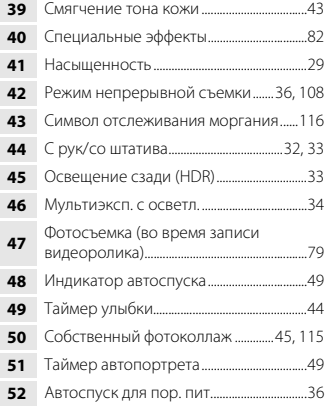

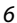

[Основные элементы фотокамеры](#page-16-1)

Монитор

#### <span id="page-22-0"></span>**Для просмотра**

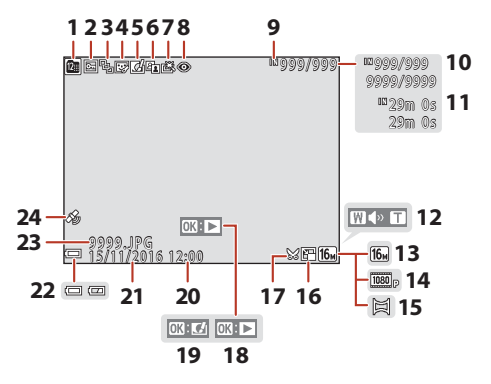

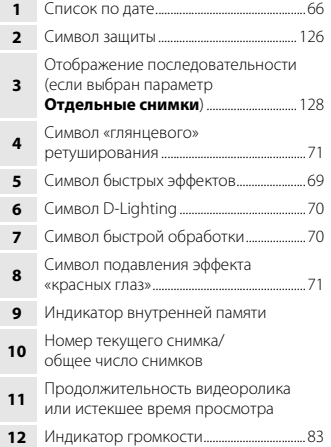

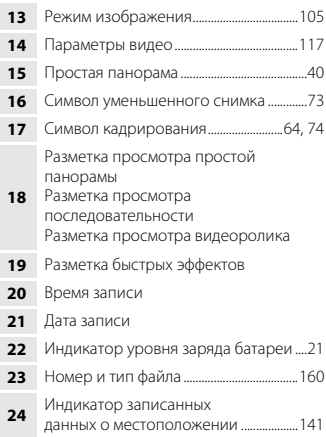

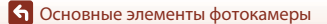

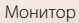

#### <span id="page-23-0"></span>**Отображение информации об уровне тональности**

Потерю контрастных деталей в светлых и затененных участках можно определить по отображенной гистограмме или отображенному уровню тональности. Эти данные позволят отрегулировать яркость изображения с помощью таких функций, как коррекция экспозиции.

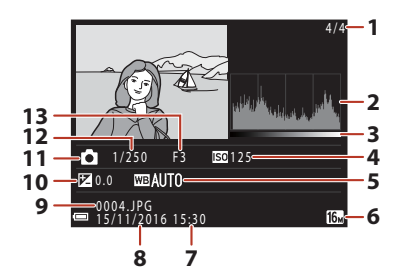

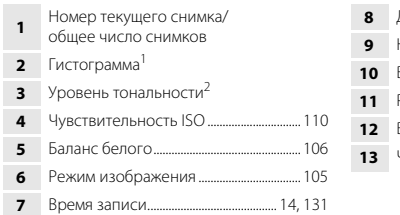

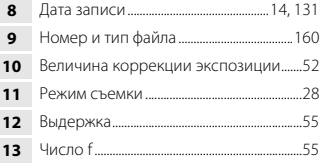

- Гистограмма представляет собой график, на котором показано распределение тонов в изображении. Горизонтальная ось соответствует яркости пикселей: темные тоны<br>расположены слева, а светлые — справа. На вертикальной оси показано число пикселей.
- 
- <sup>2</sup> Уровень тональности показывает, каков уровень яркости.

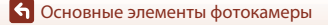

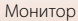

## <span id="page-24-1"></span><span id="page-24-0"></span>**Начало работы**

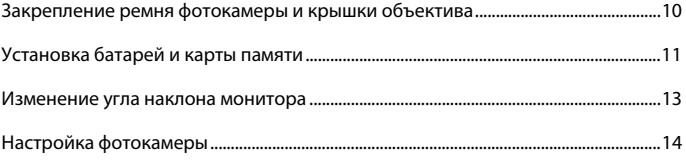

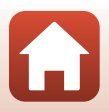

## <span id="page-25-1"></span><span id="page-25-0"></span>**Закрепление ремня фотокамеры и крышки объектива**

Прикрепите крышку объектива к ремню фотокамеры, а затем прикрепите ремень к фотокамере.

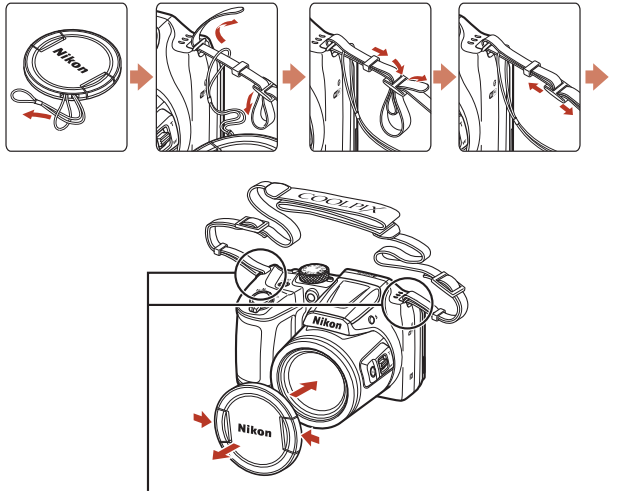

Закрепите ремень в двух местах.

#### B **Крышка объектива**

Когда фотокамера не используется, прикрепляйте крышку объектива к объективу для его защиты.

#### [Начало работы](#page-24-1)

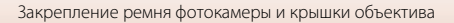

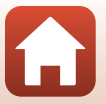

### <span id="page-26-2"></span><span id="page-26-0"></span>**Установка батарей и карты памяти**

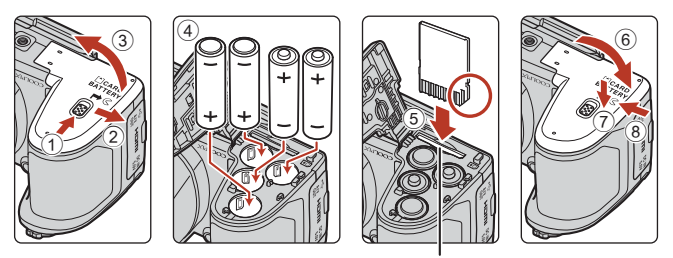

Гнездо для карты памяти

- **•** Держите фотокамеру нижней стороной вверх, чтобы батареи не выпали, убедитесь в правильности положения положительных (+) и отрицательных (–) контактов батарей и вставьте батареи.
- **•** Вставьте карту памяти до полной фиксации (5).
- **•** Не вставляйте батареи или карту памяти в перевернутом положении или задней стороной, поскольку это может привести к неисправности.
- **•** Закрывая крышку, сдвиньте ее, плотно прижимая в месте, отмеченном на иллюстрации цифрой 7.

#### **12 Форматирование карты памяти**

При первой установке карты памяти в эту фотокамеру обязательно отформатируйте карту в фотокамере, если она ранее использовалась в другом устройстве.

- **• Обратите внимание, что форматирование карты памяти приводит к необратимому удалению всех изображений и других данных с карты памяти**. Перед форматированием карты памяти копируйте все изображения, которые следует сохранить.
- Вставьте карту памяти в фотокамеру, нажмите кнопку MENU и выберите пункт Форматир. **карточки** в меню настройки ( $\Box$ 98).

#### <span id="page-26-1"></span>**Применимые батареи**

- **•** Четыре щелочные батареи LR6/L40 (типоразмер AA) (входят в комплект поставки\*)
- **•** Четыре литиевые батареи FR6/L91 (типоразмер AA)
- **•** Четыре никель-металлгидридные аккумуляторные батареи EN-MH2

Использовать никель-металлгидридные аккумуляторные батареи EN-MH1 нельзя.

\* Хотя в настоящем руководстве предполагается, что батареи входят в комплект поставки, в некоторых странах или регионах они могут не поставляться вместе с фотокамерой.

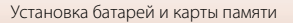

## **24 Батареи. Примечания**

- **•** Не используйте старые и новые батареи одновременно, а также батареи разных производителей или типов.
- **•** Не допускается использование батарей со следующими дефектами:

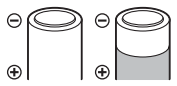

батареи с облупившимся поверхностным слоем;

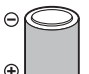

батареи, изоляция которых не закрывает область вокруг отрицательного контакта;

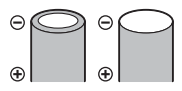

батареи с плоским отрицательным контактом.

#### B **Никель-металлгидридные аккумуляторные батареи EN-MH2. Примечания**

При использовании в фотокамере батарей EN-MH2 заряжайте по четыре батареи с помощью зарядного устройства МН-73 (2[148](#page-163-1)).

#### C **Щелочные батареи**

Производительность щелочных батарей может существенно различаться в зависимости от марки.

### <span id="page-27-0"></span>**Извлечение батарей и карты памяти**

Выключите фотокамеру. Убедитесь, что индикатор включения питания и экран выключены, а затем откройте крышку батарейного отсека/гнезда для карты памяти.

- **•** Осторожно вдавите карту памяти внутрь фотокамеры, чтобы карта частично вышла из слота.
- **•** Обращайтесь с фотокамерой, батареями и картой памяти осторожно: если фотокамера только что использовалась, они могут быть горячими.

#### <span id="page-27-1"></span>**Карты памяти и внутренняя память**

Данные, содержащиеся в фотокамере, включая изображения и видеоролики, можно сохранять либо на карте памяти, либо во внутренней памяти фотокамеры. Чтобы использовать внутреннюю память фотокамеры, извлеките карту памяти.

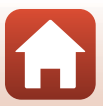

### <span id="page-28-1"></span><span id="page-28-0"></span>**Изменение угла наклона монитора**

Угол наклона монитора можно изменить, опустив его приблизительно на 85° или подняв приблизительно на 90°.

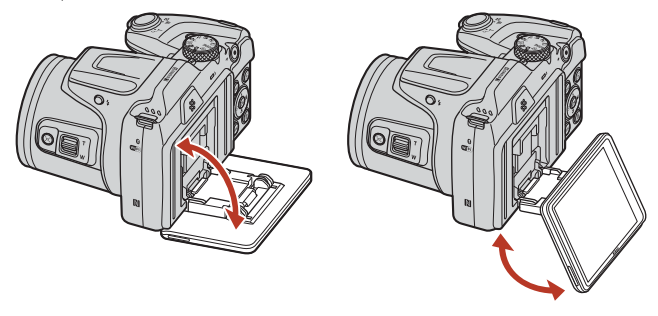

#### B **Монитор. Примечания**

- **•** Не прилагайте излишних усилий при изменении угла наклона монитора.
- **•** Монитор нельзя сдвигать влево или вправо.
- **•** При обычном использовании фотокамеры устанавливайте монитор в первоначальное положение.

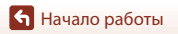

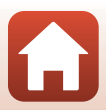

## <span id="page-29-2"></span><span id="page-29-0"></span>**Настройка фотокамеры**

#### <span id="page-29-1"></span>**Настройка со смартфона или планшета**

- Прежде чем продолжить, установите приложение SnapBridge (COliii) и включите Bluetooth и Wi-Fi на смартфоне или планшете (далее «интеллектуальное устройство»).
- **•** Экраны фотокамеры и смарт-устройств, приведенные в настоящем руководстве, могут отличаться от фактических.

### <span id="page-29-3"></span>**1** Включите фотокамеру.

**•** Воспользуйтесь мультиселектором для выбора и регулировки настроек.

<span id="page-29-4"></span>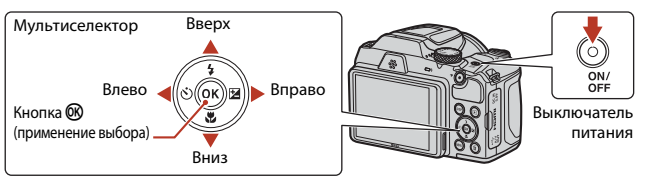

- **•** Отобразится диалоговое окно выбора языка. Нажмите  $\blacktriangle$  или  $\nabla$  на мультиселекторе для выделения языка и нажмите  $\omega$ , чтобы его выбрать.
- **•** Язык можно изменить в любое время с помощью параметра **Язык/Language** в меню настройки ([A](#page-113-0)98).

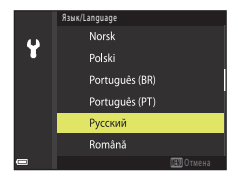

#### **2** Нажмите ® при отображении диалогового окна, показанного справа.

**•** Если Вы не хотите использовать интеллектуальное устройство для настройки фотокамеры, нажмите  $MENU$  ( $D16$ ).

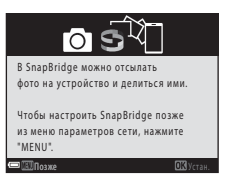

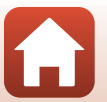

[Начало работы](#page-24-1)

<span id="page-30-1"></span><span id="page-30-0"></span>3 Соедините (т.е., установите Bluetooth связь между) фотокамеру и интеллектуальное устройство.

- Устройства Android с поддержкой NFC После того, как убедитесь, что функция NFC включена на интеллектуальном устройстве, коснитесь логотипом фотокамеры **N** (N-Mark) до NFC антенны интеллектуального устройства для запуска приложения SnapBridge.
	- Если отобразится сайт загрузки SnapBridge. скачайте и установите приложение до повторения вышеуказанных шагов.
- iOS устройства и Android устройства без поддержки NFC

Нажмите кнопку Ф фотокамеры. Фотокамера будет ожилать сетевое полключение: запустите приложение SnapBridge на интеллектуальном устройстве и следуйте инструкциям на экране, чтобы коснуться имени фотокамеры, которую Вы хотите подсоединить.

## Приложение SnapBridge Фотокамера

Camera name xxxxxxxx На смарт-устройстве откройте магазин программ и найдите SnapBridge, После установки откройте программу SnapBridge.

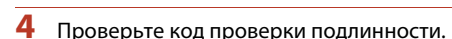

- Убедившись в том, что фотокамера и интеллектуальное устройство отображают одинаковый код проверки подлинности, состоящий из шести цифр, выполните указанные ниже шаги для завершения сопряжения (имейте в виду, что данный код может не отображаться в некоторых версиях iOS, но необходимо выполнить приведенные ниже шаги, даже если код не отображается).
	- На фотокамере, нажмите ®.
	- На интеллектуальном устройстве коснитесь Pairing (Сопряжение) (название кнопки зависит от интеллектуального устройства).

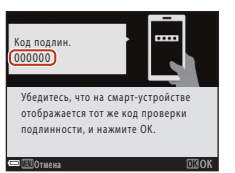

Camera name xxxxxxxx

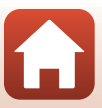

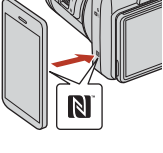

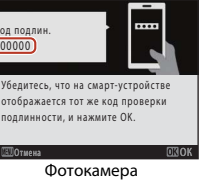

#### **5** Нажмите ® при отображении диалогового окна, показанного справа.

- **•** После установки постоянного соединения фотокамеры и смарт-устройства отображается диалоговое окно, показанное справа.
- **•** IЕсли на фотокамере отображается сообщение **Не удалось подключиться.**, нажмите кнопку  $\omega$  для возврата к шагу 3. Чтобы отменить настройки связывания нажмите кнопку MENU.

#### **6** Следуйте инструкциям на экране для завершения процесса настройки.

- **•** Для записи с фотографиями данных о местоположении выберите **Да** при запросе и включите функции данных о местоположении и в приложении SnapBridge, и на самом интеллектуальном устройстве (для получения дополнительной информации см. документацию, поставляемую с интеллектуальным устройством).
- **•** Вы также можете синхронизировать часы фотокамеры со временем, предоставленным интеллектуальным устройством при помощи выбора **Да** при отображении соответствующего запроса и включении синхронизации в приложении SnapBridge. Если Вы выберите **Нет**, установите часы фотокамеры в меню, как описано в Шаге 2 на стр. [17.](#page-32-0)
- **•** Настройка завершается, когда фотокамера возвращается к экрану режима съемки.
- **•** См. стр. [18](#page-33-0) для получения более подробной информации об использовании SnapBridge.

### <span id="page-31-0"></span>**Настройка с помощью меню фотокамеры**

Часы фотокамеры можно установить вручную.

### **1** Включите фотокамеру ( $\Box$ 14).

- **•** Отобразится диалоговое окно выбора языка. Нажмите  $\blacktriangle$  или  $\nabla$  на мультиселекторе ( $\Box$ 14) для выделения языка и нажмите  $\omega$ , чтобы его выбрать.
- **•** Язык можно изменить в любое время с помощью параметра **Язык/Language** в меню настройки ([A](#page-113-0)98).

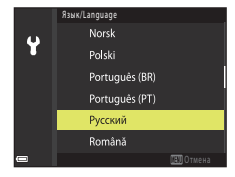

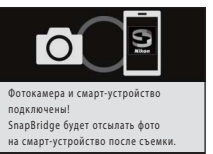

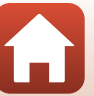

<span id="page-32-0"></span>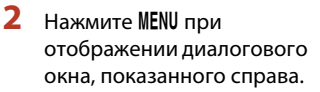

**•** Выберите **Да** при отображении соответствующего запроса для установки часов фотокамеры.

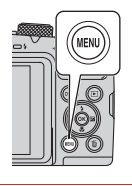

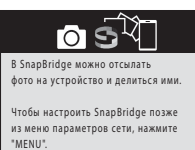

#### **3** Выделите свой домашний часовой пояс и нажмите  $\mathbb{R}$ .

• Для включения летнего времени нажмите **A**;  $\mathcal{P}_\mathcal{B}$  отобразится в верхней части карты. Нажмите  $\blacktriangledown$ для выключения летнего времени.

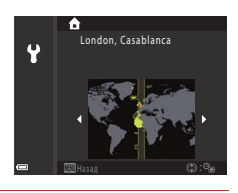

позже устан. В том не на том не на том не на том не на том не на том не на том не на том не на том не на том н

### $\blacktriangle$  Нажмите  $\blacktriangle$  или  $\nabla$  для выбора формата даты и нажмите  $\textcircled R$ .

- **5** Введите текущую дату и время и нажмите <sub>00</sub>.
	- Нажмите **< или >** для выделения пунктов и нажмите  $\blacktriangle$  или  $\nabla$ , чтобы их изменить.
	- Нажмите **®** для настройки часов.

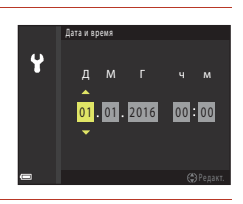

**6** При появлении запроса нажмите ▲ или ▼ для выделения Да и нажмите <sub>(</sub>06).

**•** По завершении настройки фотокамера возвращается к экрану режима съемки.

#### е<br>Сброс часов

Параметр **Часовой пояс и дата** в меню настройки можно использовать для выбора часового пояса и установки часов фотокамеры.

Летнее время можно включить или выключить в меню **Часовой пояс**.

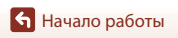

#### <span id="page-33-0"></span>**Как Вы можете использовать SnapBridge**

Приложение SnapBridge можно использовать для выполнения различных заданий после того, как фотокамера будет соединена с интеллектуальным устройством.

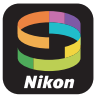

#### **Автоматическая загрузка**

При настройках по умолчанию, снимки будут автоматически загружаться на интеллектуальное устройство по мере их съемки.

**•** Поместите интеллектуальное устройство близко к фотокамере и запустите приложение SnapBridge.

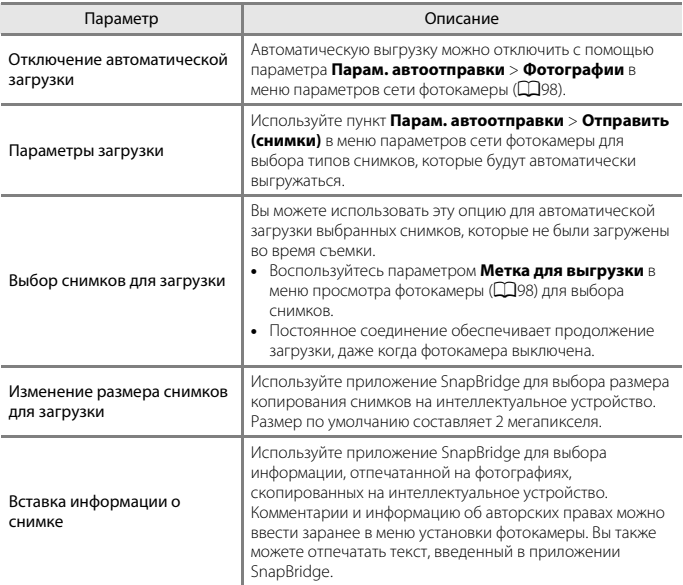

#### B **Автоматическая выгрузка. Примечания**

Видеоролики невозможно выгружать с помощью параметра **Парам. автоотправки** или **Метка для выгрузки**. Для выгрузки видеороликов на смарт-устройство воспользуйтесь приложением SnapBridge.

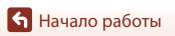

18

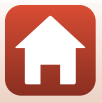

#### **Беспроводные сети**

<span id="page-34-0"></span>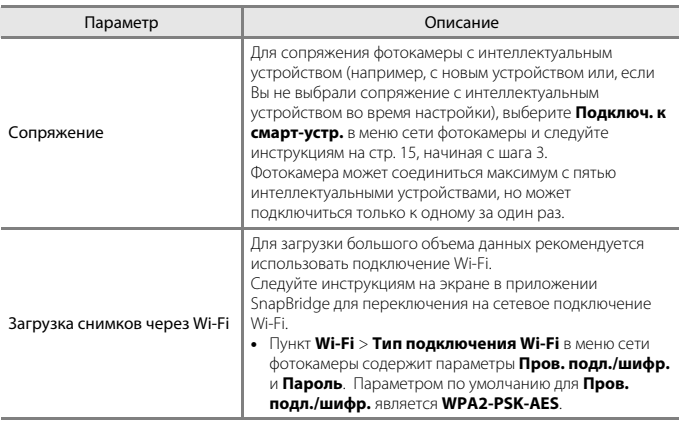

<span id="page-34-2"></span><span id="page-34-1"></span>B **В местах, где использование беспроводных устройств запрещено**

Где использование беспроводных устройств запрещено, отключите функции беспроводной связи в меню сети фотокамеры, выбрав **Вкл.** для опции **Режим полета**. Это временно прервет постоянное соединение с интеллектуальным устройством, но соединение будет автоматически восстановлено, когда режим полета будет выключен.

#### **Другие опции для приложения SnapBridge**

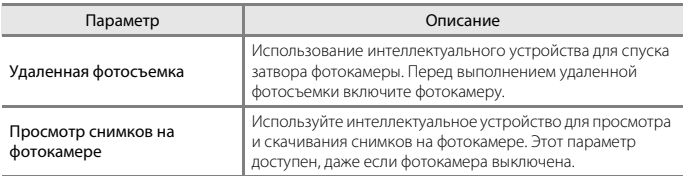

**•** См. интерактивную справку о приложении SnapBridge для получения дополнительной информации.

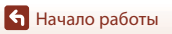

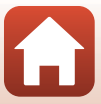

## <span id="page-35-1"></span><span id="page-35-0"></span>Основные операции съемки и просмотра

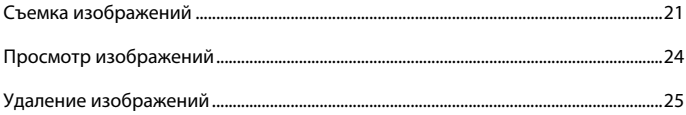

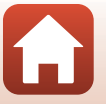

6 Основные операции съемки и просмотра
# **Съемка изображений**

В качестве примера ниже используется режим  $\Box$  (авто). Режим  $\Box$  (авто) позволяет выполнять обычную съемку в самых различных условиях съемки.

# **1** Поверните диск выбора режимов в положение  $\bullet$ .

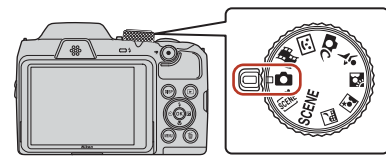

- **•** Индикатор уровня заряда батарей b: высокий уровень заряда батарей. B: низкий уровень заряда батарей.
- **•** Число оставшихся кадров Если карта памяти не установлена, отображается символ **П.** и изображения сохраняются во внутренней памяти.
- **•** Для переключения информации, отображаемой на экране, нажимайте кнопку DISP (отображение индикаторов).

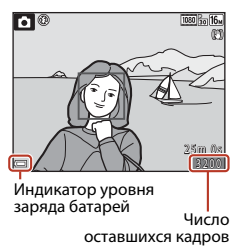

# **2** Держите фотокамеру неподвижно.

**•** Не допускайте, чтобы пальцы или другие предметы закрывали объектив, вспышку, вспомогательную подсветку АФ, микрофон или громкоговоритель.

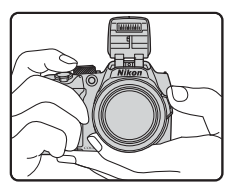

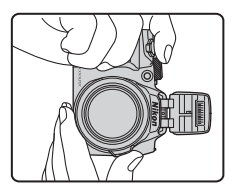

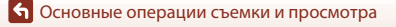

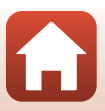

# **3** Скомпонуйте кадр.

- **•** Поверните рычажок зуммирования или боковой рычажок зуммирования, чтобы изменить положение зума.
- **•** Если объект съемки потерян при телескопическом положении объектива, нажмите кнопку  $\mathbb{F}$  (возврат зуммирования), чтобы временно увеличить угол обзора и тем самым упростить компоновку кадра.

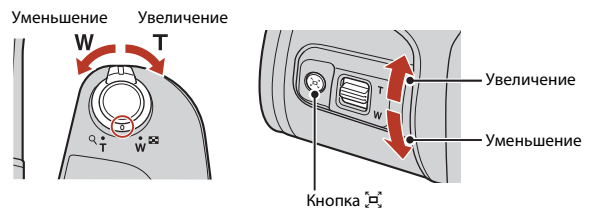

### **4** Нажмите спусковую кнопку затвора наполовину.

- **•** Нажатие спусковой кнопки затвора наполовину означает нажатие и удержание кнопки в положении, при котором ощущается небольшое сопротивление.
- **•** Когда объект съемки находится в фокусе, зона фокусировки или индикатор фокусировки отображается зеленым цветом.
- **•** При использовании цифрового зума фотокамера фокусируется в центре кадра, и зона фокусировки не отображается.
- **•** Если зона фокусировки или индикатор фокусировки мигает, фотокамера не может сфокусироваться. Измените компоновку кадра и попытайтесь нажать спусковую кнопку затвора наполовину еще раз.

### **5** Не опуская палец, нажмите спусковую кнопку затвора до конца.

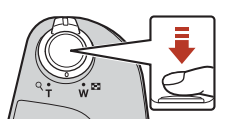

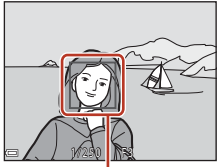

Зона фокусировки

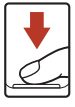

### **12 Сохранение изображений или видеороликов. Примечания**

При сохранении изображений или видеороликов мигает индикатор, показывающий число оставшихся кадров, или индикатор, показывающий оставшееся время записи. **Когда индикатор мигает, не открывайте крышку батарейного отсека/гнезда для карты памяти и не извлекайте батареи или карту памяти**. Это может привести к потере данных или к повреждению фотокамеры или карты памяти.

22

### C **Функция автовыключения**

- **•** Если примерно в течение одной минуты не выполняется никаких операций, экран выключается, фотокамера переходит в режим ожидания, а затем начинает мигать индикатор включения питания. Фотокамера остается в режиме ожидания в течение приблизительно трех минут, а затем выключается.
- **•** Чтобы снова включить экран фотокамеры, находящейся в режиме ожидания, выполните любую операцию, (например, нажмите включатель питания или спусковую кнопку затвора).

#### C **Использование штатива**

- **•** В следующих ситуациях для обеспечения устойчивости фотокамеры рекомендуется использовать штатив:
	- когда при съемке в темных местах вспышка опущена, или же выбран режим съемки, в котором вспышка не срабатывает;
	- когда зум находится в телескопическом положении.
- **•** Если во время съемки для стабилизации фотокамеры используется штатив, установите для функции **Фотография VR** значение **Выкл.** в меню настройки ([A](#page-113-0)98), чтобы исключить вероятность ошибок, связанных с использованием этой функции.

### **Использование вспышки**

Если требуется использовать вспышку, (например, при съемке в условиях плохого освещения, или когда объект съемки освещен сзади), нажмите кнопку  $\blacklozenge$  (открытие вспышки), чтобы поднять вспышку.

**•** Если вспышка не используется, осторожно опустите ее вниз до щелчка.

### **Запись видеороликов**

Отобразите экран съемки и нажмите кнопку видеосъемки  $\bigcirc$  ( $\bigstar$ ) для начала записи видеоролика. Нажмите кнопку  $\bigcirc$  ( $\bigcirc$ ) еще раз для завершения записи.

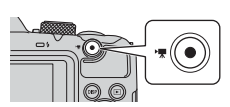

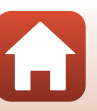

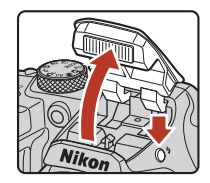

# <span id="page-39-0"></span>**Просмотр изображений**

### **1** Чтобы войти в режим просмотра, нажмите кнопку  $\blacktriangleright$  (просмотр).

• Если нажать и удерживать кнопку **•**, когда фотокамера выключена, фотокамера включается в режиме просмотра.

# **2** Выберите мультиселектором изображение для отображения.

- **•** Для быстрой прокрутки изображений нажмите и удерживайте кнопки  $\blacktriangle \blacktriangledown \blacktriangle \blacktriangleright$ .
- **•** Для переключения информации, отображаемой на экране, нажимайте кнопку DISP (отображение индикаторов).
- **•** Для просмотра записанного видеоролика нажмите  $K$ нопку  $OR$ .
- Для перехода в режим съемки нажмите кнопку **•** или спусковую кнопку затвора.
- **•** Если в режиме полнокадрового просмотра отображается символ **03: Сл**, можно нажать кнопку **®** для применения к изображению какого-либо эффекта.
- **•** В режиме полнокадрового просмотра перемещайте рычажок зуммирования в направлении  $\mathsf{T}$  ( $\mathsf{Q}$ ) для увеличения изображения.
- **•** В режиме полнокадрового просмотра перемещайте рычажок зуммирования в направлении  $W$  ( $\blacksquare$ ) для переключения в режим просмотра уменьшенных изображений и отображения на экране нескольких изображений.

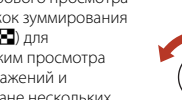

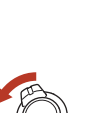

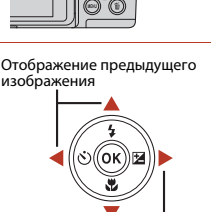

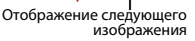

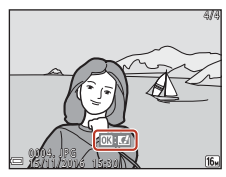

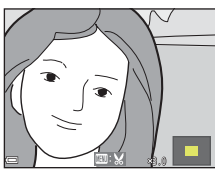

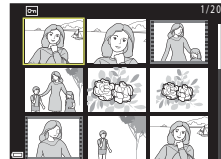

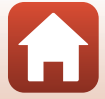

# **Удаление изображений**

- **Нажмите кнопку m (удалить), чтобы** удалить изображение, отображаемое на экране в данный момент.
- $\overline{2}$  С помощью мультиселектора  $\blacktriangle\nabla$ выберите способ удаления и нажмите кнопку ®.
	- Для выхода без удаления нажмите кнопку **MENU**.
- **3** Выберите **Да** и нажмите кнопку  $\omega$ .
	- **•** Восстановить удаленные изображения невозможно.

- B **Удаление изображений в последовательности**
- **•** Изображения, снятые в режиме непрерывной съемки, в режиме мультиэкспозиции с осветлением, в творческом режиме или же с помощью функции собственного фотоколлажа, сохраняются в виде последовательности, и в режиме просмотра отображается только одно изображение (основное изображение) в последовательности (настройка по умолчанию).
- **•** Если при отображении основного снимка последовательности изображений нажать кнопку  $\widehat{\mathfrak{m}}$ , будут удалены все изображения в последовательности.
- Чтобы удалить отдельные изображения из последовательности, нажмите кнопку  $\textcircled{\textbf{N}}$  для отображения изображений по одному, а затем нажмите кнопку  $\overline{\mathbf{m}}$ .

### C **Удаление снятого изображения в режиме съемки**

В режиме съемки нажмите кнопку  $\overline{\textbf{m}}$ , чтобы удалить последний сохраненный снимок.

25

# $1/5$ 15/11/2016 15:30 0 0 0 4 . J P G 0004.JPG

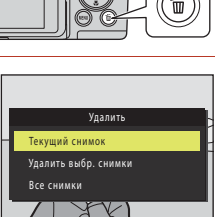

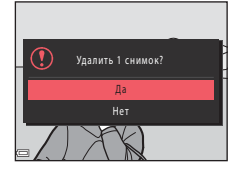

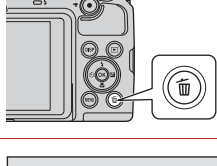

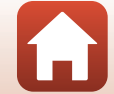

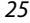

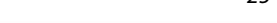

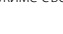

# **Экран выбора изображений для удаления**

# **1** С помощью мультиселектора JK выберите изображение для удаления.

• Переместите рычажок зуммирования ( $\Box$ 2) в направлении  $\mathsf{T}$  ( $\mathsf{Q}$ ), чтобы включить режим полнокадрового просмотра, или в направлении  $W$  ( $\blacksquare$ ), чтобы включить режим просмотра уменьшенных изображений.

# **2** С помощью **AV** выберите **ON** или **OFF**.

**•** Если выбрано **ON**, под выбранным изображением появляется символ. Повторите шаги 1 и 2 для выбора дополнительных изображений.

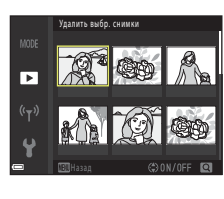

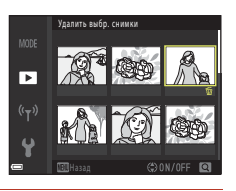

**3** Нажмите кнопку ®, чтобы подтвердить сделанный выбор.

26

**•** Отображается окно подтверждения. Следуйте инструкциям на экране.

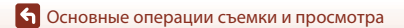

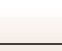

<span id="page-42-0"></span>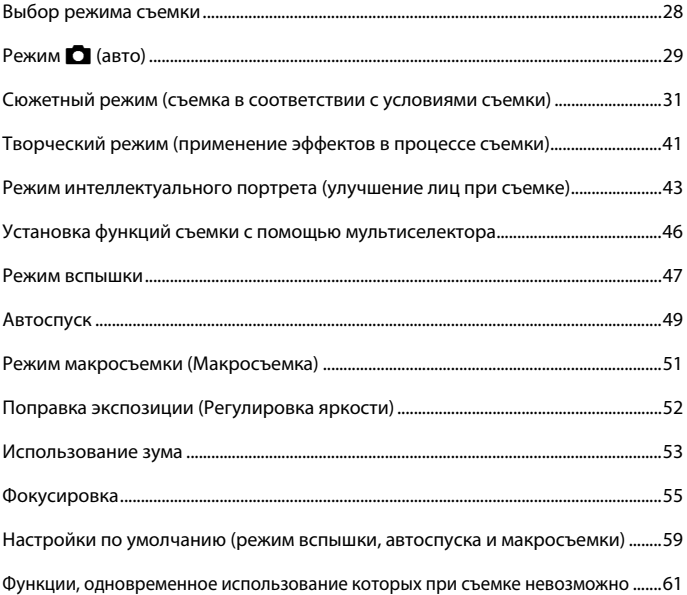

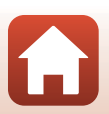

# <span id="page-43-0"></span>**Выбор режима съемки**

Можно поворачивать диск выбора режимов, чтобы совместить нужный режим съемки с меткой индикатора на корпусе фотокамеры.

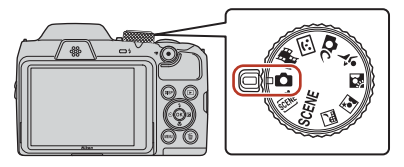

#### • Режим **П**(Авто)

В этом режиме можно выполнять обычную съемку в самых различных условиях.

### **• Сюжетные режимы** y**,** o**,** j**,** e**,** o**,** d

Выбрав любой сюжетный режим, основанный на условиях съемки, можно делать снимки с настройками, соответствующими этим условиям.

- SCENE: нажмите кнопку MENU и выберите режим съемки.
- **3000** (автовыбор сюжета): фотокамера, наведенная на объект съемки, определяет условия съемки, и выбираются настройки, соответствующие этим условиям.
- 14 (ночной пейзаж): используйте этот режим для съемки ночных пейзажей.
- $\begin{bmatrix} 1 \end{bmatrix}$  (ночной портрет): используйте этот режим для портретной съемки с фоновыми деталями в вечернее или в ночное время.
- <sup>2</sup> (освещение сзади): используйте этот режим для съемки освещенных сзади объектов.
- d (спорт): используйте этот режим для съемки спорта.

#### • **ОС** (творческий) режим

Фотокамера одновременно сохраняет в одном снимке четыре изображения с эффектами и одно изображение без эффектов.

**•** Режим  $\Xi$  (Интеллект. портрет) Используйте «глянцевое» ретуширование для улучшения лиц во время съемки; используйте таймер улыбки и собственный фотоколлаж для съемки фотографий.

• Режим **M** (Короткий видеоролик) Фотокамера создает короткий видеоролик продолжительностью до 30 секунд (**1080 km 1080/30p** или 1080 km 1080/25p), записывая и автоматически объединяя несколько видеороликов, продолжительность каждого из которых составляет несколько секунд.

### C **Отображение справки**

При изменении режима съемки или во время отображения экрана настроек отображаются описания функций.

Нажмите спусковую кнопку затвора наполовину, чтобы быстро переключиться в режим съемки. Описания можно отобразить или скрыть с помощью функции **Отображение справки** в пункте **Настройка монитора** в меню настройки.

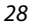

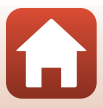

# <span id="page-44-0"></span>**Режим •** (авто)

В этом режиме можно выполнять обычную съемку в самых различных условиях.

**•** Зона автофокусировки неодинакова и зависит от настройки Режим зоны АФ (**Q1111**). По умолчанию установлено значение **АФ с обнаруж. объекта**  $(D55)$ .

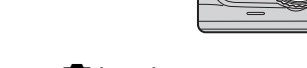

### **Функции, доступные в режиме** A **(авто)**

- Пользовательский слайдер ( $\Box$ 29)
- Режим вспышки ( $\Box$ 47)
- Автоспуск ( $\Box$ 49)
- Режим макросъемки ( $\Box$ 51)
- Меню съемки (**Q105**, [106\)](#page-121-0)

### <span id="page-44-1"></span>**Использование пользовательского слайдера**

Во время съемки можно регулировать яркость (коррекция экспозиции), насыщенность, оттенок и настраивать функцию «Активный D-Lighting».

**1** Нажмите кнопку мультиселектора  $\blacktriangleright$ .

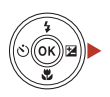

# **2** Кнопками **+** выберите пункт меню.

- **В Тон**: регулировка оттенка (красноватый/ синеватый) всего изображения.
- **<b>@ Насыщенность**: регулировка насыщенности всего изображения.
- **В яркость (Эксп. +/-)**: регулировка яркости всего изображения.
- & ⊗ <mark>Z</mark> ตi **•** J **Активный D-Lighting**: снижение потери деталей в светлых и затененных участках. Выберите уровень интенсивности — 酤Н («Высокий»), 酤 N («Нормальный») или 酤 L («Низкий»).

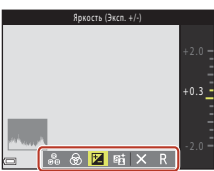

# **3** Кнопками **AV** отрегулируйте уровень.

- **•** Результаты можно просмотреть на экране.
- **•** Чтобы выбрать другой пункт, вернитесь к шагу 2.
- Чтобы скрыть слайдер, выберите **X Выход**.
- Чтобы отменить все настройки, выберите **R Сброс** и нажмите кнопку  $\oslash$ . Вернитесь к шагу 2 и выполните настройки еще раз.

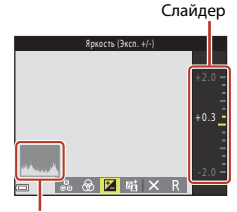

Гистограмма

# 4 После завершения настроек нажмите кнопку  $\omega$ .

**•** Настройки применяются, и фотокамера выполняет возврат на экран съемки.

### C **Настройки пользовательского слайдера**

- **•** Эта функция может быть недоступна для использования в сочетании с другими функциями  $( \Box \Box 61)$ .
- **•** Настройки яркости (коррекции экспозиции), насыщенности, оттенка и «Активного D-Lighting» сохраняются в памяти фотокамеры даже после того, как фотокамера выключается.
- **•** Для получения более подробной информации см. раздел [«Использование гистограммы»](#page-67-1)  $(D52)$ .

### C **Активный D-Lighting и D-Lighting**

- **•** Если используется параметр **Активный D-Lighting**, в меню съемки изображения снимаются с уменьшением потерь деталей в светлых участках, а при сохранении изображений выполняется корректировка тональности.
- При использовании параметра **D-Lighting** (Q) и меню просмотра корректируется тон сохраненных изображений.

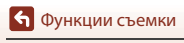

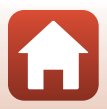

# <span id="page-46-0"></span>**Сюжетный режим (съемка в соответствии с условиями съемки)**

Выбрав любой сюжетный режим, основанный на условиях съемки, можно делать снимки с настройками, соответствующими этим условиям.

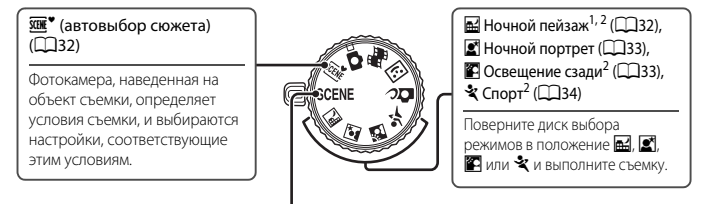

### SCENE

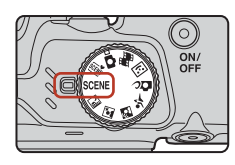

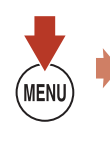

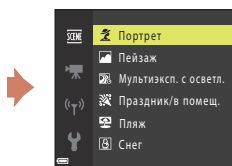

Нажмите кнопку MENU, чтобы открыть меню сюжетов, и выберите один из следующих сюжетных режимов с помощью мультиселектора.

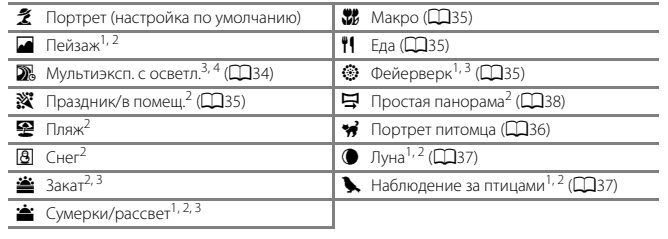

 $^1$  Фотокамера фокусируется на бесконечности.<br>2 Фотокамера фокусируется на зоне, находящейся в центре кадра.<br>3 Поскольку используется длинная выдержка, рекомендуется применять штатив. Если для обеспечения устойчивости фотокамеры во время съемки используется штатив, установите<br>в меню настройки для параметра Фотография VR (Q) 135) значение Выкл.

я При выборе **Ноч. пейзаж + сл. света** фотокамера фокусируется на зоне в центре кадра. При выборе **Ноч. пейзаж + сл. звезд** или **Следы звезд** фотокамера фокусируется на бесконечности.

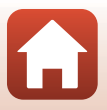

# **Сюжетный режим. Советы и примечания**

#### <span id="page-47-0"></span>**<u>SCHE</u>** Автовыбор сюжета

- **•** Фотокамера, наведенная на объект съемки, автоматически определяет условия съемки, и для съемки выбираются настройки, соответствующие этим условиям.
- **•** Когда фотокамера автоматически распознает условия съемки, значок режима съемки, отображаемый на экране съемки, изменяется соответственно.

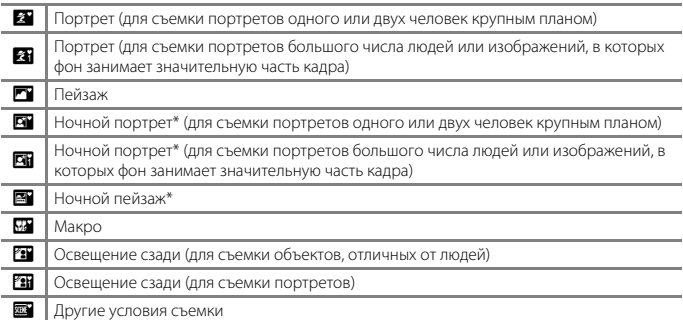

\* Снимается одно изображение с длинной выдержкой.

- **•** В некоторых условиях съемки фотокамере не удается выбрать нужные настройки. В этом случае выберите другой режим съемки ( $\Box$ 28).
- Если используется цифровой зум, символ режима съемки изменяется на **ES**.

#### <span id="page-47-1"></span>**E** Ночной пейзаж

- Нажмите кнопку MENU для выбора  $\widehat{\mathfrak{A}}$  С рук или  $\widehat{\mathfrak{A}}$  Со штатива в пункте Ночной **пейзаж**.
- **•** Y **С рук** (настройка по умолчанию):
	- В тот момент, когда символ  $\blacksquare$  на экране съемки отображается зеленым цветом, нажмите спусковую кнопку затвора до конца, чтобы сделать серию снимков, которые затем будут объединены в единое изображение и сохранены.
	- Нажав спусковую кнопку затвора до конца, держите фотокамеру в устойчивом положении до тех пор, пока не отобразится фотография. После съемки не выключайте фотокамеру, пока экран не переключится на экран съемки.
	- Угол зрения (т.е. область, видимая в кадре) в сохраненном снимке будет уже, чем изображение на экране в момент съемки.
- © Со штатива:
	- При нажатии спусковой кнопки затвора до конца делается один снимок с длинной выдержкой.
	- Подавление вибраций отключено, даже если для параметра **Фотография VR** (A[135](#page-150-0)) в меню настройки установлено значение **Вкл.**.

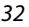

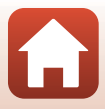

#### <span id="page-48-0"></span>**E** Ночной портрет

- **•** Перед съемкой поднимите вспышку.
- Нажмите кнопку MENU для выбора **QC рук** или Q **Со штатива** в пункте **Ночной портрет**.
- **© Срук** (настройка по умолчанию):
	- В тот момент, когда символ  $\Box$  на экране съемки отображается зеленым цветом, нажмите спусковую кнопку затвора до конца, чтобы сделать серию снимков, которые затем будут объединены в единое изображение и сохранены.
	- Нажав спусковую кнопку затвора до конца, держите фотокамеру в устойчивом положении до тех пор, пока не отобразится фотография. После съемки не выключайте фотокамеру, пока экран не переключится на экран съемки.
	- Если во время непрерывной съемки объект движется, изображение может получиться искаженным, размытым или с частичным перекрытием объектов.
- © Со штатива:
	- При нажатии спусковой кнопки затвора до конца делается один снимок с длинной выдержкой.
	- Подавление вибраций отключено, даже если для параметра **Фотография VR** (A[135](#page-150-0)) в меню настройки установлено значение **Вкл.**.

#### <span id="page-48-1"></span>**• Освещение сзади**

- Нажмите кнопку **MENU** для выбора Вкл. или Выкл., чтобы включить или отключить функцию высокого динамического диапазона (HDR) в **HDR** в зависимости от условий съемки.
- **• Выкл.** (настройка по умолчанию): вспышка срабатывает, чтобы объект съемки не оказался скрытым в тени. Съемка выполняется с поднятой вспышкой.
	- Нажмите спусковую кнопку затвора до конца, чтобы снять одно изображение.
- **• Вкл.**: используется, если в одном и том же кадре есть и очень светлые, и очень темные области.
	- Если нажать спусковую кнопку затвора до конца, фотокамера выполнит съемку в непрерывном режиме и сохранит следующие два снимка:
		- Изображение без HDR
		- Композитное HDR-изображение, в котором минимизируются потери деталей в ярких или в затененных областях кадра
	- Если памяти достаточно для сохранения только одного изображения, то сохраняется только изображение, обработанное при съемке с помощью функции D-Lighting ([A](#page-85-0)70) с откорректированными затененными областями.
	- Нажав спусковую кнопку затвора до конца, держите фотокамеру в устойчивом положении до тех пор, пока не отобразится фотография. После съемки не выключайте фотокамеру, пока экран не переключится на экран съемки.
	- Угол зрения (т.е. область, видимая в кадре) в сохраненном снимке будет уже, чем изображение на экране в момент съемки.
	- При некоторых условиях съемки вокруг ярких объектов могут появляться темные тени или же яркие области — вокруг темных объектов.

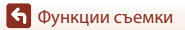

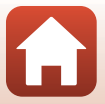

#### <span id="page-49-1"></span> $\ddot{\mathbf{x}}$  Спорт

- **•** Когда спусковая кнопка затвора удерживается нажатой до конца, выполняется непрерывная съемка.
- **•** Фотокамера может выполнять непрерывную съемку приблизительно до 7 изображений с частотой около 7,7 кадров в секунду (при выборе для параметра **Режим изображения** значения P**4608 × 3456**).
- **•** Частота кадров при непрерывной съемке может снижаться в зависимости от выбранного режима для текущего снимка, установленной карты памяти или условий съемки.
- **•** Фокусировка, экспозиция и оттенок для второго и последующих изображений фиксируются на значениях, заданных для первого изображения.

#### <span id="page-49-0"></span> $SCFNF \rightarrow \Sigma$  Мультиэксп. с осветлен.

- **•** Фотокамера автоматически снимает движущиеся объекты с регулярными интервалами, сравнивает каждое изображение и объединяет только яркие области, а затем сохраняет их как одно изображение. Снимаются следы света (например, перемещение автомобильных фар или движение звезд).
- На экране, который отображается при выборе параметра **» Мультиэксп. с осветлен.**, выберите **Б<sup>я</sup> Ноч. пейзаж + сл. света, Гар. пейзаж + сл. звезд или Г. Следы звезд.**

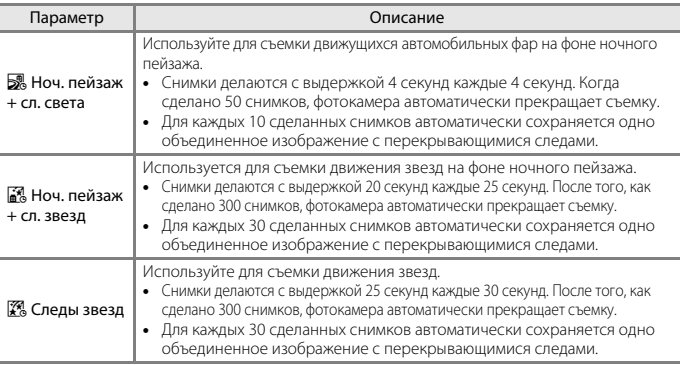

- **•** Во время интервала съемки экран может выключиться. Когда экран выключен, индикатор включения питания горит.
- Чтобы закончить съемку, прежде чем она прекратится автоматически, нажмите кнопку  $\circledast$ .
- **•** После получения нужных следов прекратите съемку. Если продолжить съемку, детали в скомпонованных областях могут быть потеряны.
- **•** Изображения автоматически сохраняются во время съемки. Изображения, скомпонованные по окончании съемки, группируются в последовательность и используются в качестве основных  $(\square$ 67).

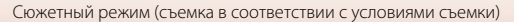

### B **Мультиэкспозиция с осветлением. Примечания**

- **•** Фотокамера не может делать снимки, если не установлена карта памяти.
- **•** Не поворачивайте диск выбора режимов и не вставляйте новую карту памяти вплоть до окончания съемки.
- **•** Использование батарей с достаточным зарядом позволить предотвратить отключение фотокамеры во время съемки.
- Коррекцию экспозиции использовать нельзя (Q352).

### C **Оставшееся время**

<span id="page-50-3"></span>Время, оставшееся до автоматического прекращения съемки, можно проверить на экране.

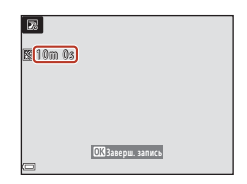

#### <span id="page-50-0"></span>SCENE → ※ Праздник/в помещ.

**•** Во избежание отрицательного воздействия дрожания фотокамеры на качество изображений держите фотокамеру неподвижно. Если для обеспечения устойчивости фотокамеры во время съемки используется штатив, установите в меню настройки для параметра Фотография VR (<sup>1[135](#page-150-0)</sup>) значение Выкл.

#### $SCENE →$   $\mathcal{W}$  Макро

- <span id="page-50-1"></span>• Включается режим макросъемки (CD51), и фотокамера автоматически приводит зум в ближайшее положение, в котором возможна фокусировка.
- Зону фокусировки можно перемещать. Нажмите кнопку  $\mathbf{\omega}$ , кнопками мультиселектора  $\Box$   $\blacktriangledown$  переместите область фокусировки и нажмите кнопку  $\textcircled{R}$  для применения настройки.

#### SCENE → II Еда

- Включается режим макросъемки (CQ51), и фотокамера автоматически приводит зум в ближайшее положение, в котором возможна фокусировка.
- **•** Для регулировки оттенка используются кнопки мультиселектора  $\blacktriangle\blacktriangledown$ . Настройка оттенка сохраняется в памяти фотокамеры даже после ее выключения.
- <span id="page-50-2"></span>**•** Зону фокусировки можно перемещать. Нажмите кнопку СО, с помощью мультиселектора **AV+** переместите зону фокусировки, затем нажмите кнопку **OD** для применения этой настройки.

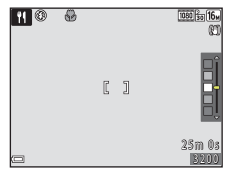

#### $SCENE →$   $\circledast$  Фейерверк

- **•** Выдержка фиксируется на значении четыре секунды.
- Коррекцию экспозиции использовать нельзя (CD52).

# [Функции съемки](#page-42-0)

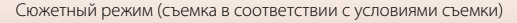

#### 35

#### <span id="page-51-0"></span> $SCENE \rightarrow \gamma$  Портрет питомца

- **•** При наведении фотокамеры на кошку или собаку фотокамера распознает морду домашнего питомца и фокусируется на ней. По умолчанию спуск затвора происходит автоматически в момент, когда обнаружена морда кошки или собаки (автоспуск для портрета питомца).
- На экране, который отображается при выборе  **Портрет питомца**, выберите **S Покадровый** или  $\Box$  **Непрерывный**.
	- U **Покадровый**: когда распознается морда собаки или кошки, фотокамера снимает одно изображение.
	- V**Непрерывный**: когда распознается морда собаки или кошки, фотокамера снимает три изображения в режиме непрерывной съемки.

# B **Автосп. для пор. пит.**

- Нажмите кнопку мультиселектора < (Ö) для изменения настройки **Автосп. для пор. пит.**.
	- Y: фотокамера распознает морду собаки или кошки и выполняет автоматический спуск затвора.
	- $-$  **OFF**: фотокамера не выполняет спуск затвора автоматически, даже если морда собаки или кошки распознана. Нажмите спусковую кнопку затвора. Если выбран параметр  $\mathsf{QFF}$ , фотокамера также распознает лица людей.
- Автосп. для пор. пит. после выполнения пяти серий получает значение OFF.
- **•** Съемку также можно выполнить нажатием спусковой кнопки затвора вне зависимости от настройки Автосп. для пор. пит. Если выбран параметр **U Непрерывный**, можно выполнять непрерывную съемку, удерживая спусковую кнопку затвора нажатой до конца.

### **24** Зона фокусировки

- **•** Когда фотокамера распознает морду, эта морда отображается в желтой рамке. Когда фотокамера фокусируется на морде, отображаемой в двойной рамке (зона фокусировки), двойная рамка становится зеленой. Если не распознано ни одной морды, фокусировка выполняется на объекте в центре кадра.
- **•** При некоторых условиях съемки морда домашнего питомца может не распознаваться, и в рамке отображаются другие объекты.

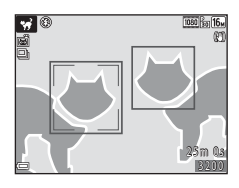

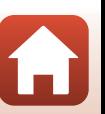

#### <span id="page-52-0"></span> $SCENE \rightarrow \bigoplus$  Луна

- **•** В широкоугольном положении зума отображается рамка кадрирования, указывая угол зрения, эквивалентный углу зрения объектива диаметром 900 мм (в формате 35мм [135]). При размещении луны внутри рамки кадрирования и нажатии кнопки  $\omega$  угол зрения становится эквивалентным углу зрения объектива диаметром 900 мм.
- Для регулировки оттенка используются кнопки мультиселектора **AV**. Настройка оттенка сохраняется в памяти фотокамеры даже после ее выключения.
- **•** Настройте яркость с помощью коррекции экспозиции ([A](#page-67-0)52) в соответствии с условиями съемки (например, возрастающая и убывающая Луна) и требованиями съемки.

#### <span id="page-52-1"></span> $SCENE \rightarrow$  Наблюдение за птицами

- На экране, который отобразится после выбора режима **». Наблюдение за птицами**, выберите **S Покадровый** или <sup>1</sup> Непрерывный.
- **5 Покадровый**: при каждом нажатии спусковой кнопки затвора делается один снимок.
- $\Box$  Непрерывный (настройка по умолчанию): когда спусковая кнопка затвора удерживается нажатой до конца, выполняется непрерывная съемка. Фотокамера может выполнять непрерывную съемку приблизительно до 7 изображений с частотой около 7,7 кадров в секунду (при выборе для параметра **Режим изображения** значения **Пл 4608 × 3456**).
- **•** В широкоугольном положении зума отображается рамка кадрирования, указывая угол зрения, эквивалентный углу зрения объектива диаметром 440 мм (в формате 35мм [135]). При размещении птицы внутри рамки кадрирования и нажатии кнопки @ угол зрения становится эквивалентным углу зрения объектива диаметром 440 мм.

### <span id="page-53-0"></span>**Съемка с использованием простой панорамы**

Поверните диск выбора режимов в положение  $SCENE \rightarrow$  нажмите кнопку MENU  $\rightarrow$  $\Xi$  (простая панорама)  $\rightarrow$  кнопку  $\circledR$ 

- **1** Выберите W**Нормальная** или **ЕЖШЕ Широкая** в качестве диапазона съемки и нажмите кнопку ®.
- Простая панорама 靈  $E^{SD}$  Нормальная Широкая
- **2** Скомпонуйте первую часть панорамы, затем нажмите спусковую кнопку затвора наполовину, чтобы сфокусироваться.
	- **•** Зум блокируется в широкоугольном положении.
	- **•** Фотокамера фокусируется в центре кадра.
- **3** Нажмите спусковую кнопку затвора до конца, а затем уберите палец со спусковой кнопки затвора.
	- Отображаются символы  $\triangle \heartsuit \langle \parallel \rangle$ , обозначающие направление движения фотокамеры.
- **4** Перемещайте фотокамеру в одном из четырех направлений до тех пор, пока индикатор разметки не дойдет до конца.
	- **•** Съемка начнется, когда фотокамера определит направление движения.
	- **•** Операция заканчивается по завершении съемки в указанном диапазоне.
	- **•** Фокусировка и экспозиция блокируются до конца съемки.

[Функции съемки](#page-42-0)

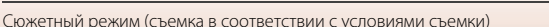

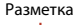

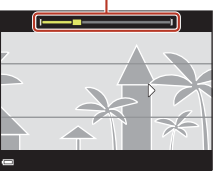

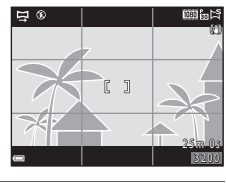

 $\overline{\wedge}$ 

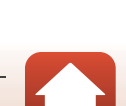

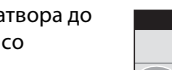

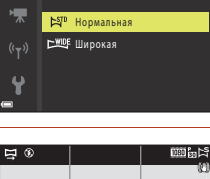

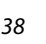

### **Пример перемещения фотокамеры**

- **•** Поворачиваясь всем корпусом, медленно перемещайте фотокамеру дугообразно в направлении, указанном символами ( $\infty$ V(I)).
- **•** Съемка прекращается, если разметка не достигает края в течение приблизительно 15 секунд (если выбран параметр  $E^{STD}$  Нормальная) или приблизительно 30 секунд (если выбран параметр X**Широкая**) после начала съемки.

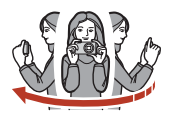

### **12 Съемка простой панорамы. Примечания**

- **•** Область изображения сохраненного снимка будет уже, чем изображение на экране в момент съемки.
- **•** Если фотокамера будет перемещена слишком быстро или будет слишком сильно трястись, а также при съемке однородных предметов (например, стены или темнота), может возникнуть ошибка.
- **•** Если съемка будет остановлена до того, как фотокамера достигнет средней точки диапазона панорамы, панорама не будет сохранена.

#### C **Размер изображения в режиме простой панорамы**

**•** Четыре различных размера изображения (в пикселях) указаны ниже.

#### **При установке** W **Нормальная**

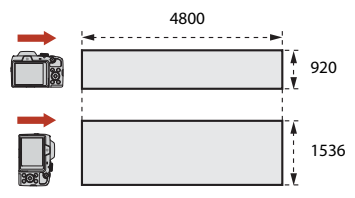

#### **При установке** X **Широкая**

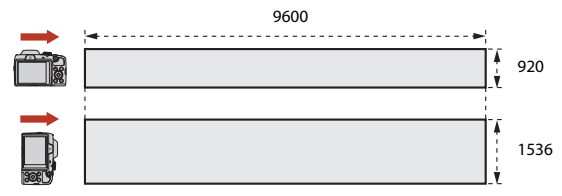

**•** Если снято более половины панорамной области, но съемка прекращена до достижения границы этой области, размер изображения уменьшается.

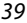

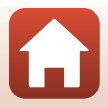

# **Просмотр с использованием простой панорамы**

Переключитесь в режим просмотра ( $\square$ 24), отобразите изображение, снятое с помощью функции простой панорамы, в режиме полнокадрового просмотра, а затем нажмите кнопку  $\omega$ , чтобы прокрутить изображение в направлении, использованном во время съемки.

Во время просмотра кнопки управления просмотром отображаются на экране. Кнопками мультиселектора JK выберите элемент управления, а затем нажмите кнопку **OO** для выполнения операций, описанных ниже.

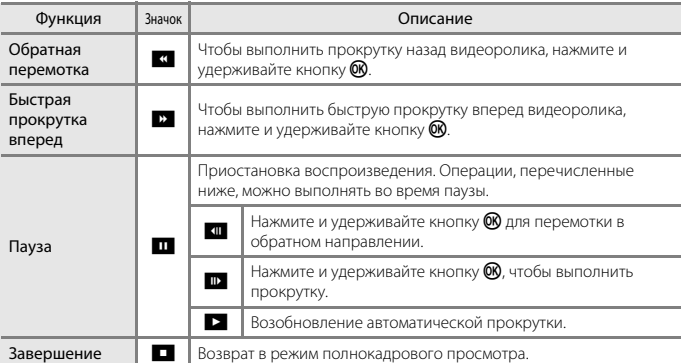

### B **Изображения простой панорамы. Примечания**

- **•** Изображения невозможно редактировать в этой фотокамере.
- **•** Весьма вероятно, что с помощью этой фотокамеры не удастся выполнить прокрутку или увеличение изображений простой панорамы, снятых цифровой фотокамерой другой модели или другого изготовителя.

#### B **Печать изображений панорам. Примечания**

В зависимости от настроек принтера, возможно, не удастся полностью напечатать изображение. Кроме того, печать на некоторых принтерах может быть недоступна.

[Функции съемки](#page-42-0)

Сюжетный режим (съемка в соответствии с условиями съемки)

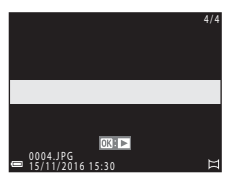

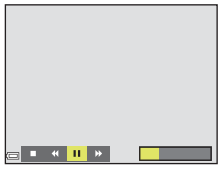

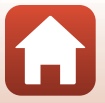

40

# <span id="page-56-0"></span>**Творческий режим (применение эффектов в процессе съемки)**

Фотокамера одновременно сохраняет в одном снимке четыре изображения с эффектами и одно изображение без эффектов.

**•** Фотокамера фокусируется в центре кадра.

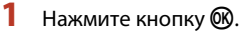

**•** Отображается экран выбора эффектов.

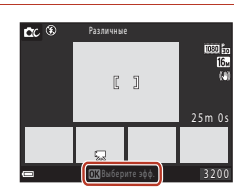

# **2** Для выбора нужного эффекта используйте кнопки мультиселектора  $\blacktriangle$   $\blacktriangledown$

**•** Можно выбрать **Различные**, **Выбор. цвет (красный)**, **Выбор. цвет (зеленый)**, **Выбор. цвет (синий)**, **Свет** (настройка по умолчанию), **Глубина**, **Воспоминание**, **Классика** или **Нуар**.

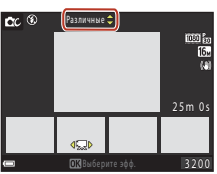

- **•** Изображение без эффектов показано в верхней части экрана. Четыре типа изображений с эффектами показаны в нижней части экрана.
- **•** К видеоролику можно применить только один тип эффекта. Нажимайте кнопки JK для выбора нужного эффекта.

**3** Нажмите спусковую кнопку затвора или  $\bullet$  ( $\blacktriangledown$  кнопка видеосъемки) для съемки.

**•** Пять сохраненных изображений рассматриваются как последовательность. Одно изображение с примененным эффектом используется в качестве основного снимка  $(D67)$ .

### B **Творческий режим. Примечания**

Если в качестве эффекта выбран параметр **Различные**, некоторые **Параметры видео** (A[117](#page-132-0)) недоступны.

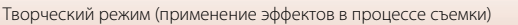

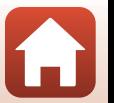

### **Функции, доступные в творческом режиме**

Функции, указанные ниже, доступны при нажатии кнопки  $\textcircled{\tiny{M}}$  на шаге 2:

- Режим вспышки ( $\Box$ 47)
- Автоспуск (**449**)
- Режим макросъемки (251)
- Поправка экспозиции (**Q**52)
- Меню съемки (**10105**)

[Функции съемки](#page-42-0)

Творческий режим (применение эффектов в процессе съемки)

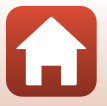

# <span id="page-58-0"></span>**Режим интеллектуального портрета (улучшение лиц при съемке)**

Чтобы улучшить изображения лиц, можно сделать снимок с использованием функции «глянцевого» ретуширования.

1 Нажмите кнопку мультиселектора  $\blacktriangleright$ .

# **2** Примените эффект.

- Кнопками **•** выберите нужный эффект.
- Кнопками  $\blacktriangle\blacktriangledown$  выберите степень применения эффекта.
- **•** Можно применить несколько эффектов одновременно.

 $\Xi$  Смягчение тона кожи,  $\Xi$  Тон кожи. Q **Софт-фильтр**, G **Насыщенность**, o **Яркость (Эксп. +/-)**

- **•** Чтобы скрыть слайдер, выберите  $\times$  Выход.
- **•** После проверки настроек для всех эффектов нажмите кнопку $\omega$ .

# **3** Скомпонуйте кадр и нажмите спусковую кнопку затвора.

### B **Съемка в режиме интеллектуального портрета. Примечания**

- **•** Степень применения эффекта в изображении на экране съемки может быть иной в сохраненном изображении.
- Если установлен параметр Софт-фильтр, некоторые функции Параметры видео ( $\Box$ [117](#page-132-0)) недоступны.

#### **Функции, доступные в режиме интеллектуального портрета**

- Таймер улыбки (CD44)
- Собственный фотоколлаж ( $\Box$ 45)
- Режим вспышки ( $\Box$ 47)
- **•** Автоспуск ([A](#page-64-0)49)
- Меню интеллектуального портрета (**Q**[115](#page-130-0))

#### 43

#### [Функции съемки](#page-42-0)

Режим интеллектуального портрета (улучшение лиц при съемке)

Слайдер

Эффект

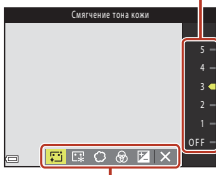

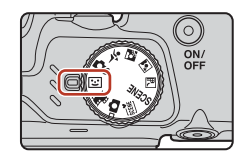

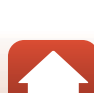

# <span id="page-59-0"></span>**Использование таймера улыбки**

Если нажать кнопку мультиселектора  $\blacktriangleleft$  для выбора **• Таймер улыбки**, а затем нажать кнопку  $\mathbf{\mathfrak{B}}$ , фотокамера автоматически выполняет спуск затвора при каждом распознании улыбающегося лица.

- **•** Установите функцию «глянцевого» ретуширования до выбора таймера улыбки ( $\Box$ 43).
- **•** При нажатии спусковой кнопки затвора для выполнения съемки таймер улыбки отключается.

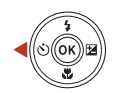

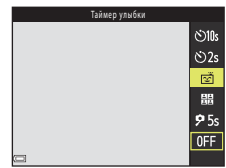

### B **Таймер улыбки. Примечания**

В некоторых условиях съемки фотокамера не обнаруживает лица и не распознает улыбки ([A](#page-71-0)56). Спусковую кнопку затвора можно также использовать для съемки.

#### C **Если индикатор автоспуска мигает**

При использовании таймера улыбки индикатор автоспуска мигает, когда фотокамера распознает лицо, и мигает быстро сразу после срабатывания затвора.

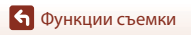

# <span id="page-60-0"></span>**Использование собственного фотоколлажа**

Фотокамера может снять серию из четырех или девяти изображений с интервалом и сохранить их как один кадр (коллаж).

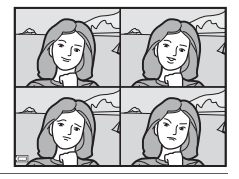

### **1** С помощью мультиселектора  $\blacktriangleleft$  **выберите ЕВ Собственный фотоколлаж**, затем нажмите кнопку  $\omega$ .

- **•** Отображается окно подтверждения.
- При нажатии кнопки **MENU** и выборе функции **Собственный фотоколлаж** перед нажатием кнопки < можно выбрать настройки для параметров **Число снимков**, **Интервал** и **Звук затвора** ( $\Box$ [115\)](#page-130-1).
- **•** Чтобы применить «глянцевое» ретуширование при съемке, установите этот эффект перед выбором функции собственного фотоколлажа ([A](#page-58-0)43).

# **2** Сделайте снимок.

- **•** При нажатии спусковой кнопки затвора начинается обратный отсчет (приблизительно пять секунд), по завершении которого затвор срабатывает автоматически.
- **•** Фотокамера автоматически выполняет спуск затвора для остальных снимков. Обратный отсчет начинается приблизительно за три секунды до съемки.
- Число снимков указывается символом  $\bigcirc$  на экране. Он отображается зеленым цветом во время съемки и изменяет свой цвет на белый после съемки.

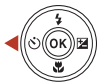

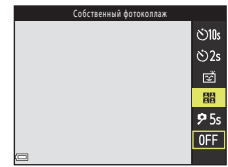

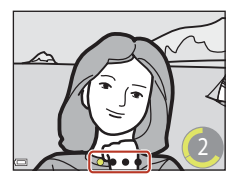

### **3** Когда фотокамера завершит съемку числа снимков, указанного в параметре **Число снимков**, на отображенном экране выберите **Да** и нажмите кнопку ОК.

- **•** Изображение коллажа сохраняется.
- **•** Каждое отснятое изображение сохраняется отдельно от коллажа. Изображения группируются в виде последовательности, и коллаж, представленный одним кадром, используется как основной снимок ( $\Box$ 67).
- **•** Если выбран параметр **Нет**, изображение коллажа не сохраняется.

### **12 Собственный фотоколлаж. Примечания**

- **•** Если нажать спусковую кнопку затвора перед тем, как фотокамера сделает указанное число снимков, съемка отменяется и коллаж не сохраняется. Изображения, снятые до отмены съемки, сохраняются по отдельности.
- **•** Эта функция может быть недоступна для использования в сочетании с другими функциями  $($  $\Box$  $61$  $).$

[Функции съемки](#page-42-0)

Режим интеллектуального портрета (улучшение лиц при съемке)

45

# <span id="page-61-0"></span>**Установка функций съемки с помощью мультиселектора**

При отображении экрана съемки можно нажимать кнопки мультиселектора  $\blacktriangle$  ( $\blacklozenge$ )  $\blacktriangleleft$  ( $\Diamond$ )  $\nabla$  ( $\bigtriangledown$ )  $\blacktriangleright$  ( $\blacktriangleright$  ( $\blacktriangleright$ ) для установки функций, описанных ниже.

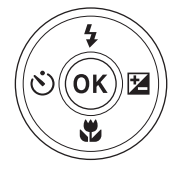

#### **•** m **Режим вспышки**

Когда вспышка находится в поднятом положении, режим вспышки можно выбрать в соответствии с условиями съемки.

#### • **(<sup>\*</sup>)** Автоспуск

Затвор фотокамеры срабатывает через 10 секунд, 5 секунд или через 2 секунды после нажатия спусковой кнопки затвора.

- **ФРежим макросъемки** Используйте режим макросъемки при съемке крупных планов.
- **В** Поправка экспозиции Можно отрегулировать общую яркость изображения.

Функции, которые можно выбирать, зависят от режима съемки.

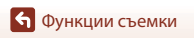

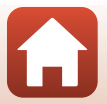

# <span id="page-62-0"></span>**Режим вспышки**

Когда вспышка находится в поднятом положении, режим вспышки можно выбрать в соответствии с условиями съемки.

### **1** Чтобы поднять вспышку, нажмите кнопку открытия вспышки  $\clubsuit$ .

**•** Если вспышка опущена, ее работа заблокирована, и отображается символ W.

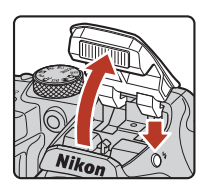

**2** Нажмите кнопку мультиселектора  $\blacktriangle$  ( $\sharp$ ).

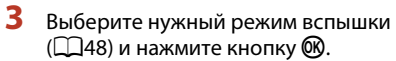

• Если настройка не применена (кнопка  $\circledR$  не нажата), выбор отменяется.

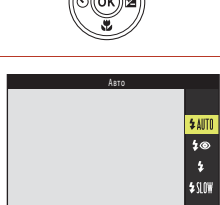

### C **Индикатор вспышки**

- **•** Состояние вспышки можно проверить, нажав спусковую кнопку затвора наполовину.
	- Горит: вспышка срабатывает при нажатии спусковой кнопки затвора до конца.
	- Мигает: вспышка заряжается. Съемка фотокамерой невозможна.
	- Выключен: вспышка не срабатывает во время фотосъемки.
- **•** При низком уровне заряда батарей экран выключается на время зарядки вспышки.

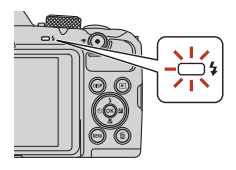

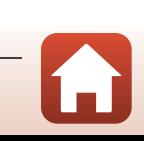

47

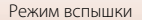

#### <span id="page-63-0"></span>**Доступные режимы вспышки**

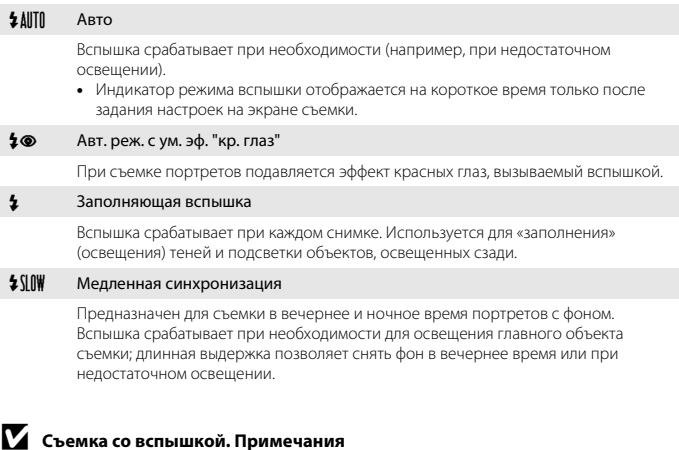

Если вспышка используется, когда зум установлен в широкоугольное положение, область вокруг изображения может быть темной (в зависимости от расстояния до объекта).

Это можно исправить, слегка сдвинув рычажок зуммирования в направлении телефото.

#### C **Настройка режима вспышки**

- В некоторых режимах съемки эта настройка может быть недоступна (CD59).
- В режиме  $\blacksquare$  (авто) примененная настройка сохраняется в памяти фотокамеры даже после выключения фотокамеры.

### C **Подавление эффекта красных глаз**

Если при сохранении изображения фотокамера обнаруживает красные глаза, то перед сохранением соответствующая область обрабатывается для подавления эффекта красных глаз.

Обратите внимание на следующие аспекты при съемке.

- **•** Для сохранения изображений может потребоваться больше времени, чем обычно.
- **•** Иногда функция подавления эффекта «красных глаз» не позволяет добиться нужного результата.
- **•** В редких ситуациях подавление эффекта красных глаз может быть применено на тех участках изображения, на которых это не требуется. В этих случаях выберите другой режим вспышки и сделайте снимок повторно.

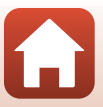

# <span id="page-64-0"></span>**Автоспуск**

В фотокамере предусмотрен автоспуск, который выполняет спуск затвора через 2, 5 или 10 секунд после нажатия спусковой кнопки затвора.

Если для обеспечения устойчивости фотокамеры во время съемки используется штатив, установите в меню настройки для параметра **Фотография VR** (A[135\)](#page-150-0) значение **Выкл.**.

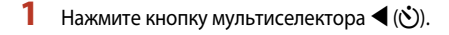

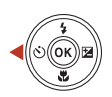

# **2** Выберите **Č** 10s, Č 2s или 95s и нажмите кнопку  $\mathfrak{B}$ .

- **Č10s** (10 секунд): используется в важных случаях (например, на свадьбах).
- **Č)2s** (2 секунды): используется для предотвращения дрожания фотокамеры.

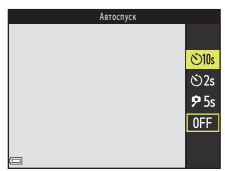

- **95s** (5 секунд) (таймер автопортрета): используется при съемке с помощью ручки для селфи. Нажмите спусковую кнопку затвора до конца, а затем скомпонуйте кадр. По завершении обратного отсчета устанавливаются фокусировка и экспозиция.
- Если настройка не применена (кнопка **®** не нажата), выбор отменяется.
- **Если выбран режим съемки <b>Портрет питомца**, отображается символ **I (**автоспуск для портрета питомца) ( $\Box$ 36). **(3) 10s** или (3) 2s использовать невозможно.
- **•** При съемке в режиме интеллектуального портрета можно также использовать  $\vec{a}$  **Таймер улыбки** ( $\Box$ 44) и **ВВ Собственный фотоколлаж** ( $\Box$ 45) в дополнение **к**  $\bullet$  **10s,**  $\bullet$  **2s или 95s.**
- **3** Скомпонуйте кадр и нажмите спусковую кнопку затвора наполовину.
	- **•** Фокусировка и экспозиция установлены.

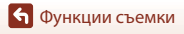

# **4** Нажмите спусковую кнопку затвора до конца.

- **•** Начинается обратный отсчет. Индикатор автоспуска мигает, а затем горит постоянно приблизительно за одну секунду до срабатывания затвора.
- **•** Когда затвор срабатывает, для автоспуска устанавливается значение **OFF**.\*
- **•** Чтобы остановить обратный отсчет, нажмите спусковую кнопку затвора еще раз.
- \* В сюжетном режиме **Луна** автоспуск не устанавливается автоматически в значение **OFF**. Чтобы остановить автоспуск, выберите **OFF** на шаге 2.

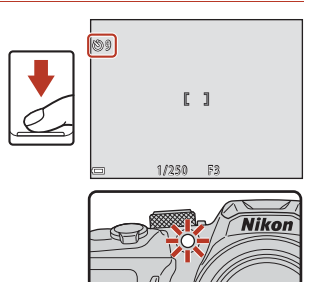

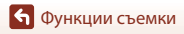

Автоспуск

# <span id="page-66-0"></span>**Режим макросъемки (Макросъемка)**

Используйте режим макросъемки при съемке крупных планов.

- **Нажмите кнопку мультиселектора ▼ (♥). 2** Выберите **ON** и нажмите кнопку  $\mathbf{\mathfrak{M}}$ . Режим макросъемки • Если настройка не применена (кнопка  $\circledR$  не нажата), выбор отменяется. **3** Переместите рычажок зуммирования,  $\overline{\phantom{0}}$  $\odot$ 
	- чтобы установить коэффициент увеличения в положение, при котором символ  $\mathcal{F}$  и индикатор зума отображаются зеленым цветом.
		- Если выбран коэффициент увеличения, при котором  $\odot$  и индикатор зума отображаются зеленым цветом, фотокамера может сфокусироваться на объектах съемки, находящихся примерно в 10 см от объектива.
		- **•** Когда зум устанавливается в широкоугольное положение и в область, отмеченную символом  $\textcircled{1},$ фотокамера может фокусироваться на объектах, находящихся на расстоянии приблизительно 1 см от объектива.

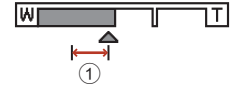

# C **Настройка режима макросъемки**

- В некоторых режимах съемки эта настройка может быть недоступна (CQ59).
- В режиме  $\blacksquare$  (авто) примененная настройка сохраняется в памяти фотокамеры даже после выключения фотокамеры.

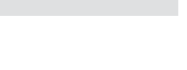

 $\overline{ON}$  $0$ FF

# <span id="page-67-0"></span>**Поправка экспозиции (Регулировка яркости)**

Можно отрегулировать общую яркость изображения.

- **1** Нажмите кнопку мультиселектора  $\blacktriangleright$  ( $\blacktriangleright$
- **2** Выберите значение коррекции и нажмите кнопку  $\omega$ .
	- **•** Чтобы сделать изображение ярче, выберите положительное значение (+).
	- **•** Чтобы сделать изображение темнее, выберите отрицательное значение (–).
	- **•** Значение коррекции применяется, даже если кнопка **OR** не нажимается.
	- **•** При съемке в режиме интеллектуального портрета вместо экрана поправки экспозиции отображается экран «глянцевого» ретуширования ( $\square$ 43).

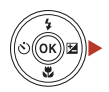

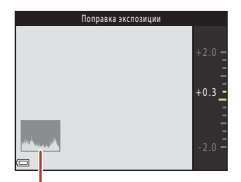

Гистограмма

• При съемке в режиме  $\Box$  (авто) вместо экрана поправки экспозиции отображается пользовательский слайдер ([A](#page-44-1)29).

#### C **Величина коррекции экспозиции**

Если выбран режим съемки **Мультиэксп. с осветл.** ([A](#page-49-0)34) или сюжетный режим **Фейерверк** ([A](#page-50-2)35), коррекцию экспозиции использовать невозможно.

#### <span id="page-67-1"></span>C **Использование гистограммы**

Гистограмма представляет собой график, на котором показано распределение тонов в изображении. При применении поправки экспозиции и съемке без вспышки воспользуйтесь разметкой.

- **•** Горизонтальная ось соответствует яркости пикселей: темные тоны расположены слева, а светлые — справа. На вертикальной оси показано число пикселей.
- **•** Увеличение коррекции экспозиции смещает распределение тонов вправо, а уменьшение смещает распределение тонов влево.

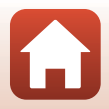

# <span id="page-68-0"></span>**Использование зума**

При перемещении рычажка зуммирования положение объектива изменяется.

- **•** Для увеличения: сдвиньте в направлении T
- **•** Для уменьшения: сдвиньте в направлении  $\boldsymbol{W}$ При включении фотокамеры зум перемещается в максимально широкоугольное положение.
- **•** При повороте рычажка зуммирования до конца в любом направлении выполняется быстрая регулировка зума (кроме записи видеороликов).
- **•** Кроме этого, зум можно настраивать, перемещая боковой рычажок зуммирования  $(D2)$  в направлении **T** или **W**.

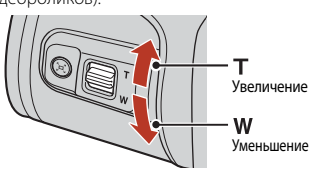

Оптический зум Цифровой зум

- **•** При перемещении рычажка зуммирования на экране съемки отображается индикатор зума.
- **•** Цифровой зум позволяет увеличивать объект съемки приблизительно до 4× относительно максимального

оптического увеличения. Цифровой зум можно включить, переместив рычажок зуммирования или боковой рычажок зуммирования в направлении  $\mathsf T$  и удерживая его в этом положении, когда объектив фотокамеры находится в положении максимального оптического увеличения.

# C **Цифровой зум**

Индикатор зума становится синим при включении цифрового зума и желтым при дальнейшем увеличении зума.

- **•** Синий индикатор зума: качество изображения не очень заметно ухудшается при использовании Dynamic Fine Zoom.
- **•** Желтый индикатор зума: в некоторых случаях качество изображения заметно ухудшается.
- **•** Индикатор остается синим на более широкой области, а изображение имеет меньший размер.
- **•** При использовании некоторых настроек непрерывной съемки или других настроек индикатор зума может не становиться синим.

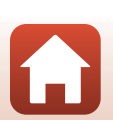

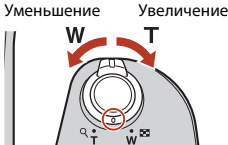

### **Использование возврата зуммирования**

Если объект съемки потерян при телескопическом положении объектива, нажмите кнопку  $\mathbb{F}$  (возврат зуммирования), чтобы временно увеличить угол обзора и тем самым упростить компоновку кадра.

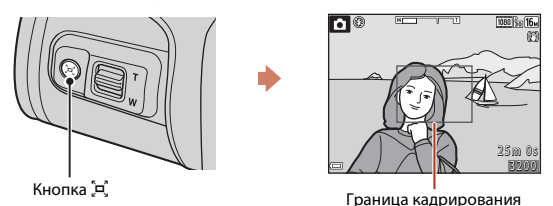

- Нажимая кнопку  $\Xi$ , скомпонуйте объект внутри границы кадрирования на экране съемки. Чтобы дополнительно увеличить видимую область, поверните рычажок зуммирования в направлении  $\dot{\textbf{W}}$ , одновременно нажимая кнопку  $\dot{\textbf{P}}$ .
- Отпустите кнопку  $\mathbb{P}$ , для возврата в первоначальное положение зума.
- **•** Возврат зуммирования недоступен при съемке видео.

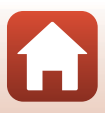

# <span id="page-70-0"></span>**Фокусировка**

### **Спусковая кнопка затвора**

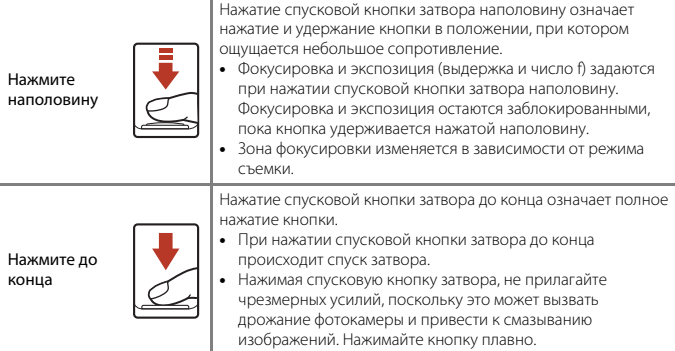

# <span id="page-70-1"></span>**Использование АФ с обнаружением объекта**

Если в режиме **C** (авто) для параметра Режим зоны АФ (Q1[111\)](#page-126-0) установлено значение **АФ с обнаруж. объекта**, то при нажатии кнопки затвора наполовину фотокамера фокусируется, как это описано ниже.

**•** Фотокамера распознает основной объект съемки и фокусируется на нем. Когда объект находится в фокусе, зона фокусировки отображается зеленым цветом. Если распознается лицо, фотокамера автоматически фокусируется на нем в первую очередь.

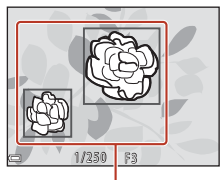

Зоны фокусировки

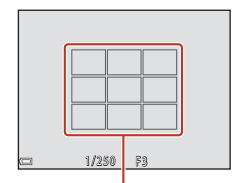

Зоны фокусировки

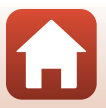

**•** Если основной объект не распознается, фотокамера автоматически выбирает одну или несколько зон (до девяти) с объектом, находящимся ближе всего к фотокамере. Когда объект находится в фокусе, зоны фокусировки, по которым установлен фокус, отображаются зеленым цветом.

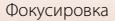

# B **АФ с обнаруж. объекта. Примечания**

- **•** В зависимости от условий съемки объект съемки, определяемый фотокамерой как основной, может различаться.
- **•** При использовании определенных настроек параметра **Баланс белого** основной объект может не распознаваться.
- **•** Фотокамера может не распознать основной объект должным образом в следующих ситуациях:
	- если объект очень темный или очень яркий;
	- если в основном объекте съемки недостаточно отчетливых цветов;
	- если при компоновке кадра основной объект съемки оказывается у края экрана;
	- если основной объект состоит из повторяющихся узоров.

### **Использование системы распознавания лиц**

При нижеуказанных настройках фотокамера автоматически фокусируется на лицах с помощью функции распознавания лиц.

- **УСЕК** (режим автоматического выбора сюжета) (232)
- $\mathbb{E}$  (ночной портрет) или сюжетный режим **Портрет**  $(D31)$
- Режим интеллектуального портрета ( $\Box$ 43)
- Если Режим зоны АФ (**Q**[111](#page-126-0)) в режиме **C** (авто) ([A](#page-44-0)29) установлен в значение **Приоритет лица**

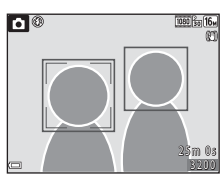

Если фотокамера распознает несколько лиц, двойная рамка отображается вокруг лица, на котором выполняется фокусировка, а вокруг остальных лиц отображаются одинарные рамки.

Если кнопка спуска затвора нажата наполовину, и лица не обнаружены:

- В режиме **SCHE \*** (автовыбор сюжета) зона фокусировки изменяется в зависимости от условий съемки, определенных фотокамерой.
- В сюжетных режимах  $\mathbb{F}$  (ночной портрет) и **Портрет**, а также в режиме интеллектуального портрета фотокамера фокусируется в центре кадра.
- В режиме **•** (авто) фотокамера выбирает зону фокусировки, содержащую объект, находящийся ближе всего к фотокамере.

### <span id="page-71-0"></span>B **Распознавание лиц. Примечания**

- **•** Способность фотокамеры распознавать лица зависит от различных факторов (например от того, в каком направлении смотрят люди).
- **•** Фотокамера не может распознавать лица в следующих случаях:
	- лица частично скрыты солнцезащитными очками или другими предметами;
	- лица занимают в кадре слишком много или слишком мало места.

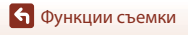

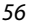
#### **Функция смягчения тона кожи**

Если в указанных ниже режимах съемки распознаются лица, прежде чем сохранять изображение, фотокамера обрабатывает его для смягчения тонов кожи (до трех лиц).

- Режим интеллектуального портрета ( $\Box$ 43) - Степень применения эффекта **Смягчение тона кожи** можно отрегулировать.
- **•** o (режим автоматического выбора сюжета) ([A](#page-47-0)32)
- $\mathbf{F}$  (ночной портрет) или **Портрет** в сюжетном режиме (Q31)

**Смягчение тона кожи** также можно применить к сохраненным изображениям, используя **"Глянцевое" ретушир.** в режиме просмотра (Q71).

### **12 Смягчение тона кожи. Примечания**

- **•** Для сохранения изображений после съемки может потребоваться больше времени, чем обычно.
- **•** При определенных условиях съемки требуемый эффект смягчения тона кожи может не достигаться, или же смягчение тона кожи может применяться к участкам изображения, на которых вовсе нет лиц.

#### <span id="page-72-0"></span>**Объекты, не подходящие для автофокусировки**

В следующих ситуациях возможна некорректная фокусировка фотокамеры. В редких случаях, несмотря на то, что зона фокусировки или индикатор фокусировки светится зеленым цветом, объект может оказаться не в фокусе. Возможные причины этого:

- **•** объект съемки очень темный;
- **•** объекты в снимаемом сюжете резко контрастируют друг с другом (например, солнце находится позади объекта съемки, и поэтому объект сильно затемнен);
- **•** объект съемки не контрастирует с фоном (например, при съемке человека в белой рубашке на фоне белой стены);
- **•** на разных расстояниях от фотокамеры расположено несколько объектов (например, объект находится в клетке);
- **•** объекты с повторяющимся рисунком (жалюзи, здания с несколькими рядами окон одинаковой формы и т. д.);
- **•** объект быстро движется.

В подобных ситуациях попытайтесь повторить фокусировку несколько раз, нажимая спусковую кнопку затвора наполовину. Кроме того, можно попытаться сфокусироваться на другом объекте, который находится на таком же расстоянии от фотокамеры, что и нужный объект, и выполнить блокировку фокусировки ([A](#page-73-0)58).

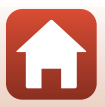

### <span id="page-73-0"></span>**Блокировка фокусировки**

Съемка с блокировкой фокусировки рекомендуется, если фотокамера не активирует зону фокусировки, содержащую нужный объект.

#### **1** Установите **Режим зоны АФ** в значение Центр в режиме **C** (авто)  $(D1111)$ .

- **2** Разместите объект в центре кадра и нажмите спусковую кнопку затвора наполовину.
	- **•** Фотокамера фокусируется на объекте, и зона фокусировки отображается зеленым цветом.
	- **•** Экспозиция также блокируется.
- **3** Не убирая палец, выполните компоновку кадра еще раз.
	- **•** Убедитесь, что между фотокамерой и объектом съемки сохраняется прежнее расстояние.

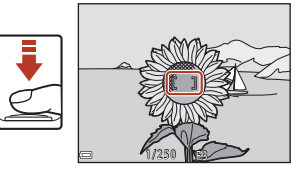

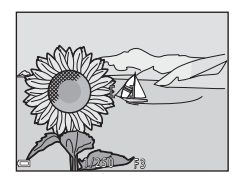

**4** Чтобы сделать снимок, нажмите спусковую кнопку затвора до конца.

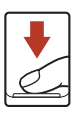

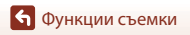

### **Настройки по умолчанию (режим вспышки, автоспуска и макросъемки)**

Ниже перечислены настройки, используемые в каждом режиме съемки по умолчанию.

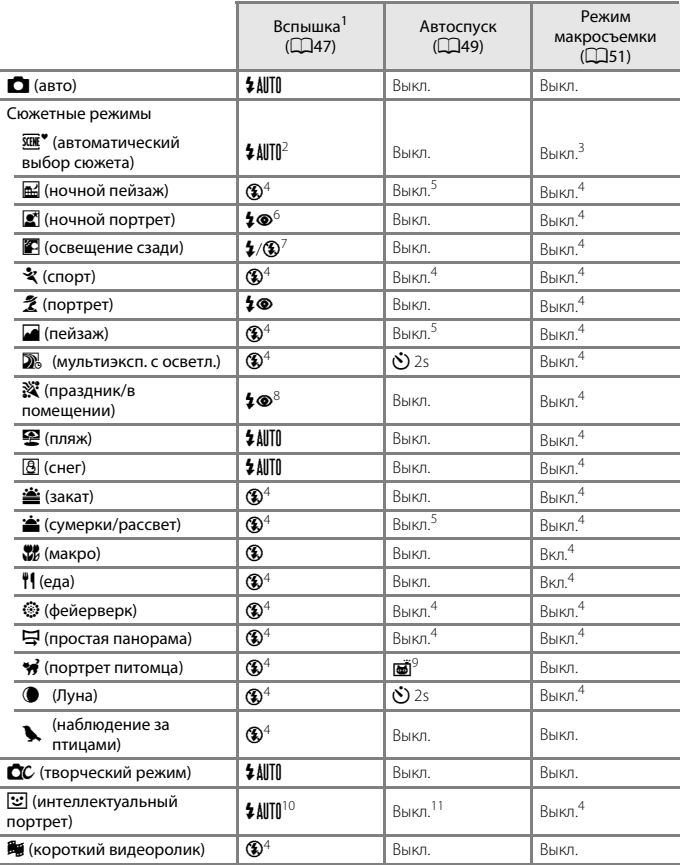

[Функции съемки](#page-42-0)

- 
- <sup>1</sup> Настройка, используемая, когда вспышка активирована.<br><sup>2</sup> Фотокамера автоматически выбирает режим вспышки, подходящий для выбранных ею<br>условий съемки. Значение **{}** (Выкл.) можно выбрать вручную.
- и Невозможно изменить. При выборе **СА** фотокамера переключается в режим макросъемки.<br>4 Невозможно изменить.<br>5 **95s** использовать невозможно.<br>6 Невозможно изменить. При установке **С рук** режим вспышки фиксируется на значе
- 
- 
- «Авто» и медленной синхронизации с подавлением эффекта «красных глаз». При установке **Со штатива** режим вспышки фиксируется на заполняющей вспышке и медленной синхронизации с подавлением эффекта «красных глаз». <sup>7</sup> При установке для параметра **HDR** значения **Выкл.** вспышка фиксируется на значении
- X (заполняющая вспышка). Вспышка не срабатывает, если для параметра **HDR** установлено
- <sup>8</sup> Может произойти автоматическое переключение на медленную синхронизацию и режим<br>вспышки с подавлением эффекта красных глаз.
- встройку «Автосп. для пор. пит.» можно включить или отключить. **(10s** или **(12s**
- использовать невозможно.<br><sup>10</sup> Использование невозможно при установке для параметра **Отслеж. моргания** значения
- **Вкл.**.<br><sup>11</sup> **Таймер улыбки** (口44) и **: В Собственный фотоколлаж** (口45) можно использовать в дополнение к **Ö10s, Ö2s** или 95s.

**6 [Функции съемки](#page-42-0)** 

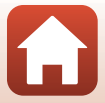

### **Функции, одновременное использование которых при съемке невозможно**

Некоторые функции нельзя применять одновременно с некоторыми настройками меню.

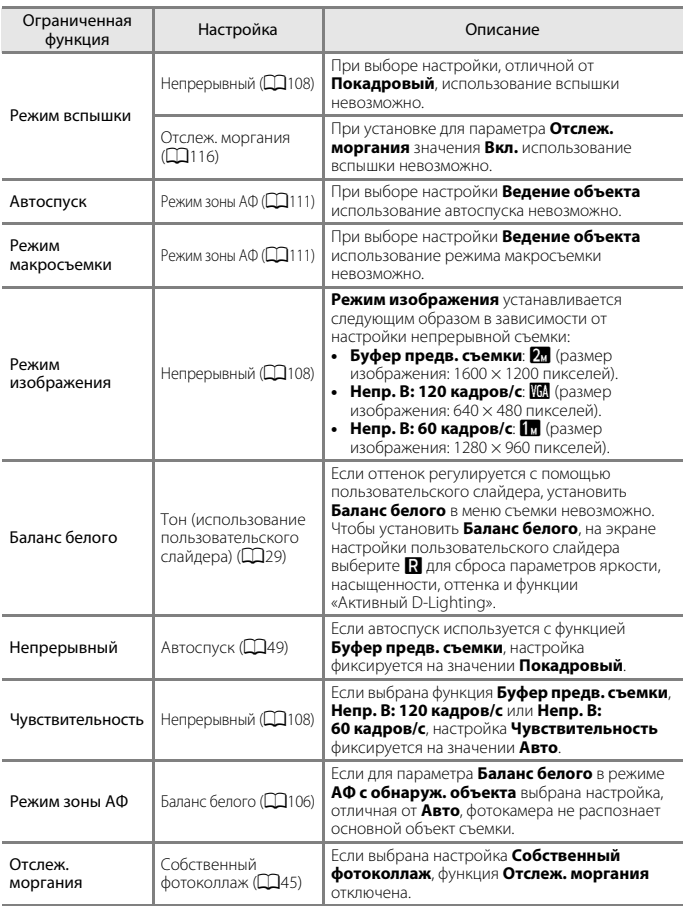

61

[Функции съемки](#page-42-0)

Функции, одновременное использование которых при съемке невозможно

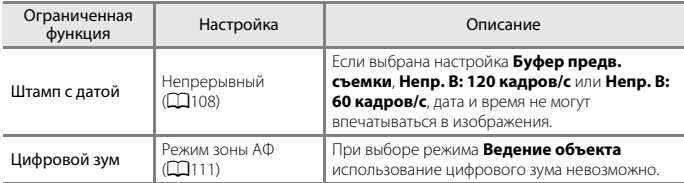

### B **Цифровой зум. Примечания**

- **•** В зависимости от режима съемки или текущих настроек цифровой зум может быть недоступен (A[136\)](#page-151-0).
- **•** Если используется цифровой зум, фотокамера фокусируется в центре кадра.

[Функции съемки](#page-42-0)

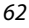

Функции, одновременное использование которых при съемке невозможно

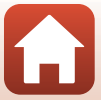

# <span id="page-78-0"></span>**Функции просмотра**

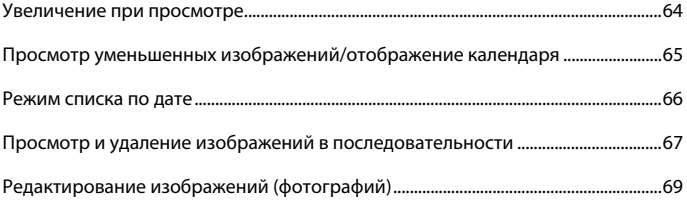

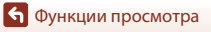

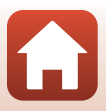

### <span id="page-79-0"></span>**Увеличение при просмотре**

Перемещение рычажка зуммирования в направлении  $\mathsf T$  ( $\mathsf Q$  увеличение при просмотре) в режиме полнокадрового просмотра ([A](#page-39-0)24) приводит к увеличению изображения.

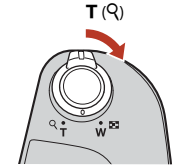

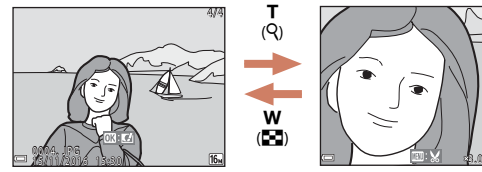

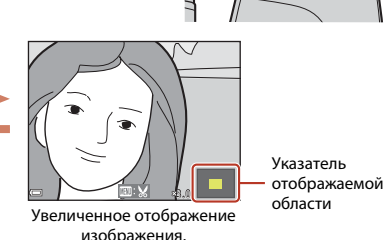

Полнокадровый просмотр

- **•** Коэффициент увеличения можно изменять, перемещая рычажок зуммирования в направлении  $\mathbf{W}$  ( $\blacksquare$ ) или  $\mathbf{T}$  ( $\boldsymbol{Q}$ ).
- **•** Чтобы просмотреть другую область изображения, нажимайте кнопки мультиселектора **AV4**.

T<br>(9)

w  $($ h)

• При отображении увеличенного изображения нажмите кнопку  $\circledast$ , чтобы вернуться в режим полнокадрового просмотра.

#### C **Кадрирование изображений**

При отображении увеличенного изображения можно нажать кнопку MENU для кадрирования изображения, чтобы оно включало только часть, видимую на мониторе, и сохранить его как отдельный файл ([A](#page-89-0)74).

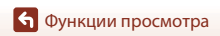

## <span id="page-80-0"></span>**Просмотр уменьшенных изображений/ отображение календаря**

Перемещение рычажка зуммирования в направлении **W** (**H** просмотр уменьшенных изображений) в режиме полнокадрового просмотра ([A](#page-39-0)24) приводит к отображению уменьшенных изображений.

> W (h)

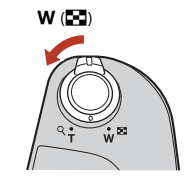

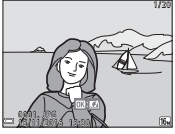

просмотр

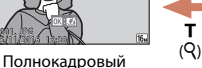

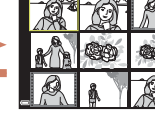

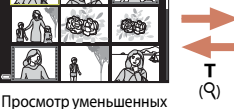

W (h)

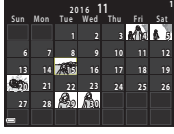

Отображение календаря

- **•** Число уменьшенных изображений можно изменять, перемещая рычажок зуммирования в направлении  $W$  ( $\blacksquare$ ) или  $\mathsf T$  ( $\mathsf Q$ ).
- **•** В режиме просмотра уменьшенных изображений нажимайте кнопки мультиселектора  $\blacktriangle\nabla\blacktriangleleft$ , чтобы выбрать изображение, а затем нажмите кнопку **© для отображения выбранного изображения в режиме полнокадрового** просмотра.

изображений

• В режиме отображения календаря нажимайте кнопки  $\blacktriangle \blacktriangledown \blacktriangle \blacktriangledown$  для выбора даты, а затем нажмите кнопку  $\circledR$ , чтобы отобразить изображение, сделанное в этот день.

### B **Отображение календаря. Примечания**

Снимкам, сделанным, когда на фотокамере не была настроена дата, будет присвоена дата создания «1 января 2016 г.».

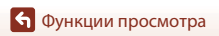

Просмотр уменьшенных изображений/отображение календаря

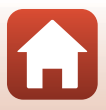

### <span id="page-81-0"></span>**Режим списка по дате**

#### Нажмите кнопку  $\blacktriangleright$  (режим просмотра)  $\rightarrow$  кнопку MENU  $\rightarrow$  символ меню MODE  $\rightarrow$  $\blacksquare$  Список по дате  $\rightarrow$  кнопку  $\heartsuit$

Кнопками мультиселектора  $\blacktriangle\blacktriangledown$  выберите дату, а затем нажмите кнопку  $\circledR$  просмотра изображений, снятых в выбранную дату.

- Функции в меню просмотра (**Q**[124](#page-139-0)) можно использовать для изображений, снятых в выбранную дату (кроме функции **Копирование**).
- **•** При отображении экрана выбора даты съемки доступны следующие операции.
	- Кнопка **MENU**: доступны функции, указанные ниже.
		- **•** Показ слайдов
		- **•** Защита\*
		- \* Эти же настройки можно применить ко всем изображениям, снятым в выбранную дату.
	- Кнопка  $\overline{\mathfrak{m}}$ : удаляет все изображения, снятые в выбранную дату.

#### **12** Режим списка по дате. Примечания

- **•** Можно выбрать до 29 самых последних дат. Если изображения имеются более чем для 29 дат, то все изображения, сохраненные ранее, чем 29 самых последних дат, объединяются в списке **Другие**.
- **•** Можно отобразить 9 000 последних изображений.
- **•** Снимкам, сделанным, когда на фотокамере не была настроена дата, будет присвоена дата создания «1 января 2016 г.».

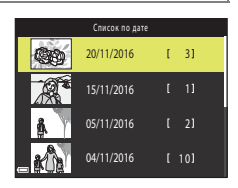

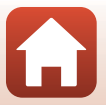

### <span id="page-82-0"></span>**Просмотр и удаление изображений в последовательности**

### **Просмотр изображений в последовательности**

Изображения, снятые в режиме непрерывной съемки, в режиме мультиэкспозиции с осветлением, в творческом режиме или же с помощью функции собственного фотоколлажа, сохраняются в виде последовательности.

Одно изображение в последовательности используется как основной снимок для представления последовательности в режиме полнокадрового просмотра или в режиме просмотра уменьшенных изображений.

Чтобы отобразить каждое изображение в последовательности по отдельности, нажмите кнопку **OK**.

После нажатия кнопки  $\omega$  доступны операции, перечисленные ниже.

- **•** Чтобы отобразить предыдущее или следующее изображение, нажимайте кнопки мультиселектора  $\blacktriangleleft$
- **•** Чтобы отобразить изображения, не включенные в последовательность, нажмите А для возврата к отображению основного снимка.

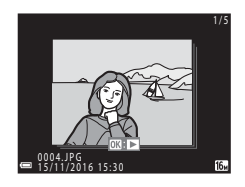

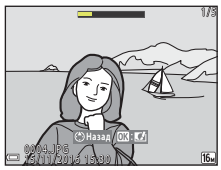

**•** Чтобы отобразить изображения в последовательности как уменьшенные изображения или чтобы просмотреть их с помощью показа слайдов, установите параметр **Свойства отобр. послед.** в значение **Отдельные снимки** в меню просмотра ( $\Box$ [128\)](#page-143-0).

### B **Свойства отображения последовательности**

Снимки, сделанные другими фотокамерами, не могут быть отображены в виде последовательности.

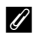

#### C **Параметры меню просмотра, доступные для последовательности**

- **•** Когда изображения в последовательности отображаются в режиме полнокадрового просмотра, нажмите кнопку **MENU** для выбора функций в меню просмотра ( $\Box$ [124](#page-139-0)).
- Если кнопка MENU нажата при отображении основного снимка, то ко всем изображениям в последовательности можно применить следующие настройки:
	- Метка для выгрузки, Защита, Копирование

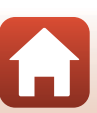

[Функции просмотра](#page-78-0)

### **Удаление изображений в последовательности**

Если кнопка  $\widehat{\mathfrak{m}}$  (удалить) нажата для изображений в последовательности, изображения удаляются в зависимости от того, как отображаются последовательности.

**•** Если отображается основной снимок:

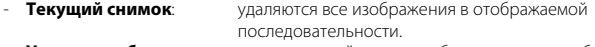

- **Удалить выбр. снимки**: если основной снимок выбран на экране выбора изображений для удаления ( $\Box$ 26), удаляются все изображения в этой последовательности. **Все снимки**: удаляются все изображения, хранящиеся на карте
	- памяти или во внутренней памяти.
- **•** Если изображения в последовательности отображаются в режиме полнокадрового просмотра:

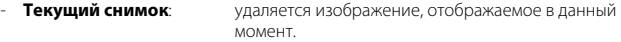

- **Удалить выбр. снимки**: удаляются изображения, выбранные в последовательности.
- **Всю последовательн.**: удаляются все изображения в отображаемой последовательности.

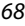

Просмотр и удаление изображений в последовательности

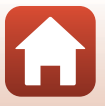

### <span id="page-84-0"></span>**Редактирование изображений (фотографий)**

#### **Перед редактированием изображений**

Изображения можно легко редактировать в фотокамере. Отредактированные копии сохраняются в виде отдельных файлов.

Отредактированные копии изображений сохраняются с теми же датой и временем съемки, что и исходные.

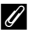

#### C **Ограничения при редактировании изображений**

- **•** Изображение можно редактировать до 10 раз. Снимки, созданные с помощью функций редактирования видеороликов, можно редактировать до 9 раз.
- **•** Возможно, не удастся редактировать изображения определенного размера или же созданных с использованием определенных функций редактирования.

### **Быстрые эффекты: изменение оттенка или настроения**

Обрабатывайте изображения с помощью различных эффектов.

Можно выбрать **Картина**, **Фото- иллюстрация**, **Мягкий портрет**, **Портрет на монохромном фоне**, **"Рыбий глаз"**, **Лучи** или **Эффект миниатюры**.

**1** В режиме полнокадрового просмотра отобразите изображение, к которому требуется применить эффект, и нажмите кнопку  $\infty$ .

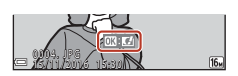

### **2** Кнопками мультиселектора **AV +** выберите нужный эффект и нажмите кнопку  $\mathbb{R}$ .

- Переместите рычажок зуммирования ( $\Box$ 2) в направлении  $\mathsf T$  ( $\mathsf Q$ ), чтобы переключиться на режим полнокадрового просмотра, или в направлении **W** ( $\blacksquare$ ) для просмотра уменьшенных изображений.
- **•** Для выхода без сохранения отредактированного изображения нажмите кнопку MENU.

### **3** Выберите **Да** и нажмите кнопку  $\circledR$ .

**•** Создается отредактированная копия.

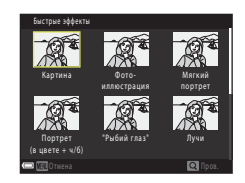

[Функции просмотра](#page-78-0)

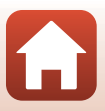

69

### **Быстрая обработка: улучшение контраста и насыщенности**

Нажмите кнопку  $\blacktriangleright$  (режим просмотра)  $\rightarrow$  выберите снимок  $\rightarrow$  кнопка MENU  $\rightarrow$ Быстрая обработка  $\rightarrow$  кнопка  $\circledR$ 

Нажмите кнопку мультиселектора  $\blacktriangle \blacktriangledown$ , выберите нужную интенсивность эффекта и нажмите кнопку  $\infty$ .

- **•** Отредактированная версия отображается справа.
- Для выхода без сохранения копии нажмите кнопку <

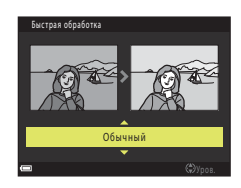

#### **D-Lighting: повышение яркости и контраста**

Нажмите кнопку  $\blacktriangleright$  (режим просмотра)  $\rightarrow$  выберите снимок  $\rightarrow$  кнопка MENU  $\rightarrow$ D-Lighting  $\rightarrow$  кнопка  $\circledR$ 

#### С помощью мультиселектора **AV** выберите **Да**, затем нажмите кнопку <u>බෙ</u>

- **•** Отредактированная версия отображается справа.
- **•** Для выхода без сохранения копии выберите **Отмена** и нажмите кнопку $\mathbf{\omega}$ .

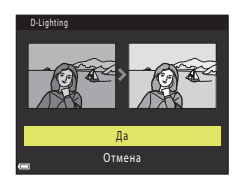

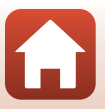

### **Подавление красных глаз: Подавление эффекта «красных глаз» при съемке со вспышкой**

Нажмите кнопку  $\blacktriangleright$  (режим просмотра)  $\rightarrow$  выберите снимок  $\rightarrow$  кнопка MENU  $\rightarrow$ Подавл. красных глаз  $\rightarrow$  кнопка  $\circledR$ 

#### Просмотрите результат и нажмите кнопку <sub>6</sub>00.

**•** Для выхода без сохранения копии нажмите кнопку мультиселектора

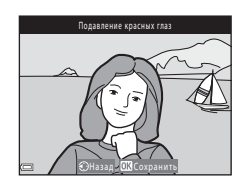

#### B **Подавление эффекта «красных глаз». Примечания**

- **•** Подавление эффекта «красных глаз» можно применить к изображениям, только если эффект «красных глаз» обнаружен.
- **•** Подавление эффекта «красных глаз» можно применить к домашним питомцам (собакам или кошкам), даже если их глаза не красные.
- **•** В некоторых изображениях функция подавления эффекта «красных глаз» не позволяет добиться нужного результата.
- **•** В редких случаях функция подавления эффекта «красных глаз» может применяться к другим областям изображения без необходимости.

### <span id="page-86-0"></span>**"Глянцевое" ретушир.: улучшение изображения лиц**

Нажмите кнопку  $\blacktriangleright$  (режим просмотра)  $\rightarrow$  выберите снимок  $\rightarrow$  кнопка MENU  $\rightarrow$ "Глянцевое" ретушир.  $\rightarrow$  кнопка  $\circledR$ 

**1** Кнопками мультиселектора **AV < >**Выберите лицо, которое следует ретушировать, и нажмите кнопку <sub>60</sub>.

> **•** Если обнаружено только одно лицо, перейдите к шагу 2.

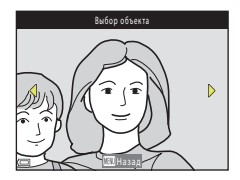

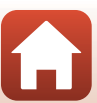

71

[Функции просмотра](#page-78-0)

Редактирование изображений (фотографий)

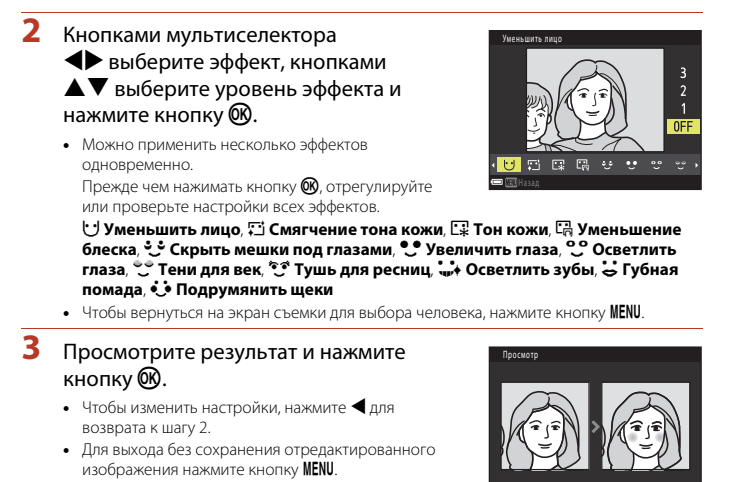

### **4** Выберите **Да** и нажмите кнопку  $\mathbf{\omega}$ .

**•** Создается отредактированная копия.

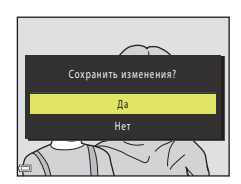

Сохранить

#### B **«Глянцевое» ретуширование. Примечания**

- **•** Одновременно можно редактировать изображение только одного лица. Чтобы применить «глянцевое» ретуширование к другому лицу, отредактируйте отредактированное изображение еще раз.
- **•** Из-за направления взгляда или яркости объекта лица могут распознаваться неправильно, и функция «глянцевого» ретуширования также может работать некорректно.
- **•** Если лица не распознаны, отображается предупреждение, и выполняется возврат в меню просмотра.
- **•** Функция «глянцевого» ретуширования доступна только для изображений, снятых с чувствительностью ISO 1600 или ниже и размером изображения 640 × 480 или больше.

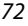

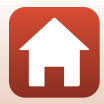

### **Уменьшить снимок: уменьшение размера изображения**

Нажмите кнопку  $\blacktriangleright$  (режим просмотра)  $\rightarrow$  выберите снимок  $\rightarrow$  кнопка MENU  $\rightarrow$ Уменьшить снимок  $\rightarrow$  кнопка  $\circledR$ 

**1** Кнопками мультиселектора **AV** выберите нужный размер копии и нажмите кнопку  $\mathbb{R}$ .

- **•** Для изображений, снятых с настройкой режима изображения **В 4608 × 2592**, отображается только **640 × 360**, а для изображений, снятых с настройкой **6 3456 × 3456**, отображается только **480 × 480**.
- Уменьшить снимок [★]  $640 \times 480$  $320 \times 240$  $160 \times 120$
- **2** Выберите **Да** и нажмите кнопку  $\omega$ .
	- **•** Создается отредактированная копия (с коэффициентом сжатия приблизительно 1:8).

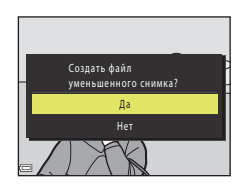

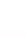

73

#### <span id="page-89-0"></span>**Кадрирование: создание кадрированной копии**

- **1** Перемещайте рычажок зуммирования для увеличения изображения ( $\Box$ 64).
- **2** Отрегулируйте изображение, чтобы отображалась только та его часть, которую следует сохранить, и нажмите кнопку MENU (меню).
	- **•** Переместите рычажок зуммирования в направлении **T** ( $\mathbf{Q}$ ) или  $\mathbf{W}$  ( $\blacksquare$ ) для настройки коэффициента увеличения. Установите коэффициент увеличения, при котором отображается  $\mathbb{H}:\mathsf{M}.$

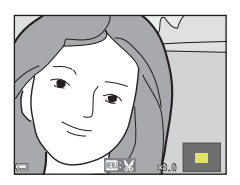

- Кнопками мультиселектора  $\blacktriangle\blacktriangledown\blacktriangle\blacktriangledown$  прокрутите изображение к той его части, которую следует отобразить.
- **3** Подтвердите область, которую следует сохранить, и нажмите кнопку  $\omega$ .
	- Чтобы задать область еще раз, нажмите <

**4** Выберите **Да** и нажмите кнопку  $\omega$ . **•** Создается отредактированная копия.

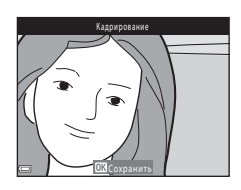

## $a$ Нет Сохранить этот с данном виде?

## C **Размер изображения**

- **•** Соотношение сторон (горизонтальной к вертикальной) кадрированной копии будет таким же, как и у первоначального изображения.
- **•** Если размер изображения кадрированной копии составляет 320 × 240 или меньше, то во время просмотра изображение отображается в меньшем размере.

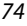

## <span id="page-90-0"></span>**Видеоролики**

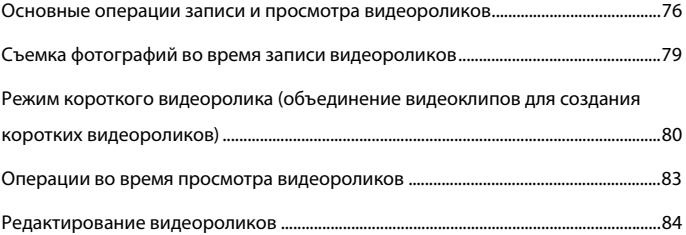

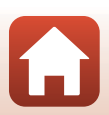

### <span id="page-91-0"></span>**Основные операции записи и просмотра видеороликов**

#### **1** Отобразите экран съемки.

- **•** Проверьте оставшееся время записи видеоролика.
- **•** Рекомендуется отобразить кадр видеоролика, указывающий область, которая будет записана в видеоролике (277).

#### Кадр видеоролика

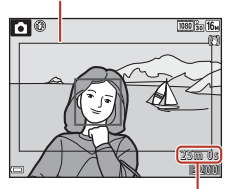

Оставшееся время записи видеоролика

### **2** Опустите вспышку (Q23).

**•** Запись видеороликов при открытой вспышке может вызвать приглушение звука.

#### **3** Чтобы начать запись видеоролика, нажмите кнопку  $\bigcirc$  ( $\bigcirc$  видеосъемка).

- **•** Фотокамера фокусируется на объекте в центре кадра.
- Нажмите кнопку мультиселектора , чтобы сделать паузу в записи, нажмите кнопку еще раз, чтобы возобновить запись (кроме тех случаев, когда в меню **Параметры видео** выбрано видео HS). Запись автоматически прекращается, если пауза составляет приблизительно пять минут.

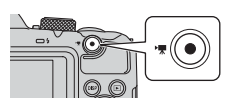

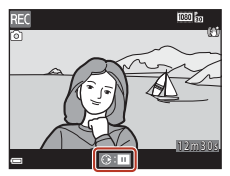

**•** Нажав спусковую кнопку затвора во время записи видеоролика, можно снять  $\phi$ отографию ( $\Box$ 79).

#### $\overline{4}$  Повторно нажмите кнопку  $\bullet$  ( $\overline{*}$  видеосъемка), чтобы остановить запись.

**5** Выберите видеоролик в режиме полнокадрового просмотра и нажмите кнопку <sup>()</sup> для его просмотра.

#### **•** Изображение с символом параметров видео представляет собой видеоролик.

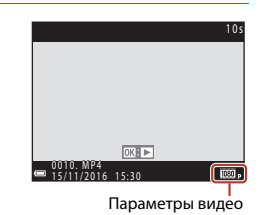

76

[Видеоролики](#page-90-0)

#### <span id="page-92-0"></span>**Кадр видеоролика**

- Нажмите кнопку **DISP** для отображения кадра видеоролика (QQ4). Проверьте диапазон видеоролика в кадре перед записью видеоролика.
- **•** Зона, записываемая в видеоролике, зависит от настройки **Параметры видео** или **Видео VR** в меню видеоролика.

#### **Максимальное время записи видеоролика**

Размер отдельных файлов видеороликов не может превышать 4 ГБ, а их продолжительность 29 минут, даже если на карте памяти достаточно свободного места для более продолжительной записи.

- **•** Оставшееся время записи одного видеоролика отображается на экране съемки.
- **•** Фактическое оставшееся время записи одного видеоролика может различаться в зависимости от содержания видеоролика, движения объектов съемки или типа карты памяти.
- **•** Для записи видеороликов рекомендуется использовать карты памяти SD с классом скорости не менее 6 ( $\Box$ [166](#page-181-0)). Если используется карта памяти с меньшим классом скорости, запись видеоролика может внезапно прерываться.

#### **12 Температура фотокамеры**

- **•** Фотокамера может нагреться, если съемка видеороликов выполняется в течение длительного времени, или фотокамера используется при высокой температуре окружающей среды.
- **•** Если во время записи видеороликов внутренние компоненты фотокамеры становятся очень горячими, фотокамера автоматически прекращает запись. Отображается время, оставшееся до остановки записи ( $\textcircled{3}10$ s). После остановки записи фотокамера выключается. Не включайте фотокамеру, пока внутренние детали фотокамеры не остынут.

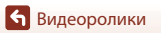

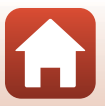

#### **Запись видеороликов. Примечания**

### B **Сохранение изображений или видеороликов. Примечания**

При сохранении изображений или видеороликов мигает индикатор, показывающий число оставшихся кадров, или индикатор, показывающий оставшееся время записи. **Когда** 

**индикатор мигает, не открывайте крышку батарейного отсека/гнезда для карты памяти и не извлекайте батареи или карту памяти**. Это может привести к потере данных или к повреждению фотокамеры или карты памяти.

#### B **Записанные видеоролики. Примечания**

- **•** Если используется внутренняя память фотокамеры, сохранение видеороликов может занять некоторое время.
- **•** При использовании цифрового зума возможно некоторое ухудшение качества изображений.
- **•** Возможно, будут записаны звуки работы рычажка зуммирования, зума, движения привода автофокусировки объектива, подавления вибраций и действия диафрагмы при изменении яркости.
- **•** При видеозаписи на экране могут наблюдаться описанные ниже дефекты изображения. Эти явления будут сохранены в видеороликах.
	- При освещении лампами дневного света, высокотемпературными ртутными лампами или натриевыми лампами на изображениях могут появляться полосы.
	- Объекты, быстро движущиеся от одного края кадра к другому, например движущийся поезд или автомобиль, могут выглядеть искривленными.
	- При панорамном движении фотокамеры все изображение видеоролика может быть искривлено.
	- При движении фотокамеры лампы или яркие области могут оставлять остаточные изображения.
- **•** В зависимости от расстояния до объекта или степени зуммирования на объектах с повторяющимся узором (ткани, жалюзи и т.д.) могут появляться цветные полосы во время записи и просмотра видеороликов. Это происходит, когда узоры на объекте съемки и структура матрицы воздействуют друг на друга, создавая эффект интерференции, и не является неисправностью.

#### **12 Подавление вибраций при записи видеороликов. Примечания**

- Если для параметра Видео VR в меню видео ([1] [122](#page-137-0)) установлено значение Вкл. (гибрид), то при записи видеороликов угол зрения (т.е. область, видимая в кадре) становится уже.
- **•** Если при съемке для стабилизации фотокамеры используется штатив, установите для параметра **Видео VR** значение **Выкл.**, чтобы исключить вероятность ошибок, связанных с использованием этой функции.

#### B **Автофокусировка при записи видеороликов. Примечания**

Автофокусировка может работать некорректно ([A](#page-72-0)57). В этом случае попробуйте выполнить следующее.

- 1. Установите для параметра **Режим автофокуса** в меню видео значение **Покадровая АФ** (настройка по умолчанию) до начала записи видеоролика.
- 2. Поместите другой объект (расположенный на том же расстоянии от фотокамеры, что и предполагаемый объект съемки) в центре кадра, нажмите кнопку видеосъемки  $\bigcirc$ ,  $\langle \bullet,\bullet\rangle$ чтобы начать запись, а затем измените компоновку кадра.

[Видеоролики](#page-90-0)

Основные операции записи и просмотра видеороликов

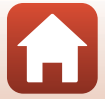

### <span id="page-94-0"></span>**Съемка фотографий во время записи видеороликов**

Если во время записи видеоролика нажать спусковую кнопку затвора до конца, один кадр видеоролика сохраняется как фотография. Во время сохранения фотографии запись видеоролика продолжается.

- Когда на экране отображается **[6]**, фотографию можно снять. Когда отображается  $\mathbb N$ , фотографию снять невозможно.
- **•** Размер снятой фотографии определяется размером изображения видеоролика ( $\Box$ [117](#page-132-0)).

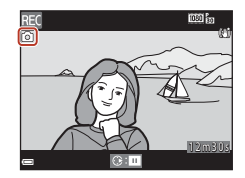

#### B **Съемка фотографий во время записи видеороликов. Примечания**

- **•** Фотографии невозможно сохранять при записи видеоролика в описанных ниже ситуациях: - если оставшееся время записи видеоролика составляет менее пяти секунд;
	- если для параметра **Параметры видео** (Q[117](#page-132-0)) установлено значение **1081 в 1080/60i**, **1080 m** 1080/50i, 480 m 480/30p, 480 m 480/25p или в случае видео HS.
- **•** В записанном видеоролике может быть слышен звук, сопровождающий нажатие спусковой кнопки затвора.
- **•** Если при нажатии спусковой кнопки затвора фотокамера перемещается, изображение может получиться смазанным.

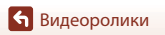

### <span id="page-95-0"></span>**Режим короткого видеоролика (объединение видеоклипов для создания коротких видеороликов)**

Фотокамера создает короткий видеоролик продолжительностью до 30 секунд (**1080 m 1080/30p** или **1080, 1080/25p**), записывая и автоматически объединяя несколько видеороликов, продолжительность каждого из которых составляет несколько секунд.

#### **1** Нажмите кнопку MENU (меню) и настройте параметры для записи видеороликов.

**• Число снимков**: Укажите число видеоклипов, записываемых фотокамерой, и время записи каждого клипа. По умолчанию фотокамера записывает 15 видеоклипов длительностью 2 секунды каждый для создания 30-секундного короткого видеоролика.

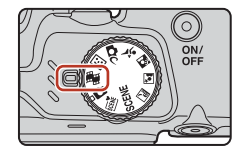

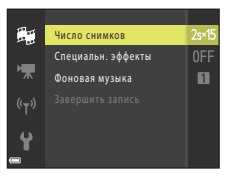

- Специальн. эффекты (**Q82**): Применяйте различные эффекты к видеороликами во время съемки. Эффекты для каждого видеоролика можно изменять.
- **• Фоновая музыка**: Выберите фоновую музыку. Можно выполнить предварительный просмотр, переместив рычажок зуммирования ( $\Box$ ) в направлении  $\mathbf{T}(\mathsf{Q})$ .
- По завершении настроек нажмите кнопку **MENU** или спусковую кнопку затвора для выхода из меню.
- **2** Нажмите кнопку видеосъемки  $\bullet$  ( $\blacktriangleright$ ) для записи видеоклипа.

**•** Фотокамера автоматически останавливает запись видеоклипа по истечении времени, указанного на

**•** В записи видеоклипа можно сделать временную паузу.

 $\approx$   $\circ$ ១៤នេ 15 2 5 m 0 s 25m 0

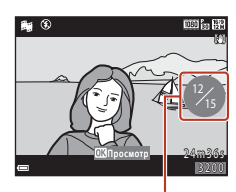

Число записанных видеоклипов

#### [Видеоролики](#page-90-0)

шаге 1.

Режим короткого видеоролика (объединение видеоклипов для создания коротких видеороликов)

#### 80

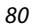

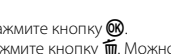

См. раздел «[Пауза при записи видеоролика»](#page-96-0) (281).

### **3** Проверьте записанный видеоклип или удалите его.

- Для проверки нажмите кнопку **®**
- Для удаления нажмите кнопку **m**. Можно удалить видеоклип, записанный последним, или все видеоклипы.
- **•** Чтобы продолжить запись видеоклипов, повторите операции, описанные в шаге 2.
- **•** Чтобы изменить эффекты, вернитесь к шагу 1.

#### **4** Сохраните короткий видеоролик.

- **•** Короткий видеоролик сохраняется после того, как фотокамера завершает запись указанного числа видеоклипов.
- **•** Чтобы сохранить короткий видеоролик прежде чем фотокамера завершит запись указанного числа видеоклипов, нажмите кнопку MENU, когда отображается режим ожидания, а затем выберите **Завершить запись**.
- **•** При сохранении короткого видеоролика видеоклипы удаляются.

#### **Операции во время просмотра видеоклипов**

Чтобы отрегулировать громкость, перемещайте рычажок зуммирования во время просмотра видеоклипа ( $\square$ 2). Кнопки управления просмотром отображаются на экране. Операции, описанные ниже, можно выполнять, выбирая кнопками мультиселектора **+** элемент управления, а затем нажимая кнопку $\omega$ .

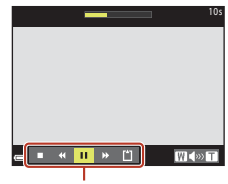

Кнопки управления просмотром

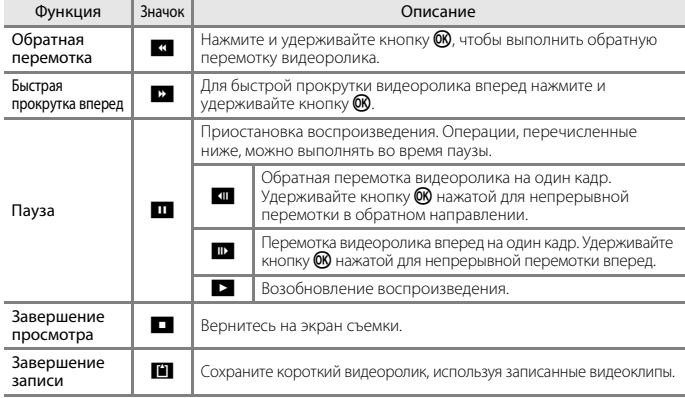

#### **12 Запись короткого видеоролика. Примечания**

- **•** Фотокамера не может записывать видеоролики, если не установлена карта памяти.
- **•** Не заменяйте карту памяти до завершения сохранения короткого видеоролика.

#### <span id="page-96-0"></span>C **Пауза при записи видеоролика**

- **•** Нажатие спусковой кнопки затвора во время отображения экрана ожидания позволяет снять фотографию (**18 4608 × 2592**).
- **•** Во время записи видеоролика можно сделать паузу и просмотреть изображения или же перейти в другой режим съемки для фотографирования. Запись видеоролика возобновляется при возвращении в режим короткого видеоролика.

[Видеоролики](#page-90-0)

Режим короткого видеоролика (объединение видеоклипов для создания коротких видеороликов)

#### 81

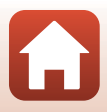

#### **Функции, доступные в режиме короткого видеоролика**

- **•** Автоспуск ([A](#page-64-1)49)
- Режим макросъемки (2351)
- Поправка экспозиции (Q352)
- Меню короткого видеоролика ( $\Box$ 80)
- Меню параметров видео (**Q**[117\)](#page-132-1)

#### <span id="page-97-0"></span>**Использование специальных эффектов**

Во время съемки к изображениям применяются эффекты.

#### Поверните диск выбора режимов в положение  $\mathbb{H} \rightarrow \mathbb{R}$ кнопка MENU  $\rightarrow$ символ меню  $\mathbb{H} \rightarrow$  Специальн. эффекты  $\rightarrow$  кнопка  $\circledR$

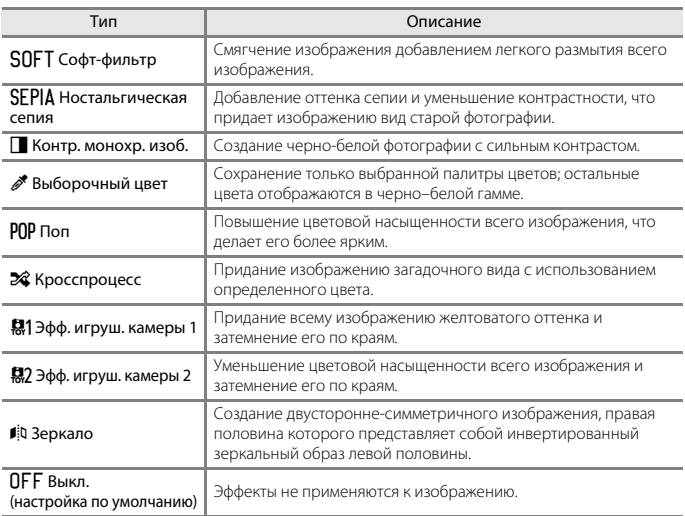

**•** Если выбран параметр **Выборочный цвет** или **Кросспроцесс**, кнопками мультиселектора  $\blacktriangle\blacktriangledown$  выберите нужный цвет и нажмите кнопку  $\textcircled{\tiny{N}}$ для применения цвета. Чтобы выбрать другой цвет, нажмите кнопку **®** еще раз.

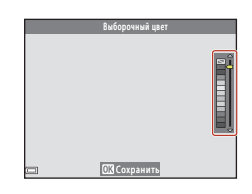

82

[Видеоролики](#page-90-0)

Режим короткого видеоролика (объединение видеоклипов для создания коротких видеороликов)

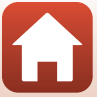

### <span id="page-98-0"></span>**Операции во время просмотра видеороликов**

Чтобы отрегулировать громкость, перемещайте рычажок зуммирования во время просмотра видеоролика ( $\Box$ 2).

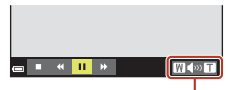

Индикатор громкости

**TW**<sup>P</sup>

Кнопки управления просмотром отображаются на экране. Операции, описанные ниже, можно выполнять, выбирая

кнопками мультиселектора **+** элемент управления, а затем нажимая кнопку $\omega$ .

|■ 4| <mark>▶</mark> lib | 5} 公 Во время паузы

 $\overline{\mathbf{u}}$ 

<span id="page-98-1"></span>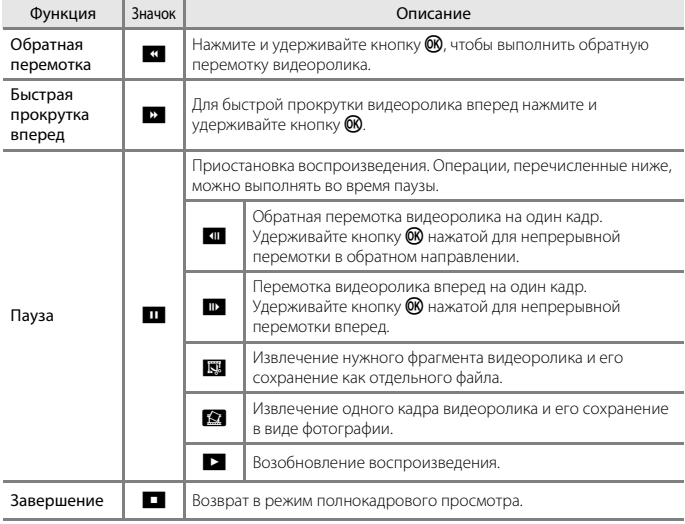

[Видеоролики](#page-90-0)

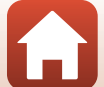

### <span id="page-99-0"></span>**Редактирование видеороликов**

#### **Сохранение фрагментов видеоролика**

Фрагмент записанного видеоролика можно сохранить в виде отдельного файла.

**1** Включите режим просмотра редактируемого видеоролика и нажмите на паузу в начальной точке фрагмента, который вы хотите извлечь  $(\square$ 83). **2** Нажмите кнопку мультиселектора  $\blacklozenge$ ,  $1 m 30$ выберите **NV**, а затем нажмите кнопку ®. **3** С помощью кнопок  $\blacktriangle$   $\blacktriangledown$  выберите Выбрать точку начала **W** (выбор точки начала). • Кнопками **I** переместите точку начала. JX **•** Чтобы отменить редактирование, выберите Ы  $\bigoplus$  (назад) и нажмите кнопку  $\mathbb{R}$ . ŏ ь 1 m 0 s **4** Кнопками **AV** выберите элемент Выбрать точку окончания управления JX (выбор точки окончания).  $\overline{\nu}$ • Кнопками  $\blacklozenge$  переместите точку окончания. • Чтобы просмотреть фрагмент, выберите **D**, а затем Ó нажмите кнопку **®.** Чтобы остановить предварительный просмотр, нажмите 3 0 s кнопку **®** еще раз. **5** Кнопками **AV** выберите Сохранить  $\Box$  (сохранение) и нажмите кнопку  $\oslash$ . Уľ **•** Чтобы сохранить видеоролик, следуйте JX. инструкциям на экране. ŏ 3 0 s

84

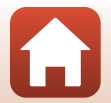

[Видеоролики](#page-90-0)

#### B **Редактирование видеороликов. Примечания**

- **•** Чтобы предотвратить выключение фотокамеры во время редактирования, используйте батареи с достаточным зарядом. При индикаторе уровня заряда батареи Bредактирование видеоролика невозможно.
- **•** Видеоролик, созданный с помощью редактирования, отредактировать еще раз нельзя.
- **•** В действительности кадрированный фрагмент видеоролика может незначительно отличаться от фрагмента, выбранного с помощью точек начала и окончания.
- **•** Видеоролики нельзя кадрировать таким образом, чтобы их продолжительность составляла менее двух секунд.

### **Сохранение кадра видеоролика как фотографии**

Кадр отснятого видеоролика можно извлечь и сохранить в качестве снимка.

- **•** Поставьте видеоролик на паузу, чтобы отобразить кадр для извлечения ( $\Box$ 83).
- С помощью мультиселектора **+** выберите **M** и нажмите кнопку $\omega$ .

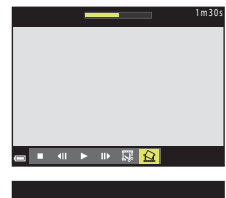

- **•** Когда откроется диалоговое окно подтверждения, выберите **Да** и нажмите кнопку  $\omega$ , чтобы сохранить снимок.
- **•** Изображение сохраняется в обычном качестве (с коэффициентом сжатия приблизительно 1:8). Размер изображения определяется размером изображения в исхолном вилеоролике ( $\Box$ [117\)](#page-132-2).

## Ла Нет Сохранить данный кадр как изображение?

#### **12 Сохранение фотографий. Примечания**

Фотографии невозможно сохранять из видеороликов, записанных с параметром **<u><b>RED**</u><sub>30</sub> 1080/60i, RED<sub>50</sub> 1080/50i, 480<sub>im</sub> 480/30p, 480<sub>im</sub> 480/25p или как видео HS ( $\Box$ [117](#page-132-1)).

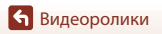

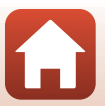

# <span id="page-101-0"></span>**Подключение фотокамеры к телевизору, принтеру или компьютеру**

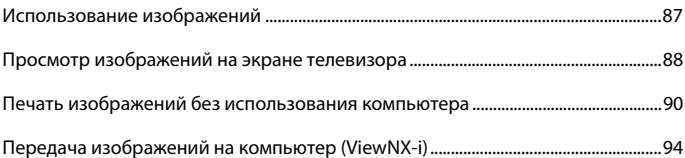

[Подключение фотокамеры к телевизору, принтеру или компьютеру](#page-101-0)

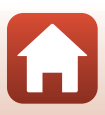

### <span id="page-102-0"></span>**Использование изображений**

Кроме просмотра отснятых изображений в приложении SnapBridge ([A](#page-2-0)iii), их также можно использовать различными способами, подключая фотокамеру к устройствам, описанным ниже.

#### [Просмотр изображений на экране телевизора](#page-103-0)

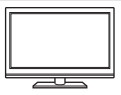

Изображения и видеоролики, снятые с помощью фотокамеры, можно просматривать на экране телевизора.

Способ подключения: подключите видео- и аудио-разъемы дополнительного аудио-/видеокабеля к входным разъемам телевизора. Другой способ: подключите имеющийся в продаже кабель HDMI к входному разъему HDMI телевизора.

#### [Печать изображений без использования компьютера](#page-105-0)

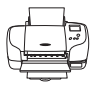

Подключив фотокамеру к принтеру, поддерживающему печать PictBridge, можно печатать изображения без использования компьютера.

Способ подключения: подключите фотокамеру напрямую к порту USB принтера с помощью поставляемого кабеля USB.

#### [Передача изображений на компьютер \(ViewNX-i\)](#page-109-0)

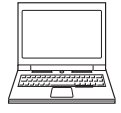

Снимки и видеоролики можно перенести на компьютер для последующего просмотра и редактирования. Способ подключения: Подключите фотокамеру к порту USB компьютера с помощью кабеля USB .

**•** Перед подключением к компьютеру установите на нем программное обеспечение ViewNX-i.

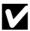

#### B **Подключение кабелей к фотокамере. Примечания**

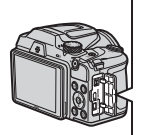

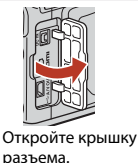

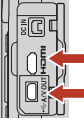

Разъем HDMI micro (тип D)

Разъем USB/выходной аудио-/видеоразъем

Вставьте штекер.

- **•** Прежде чем подсоединять или отсоединять кабели, убедитесь, что фотокамера выключена. Проверьте форму и направление штекеров, не вставляйте и не вынимайте штекеры под углом.
- **•** Убедитесь, что оставшийся уровень заряда батареи достаточен. Если используется сетевой блок питания EH-67/EH-67s (приобретается отдельно), для питания фотокамеры можно использовать электрическую розетку. Пользуйтесь только сетевыми блоками питания EH-67/EH-67s. Нарушение этого требования может привести к перегреву или повреждению фотокамеры.
- **•** Подробнее о способах подключения и последующих операциях смотрите в документации, поставляемой с устройством (в дополнение к настоящему документу).

[Подключение фотокамеры к телевизору, принтеру или компьютеру](#page-101-0)

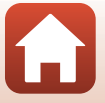

Использование изображений

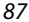

### <span id="page-103-0"></span>**Просмотр изображений на экране телевизора**

#### **1** Выключите фотокамеру и подключите ее к телевизору.

**•** Проверьте форму и направление штекеров, не вставляйте и не вынимайте штекеры под углом.

#### **При подключении с помощью аудио-/видеокабеля**

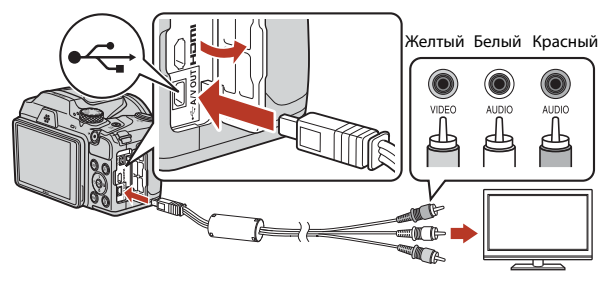

**При подключении с помощью кабеля HDMI (приобретается отдельно)**

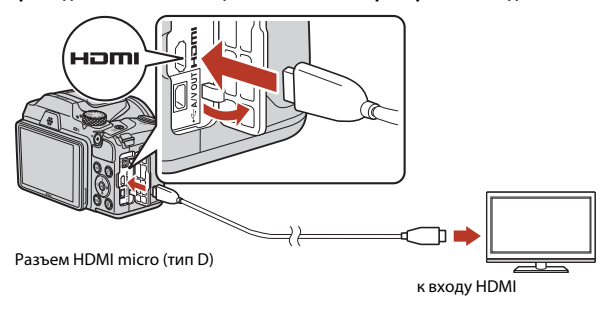

## **2** Установите вход телевизора на внешний видеовход.

**•** Для получения дополнительной информации смотрите документацию, прилагаемую к телевизору.

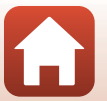

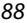

[Подключение фотокамеры к телевизору, принтеру или компьютеру](#page-101-0)

- **3** Нажмите и удерживайте кнопку c (просмотр), чтобы включить фотокамеру.
	- **•** Изображения отображаются на экране телевизора.
	- **•** Экран фотокамеры не включается.

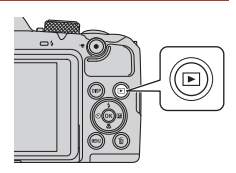

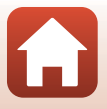

[Подключение фотокамеры к телевизору, принтеру или компьютеру](#page-101-0)

## <span id="page-105-0"></span>**Печать изображений без использования компьютера**

Для печати изображений без компьютера пользователи принтеров, совместимых со стандартом PictBridge, могут подключать фотокамеру непосредственно к принтеру.

### **Подключение фотокамеры к принтеру**

- **1** Включите принтер.
- **2** Выключите фотокамеру и подключите ее к принтеру с помощью USB-кабеля.
	- **•** Проверьте форму и направление штекеров, не вставляйте и не вынимайте штекеры под углом.

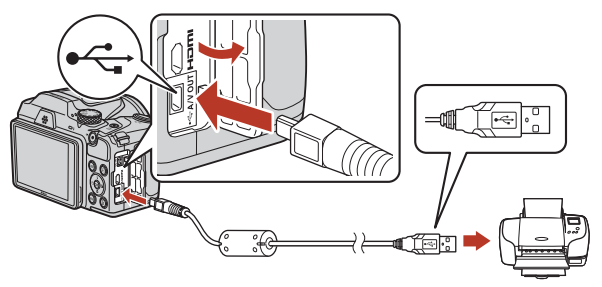

**3** Включите фотокамеру.

**•** На экране фотокамеры отображается стартовый экран **PictBridge** (1), а затем экран **Отпечатать выбор** (2).

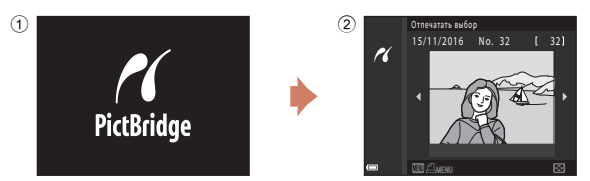

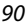

[Подключение фотокамеры к телевизору, принтеру или компьютеру](#page-101-0)

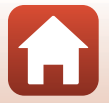

Печать изображений без использования компьютера

### **Поочередная печать изображений**

- **1** Кнопками мультиселектора JK выберите нужное изображение и нажмите кнопку  $\infty$ .
	- **•** Переместите рычажок зуммирования в направлении  $W$  ( $\blacksquare$ ), чтобы переключиться на режим просмотра уменьшенных изображений, или в направлении  $\mathsf{T}$  ( $\mathsf{Q}$ ), чтобы переключиться на режим полнокадрового просмотра.
- **2** Кнопками **AV** выберите **Кол-во копий** и нажмите кнопку  $\circledast$ .
	- Кнопками  $\blacktriangle\blacktriangledown$  выберите нужное число копий (до девяти) и нажмите кнопку  $\omega$ .

#### **3** Выберите **Размер бумаги** и нажмите кнопку  $\mathbb{\omega}$ .

- **•** Выберите нужный размер бумаги и нажмите кнопку k.
- **•** Чтобы печатать с настройкой размера бумаги, установленной в принтере, выберите **По умолчанию**.
- **•** Параметры формата бумаги, доступные в фотокамере, зависят от используемого принтера.
- **4** Выберите **Начать печать** и нажмите кнопку  $\circledR$ .
	- **•** Начинается печать.

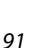

[Подключение фотокамеры к телевизору, принтеру или компьютеру](#page-101-0)

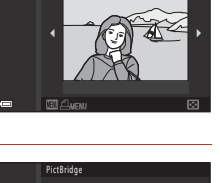

Снимков: 1

Размер бумаги Кол-во копий Начать печать

Отпечатать выбор 15/11/2016 No. 32 [ 32]

rl

 $\overline{\mathcal{U}}$ 

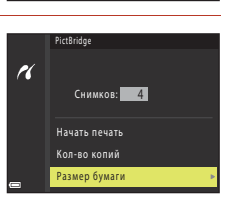

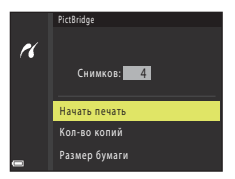

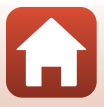

### **Печать нескольких изображений**

**1** При отображении экрана **Отпечатать выбор** нажмите кнопку MENU (меню).

## **2** С помощью мультиселектора **AV** выберите **Размер бумаги**, затем нажмите кнопку  $\mathbb{R}$ .

- **•** Выберите нужный размер бумаги и нажмите кнопку **OR**.
- **•** Чтобы печатать с настройкой размера бумаги, установленной в принтере, выберите **По умолчанию**.
- **•** Параметры формата бумаги, доступные в фотокамере, зависят от используемого принтера.
- Для выхода из меню печати нажмите кнопку MENU.
- **3** Выберите **Отпечатать выбор** или **Отпечатать все снимки** и нажмите кнопку ®.

[Подключение фотокамеры к телевизору, принтеру или компьютеру](#page-101-0)

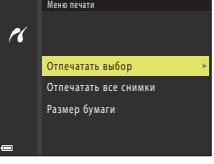

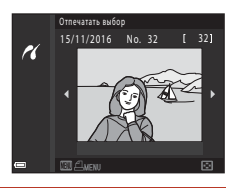

Меню печати

K

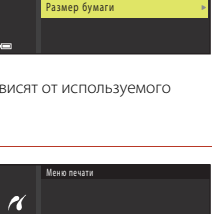

Отпечатать все снимки Отпечатать выбор

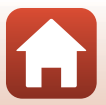
#### Отпечатать выбор

Выберите изображения (не более 99) и число копий (не более 9).

- **•** С помощью мультиселектора JK выберите изображения, а затем воспользуйтесь кнопками  $\blacktriangle\blacktriangledown$ , чтобы указать число копий, которые следует напечатать.
- **•** Изображения, выбранные для печати, помечаются символом  $\blacksquare$  и числом копий для печати. Чтобы отменить выбор для печати, установите для числа копий значение 0.

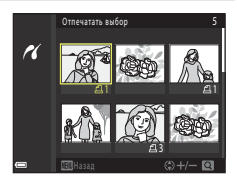

- Переместите рычажок зуммирования в направлении  $T(Q)$ , чтобы переключиться на режим полнокадрового просмотра, или в направлении  $W$  ( $\Box$ ), чтобы переключиться на режим просмотра уменьшенных изображений.
- После завершения настроек нажмите кнопку **®**. При отображении окна подтверждения числа копий для печати, выберите **Начать печать** и нажмите кнопку  $\circledR$ , чтобы начать печать.

#### Отпечатать все снимки

Печатается по одной копии всех изображений, сохраненных во внутренней памяти или на карте памяти.

**•** При отображении окна подтверждения числа копий для печати, выберите Начать печать и нажмите кнопку  $\mathbb{R}$ , чтобы начать печать.

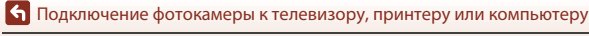

# **Передача изображений на компьютер (ViewNX-i)**

# **Установка ViewNX-i**

ViewNX-i представляет собой бесплатное программное обеспечение, позволяющее передавать изображения и видеоролики на компьютер для последующего просмотра и редактирования.

Чтобы установить ViewNX-i, загрузите последнюю версию программы установки ViewNX-i со следующего веб-сайта и следуйте инструкциям на экране для завершения установки.

ViewNX-i: http://downloadcenter.nikonimglib.com

С системными требованиями и другой информацией можно ознакомиться на веб-сайте компании Nikon для страны приобретения.

# **Передача изображений на компьютер**

### **1** Подготовьте карту памяти, содержащую изображения.

Для передачи изображений с карты памяти на компьютер можно воспользоваться любым из способов ниже.

- **• Гнездо для карты памяти/устройство для чтения карт памяти SD** : вставьте карту памяти в гнездо для карты памяти компьютера или в устройство для чтения карт памяти (приобретается отдельно), подключенное к компьютеру.
- **• Прямое USB-подключение**: выключите фотокамеру и убедитесь, что карта памяти вставлена в фотокамеру. Подключите фотокамеру к компьютеру с помощью кабеля USB. Включите фотокамеру.

Чтобы передать изображения, сохраненные во внутренней памяти фотокамеры, извлеките карту памяти из фотокамеры перед ее подключением к компьютеру.

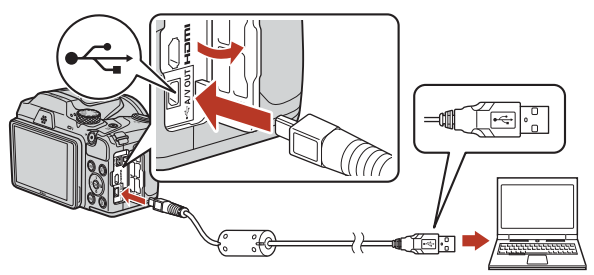

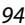

[Подключение фотокамеры к телевизору, принтеру или компьютеру](#page-101-0)

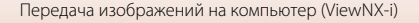

Когда появится сообщение, предлагающее выбрать программу, выберите Nikon Transfer 2.

- **• При использовании Windows 7** Если отображается диалоговое окно, показанное справа, выполните шаги ниже для выбора Nikon Transfer 2.
	- 1 Щелкните **Change program (Изменить программу)** (под **Import pictures and videos (Импорт снимков и видео)**). Появится диалоговое окно выбора программы; выберите Nikon Transfer 2 и нажмите **OK**.
	- 2 Дважды щелкните значок Nikon Transfer 2.
- **• При использовании Windows 10 или Windows 8.1** Если отображается диалоговое окно, показанное

справа, щелкните это окно, а затем щелкните **Import File (Импортируйте файл)/Nikon Transfer 2**.

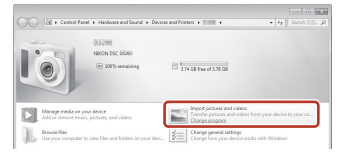

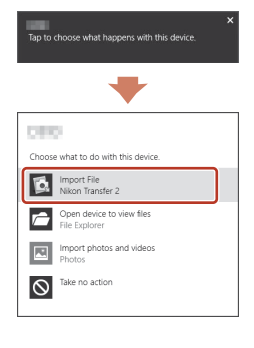

**• При использовании Mac OS X**

Если Nikon Transfer 2 не запускается автоматически, запустите приложение **Image Capture (Фотосъемка)**, поставляемое вместе с Mac, когда фотокамера подключена к компьютеру, и выберите Nikon Transfer 2 в качестве приложения, которое будет открываться по умолчанию при подключении фотокамеры к компьютеру.

Если на карте памяти содержится много изображений, запуск программы Nikon Transfer 2 может занять некоторое время. Дождитесь запуска Nikon Transfer 2.

#### B **Подключение USB-кабеля. Примечания**

Выполнение операции не гарантируется, если фотокамера подключена к компьютеру через концентратор USB.

### C **Использование ViewNX-i**

Для получения дополнительной информации воспользуйтесь интерактивной справкой.

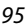

[Подключение фотокамеры к телевизору, принтеру или компьютеру](#page-101-0)

**2** После запуска Nikon Transfer 2 щелкните **Start Transfer (Начать передачу)**.

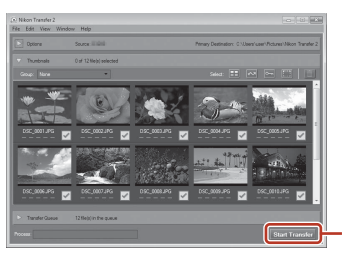

**Start Transfer (Начать передачу)**

**•** Начинается передача изображений. По завершении передачи изображений запускается приложение ViewNX-i, и отображаются переданные изображения.

# **3** Завершите подключение.

- **•** Если используется устройство для чтения карт памяти или гнездо для карты памяти, выберите соответствующий параметр в операционной системе компьютера, чтобы безопасно извлечь съемный диск, соответствующий карте памяти, а затем извлеките карту из устройства для чтения карт памяти или из гнезда для карты памяти.
- **•** Если фотокамера подключена к компьютеру, выключите фотокамеру и отсоедините кабель USB.

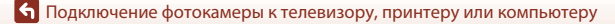

96

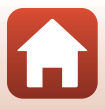

<span id="page-112-0"></span>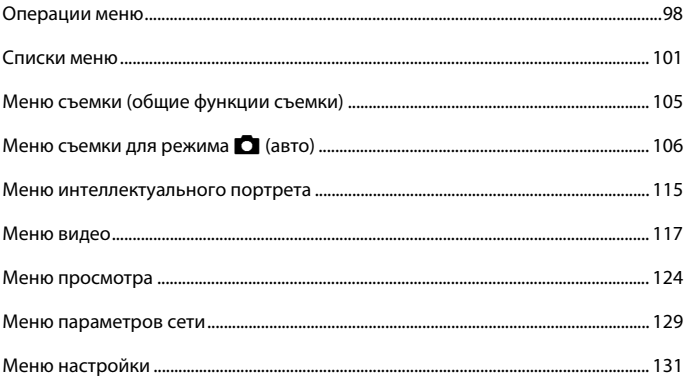

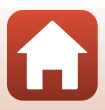

# <span id="page-113-0"></span>**Операции меню**

Можно вызывать меню, перечисленные ниже, нажимая кнопку MENU (меню).

- **А** Меню съемки<sup>1, 2</sup>
- • **•• Меню Видео**<sup>1</sup>
- **В** Меню просмотра<sup>3</sup>
- **•** J **Меню параметров сети**
- **У** Меню настройки
- 
- 
- 1 При отображении экрана съемки нажмите кнопку **MENU.**<br><sup>2</sup> Символы меню и доступные параметры зависят от режима съемки.<br><sup>3</sup> При отображении экрана просмотра нажмите кнопку **MENU**. Символы меню и доступные параметры зависят от режима просмотра.

# **1** Нажмите кнопку MENU (меню).

**•** Отображается меню.

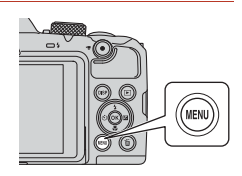

# **2** Нажмите кнопку мультиселектора  $\blacktriangleleft$ .

**•** Текущий символ меню отображается желтым цветом.

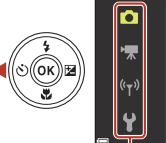

Меню съемки

Символы меню

# **3** Выберите символ меню и нажмите кнопку  $\mathbb{R}$ .

**•** Становятся доступными параметры меню.

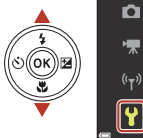

98

Настройка

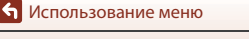

# **4** Выберите параметр меню и нажмите кнопку  $\mathbb{R}$ .

**•** В зависимости от текущего режима съемки и состояния фотокамеры некоторые параметры меню выбрать невозможно.

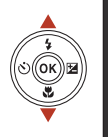

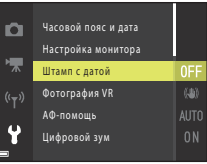

# **5** Выберите настройку и нажмите кнопку  $\mathbb{R}$ .

- **•** Выбранная настройка применяется.
- **•** По завершении использования меню нажмите кнопку MENU.
- **•** Если на экране отображается меню, можно перейти в режим съемки, нажав спусковую кнопку затвора или кнопку  $\bullet$  (\*).

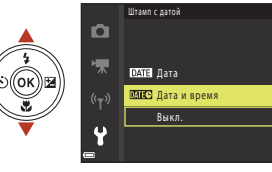

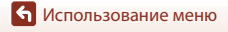

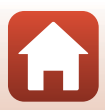

#### Операции меню

[Использование меню](#page-112-0)

# <span id="page-115-0"></span>**Экран выбора изображения**

Если отображается экран выбора изображений (примерный вид этого экрана показан справа), выполните описанные ниже процедуры, чтобы выбрать изображения.

### **1** Для выбора нужного изображения используйте кнопки мультиселектора **4Þ**.

- Переместите рычажок зуммирования ( $\Box$ 2) в направлении  $T(Q)$ , чтобы переключиться на режим полнокадрового просмотра, или в направлении **W** ( $\blacksquare$ ) для просмотра уменьшенных изображений.
- **•** Для параметра **Повернуть снимок** можно выбрать только одно изображение. Перейдите к шагу 3.

# **2** С помощью **AV** выберите **ON** или **OFF**.

**•** Если выбрано **ON**, вместе с изображением появляется символ. Повторите шаги 1 и 2 для выбора дополнительных изображений.

# **3** Нажмите кнопку ®, чтобы подтвердить сделанный выбор.

**•** При отображении окна подтверждения следуйте инструкциям на экране.

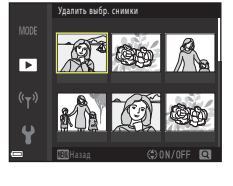

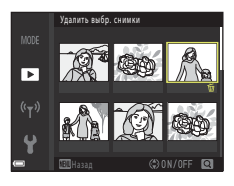

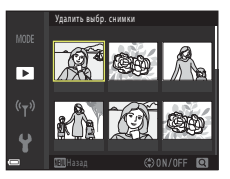

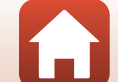

# <span id="page-116-0"></span>**Списки меню**

### **Меню съемки**

Вход в режим съемки  $\rightarrow$  кнопка MENU

#### **Общие опции**

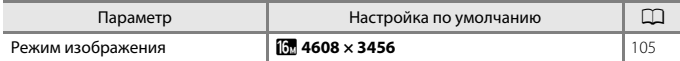

# **Для режима** A **(авто)**

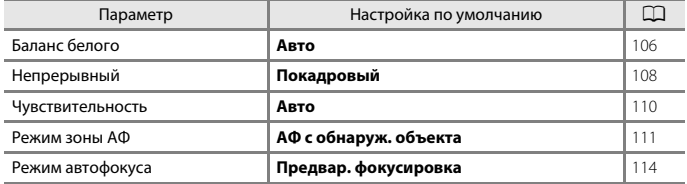

### **Для режима интеллектуального портрета**

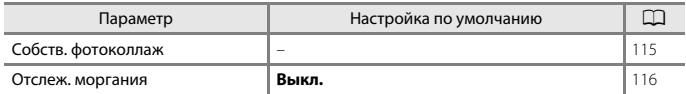

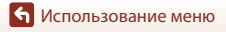

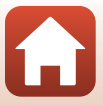

Выбор режима съемки  $\rightarrow$  кнопка MENU  $\rightarrow$  символ меню  $\overline{\mathbb{R}}$   $\rightarrow$  кнопка  $\circledR$ 

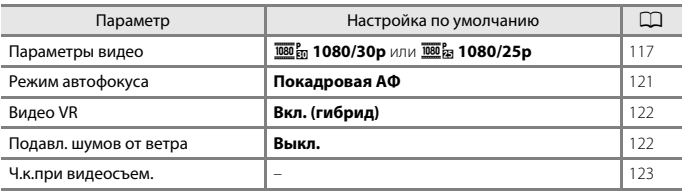

### **Меню просмотра**

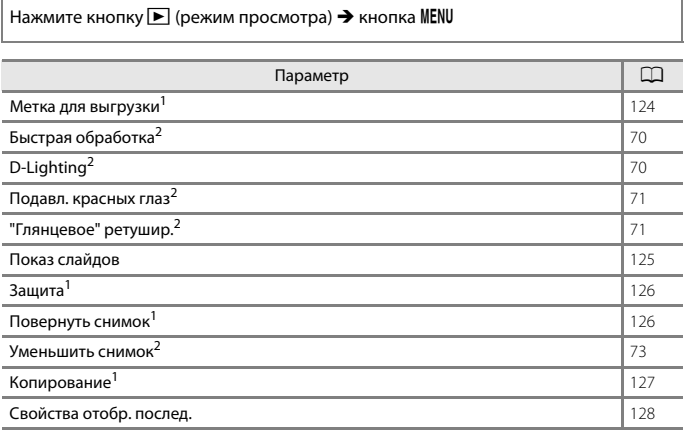

1 Выберите изображение на экране выбора изображений. Дополнительные сведения см. в<br>разделе «Экран выбора изображения» ([[1100).

разделе [«Экран выбора изображения»](#page-115-0) (A[100\)](#page-115-0). <sup>2</sup> Отредактированные изображения сохраняются в виде отдельных файлов. Некоторые изображения редактировать невозможно.

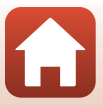

### **Меню параметров сети**

### Нажмите кнопку MENU  $\rightarrow$  символ меню  $\langle \nabla \rangle \rightarrow$  кнопка  $\circledR$

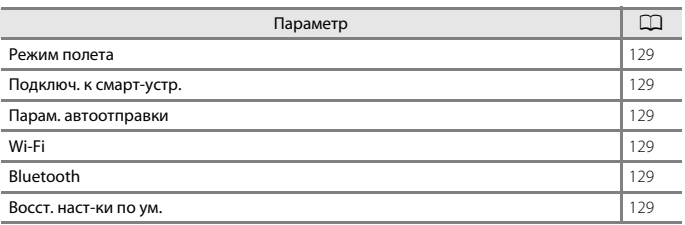

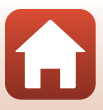

# **Меню настройки**

# Нажмите кнопку MENU  $\rightarrow$  символ меню  $\gamma \rightarrow$  кнопка  $\circledR$

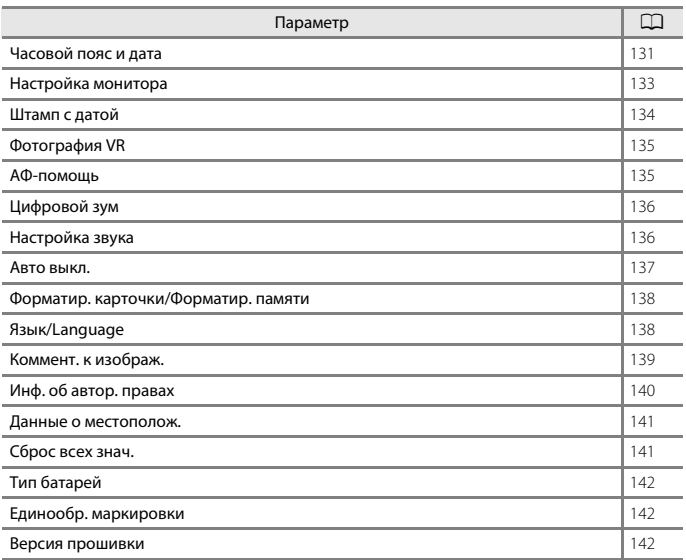

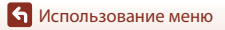

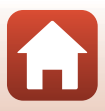

# <span id="page-120-0"></span>**Меню съемки (общие функции съемки)**

### <span id="page-120-1"></span>**Режим изображения (размер и качество изображения)**

Выбор режима съемки\*  $\rightarrow$  кнопка MENU  $\rightarrow$  Режим изображения  $\rightarrow$  кнопка  $\circledR$ 

\* Режим изображения можно выбрать в любом режиме съемки, кроме режима короткого видеоролика. Эта настройка применяется и к другим режимам съемки (кроме сюжетного режима **Простая панорама**).

Выберите сочетание размера изображения и коэффициента сжатия, которое будет использоваться при сохранении изображений.

Чем выше настройка режима изображения, тем большим будет размер, в котором можно его печатать, и чем ниже коэффициент сжатия, тем выше качество. Однако при этом число изображений, которые можно сохранить, уменьшается.

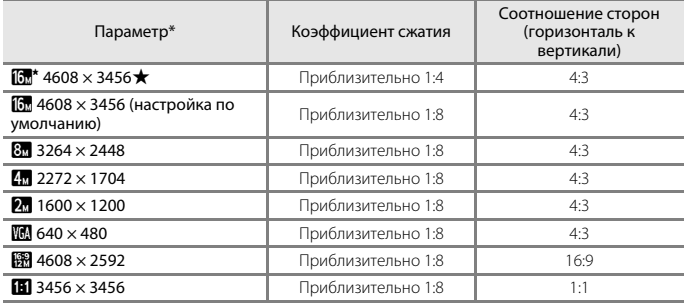

\* Числовыми значениями указано количество сохраняемых пикселей.

Пример: **В 4608 × 3456** = прибл. 16 мегапикселей, 4608 × 3456 пикселей

#### **12** Печать изображений с соотношением сторон 1:1. Примечания

При печати изображений с соотношением сторон 1:1 измените настройку принтера на значение «Граница». Некоторые принтеры не могут печатать изображения с соотношением сторон 1:1.

#### B **Режим изображения. Примечания**

Эта функция может быть недоступна для использования в сочетании с другими функциями ( $\Box$ 61).

#### C **Число изображений, которые можно сохранить**

- **•** Примерное число изображений, которые можно сохранить, можно проверить на экране во время съемки ( $\Box$ 21).
- **•** Обратите внимание, что вследствие сжатия по алгоритму JPEG число изображений, которые можно сохранить, может значительно различаться в зависимости от содержания изображения, даже если используются карты памяти одинаковой емкости и выбрана одинаковая настройка режима изображения. Кроме того, число изображений, которые можно сохранить, может различаться в зависимости от изготовителя карты памяти.
- **•** Если число оставшихся кадров составляет 10 000 или больше, на дисплее отображается число 9999.

[Использование меню](#page-112-0)

Меню съемки (общие функции съемки)

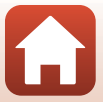

# <span id="page-121-0"></span>**Меню съемки для режима** A **(авто)**

# <span id="page-121-1"></span>**Баланс белого (регулировка оттенка)**

Поверните диск выбора режимов в положение  $\Box \rightarrow$  кнопка MENU  $\rightarrow$  символ меню  $\Box \rightarrow$  Баланс белого  $\rightarrow$  кнопка  $\oslash$ 

Отрегулируйте баланс белого в соответствии с источником света или погодными условиями, чтобы цвета на изображениях соответствовали тому, как они выглядят в действительности.

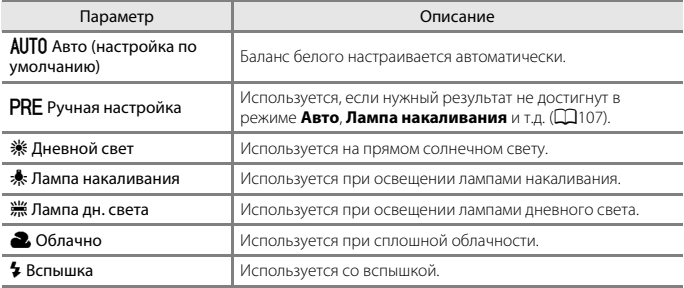

# B **Баланс белого. Примечания**

- **•** Опустите вспышку, если для баланса белого установлено любое значение, отличное от **Авто** или **Вспышка** (CQ23).
- **•** Эта функция может быть недоступна для использования в сочетании с другими функциями  $(2261)$ .

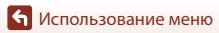

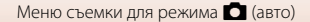

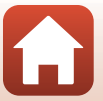

106

### <span id="page-122-0"></span>**Использование ручной настройки**

Используйте описанные ниже процедуры для измерения значения баланса белого при освещении, используемом во время съемки.

- **1** Поместите белый или серый эталонный объект на свет, при котором будет выполнятся съемка.
- **2** С помощью мультиселектора **АУ** выберите **Ручная настройка** в меню **Баланс белого** и нажмите кнопку <u>ඹ.</u>
	- **•** Объектив выдвинется в положение зума для измерения.

**•** Чтобы применить последнее замеренное значение, выберите **Отмена** и нажмите кнопку  $\omega$ .

**3** Выберите **Измерить**.

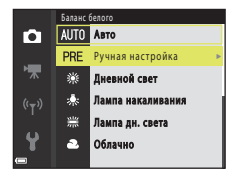

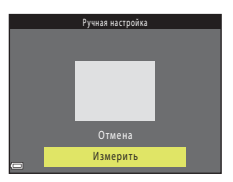

### **4** Расположите белый или серый эталонный объект в измерительном окне и нажмите кнопку <sub>(06)</sub> для измерения значения.

**•** Затвор срабатывает, и измерение завершается (изображение при этом не сохраняется).

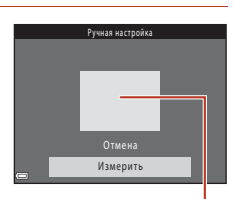

Измерительное окно

# B **Ручная настройка. Примечания**

**Ручная настройка** не позволяет измерить баланс белого, обеспечиваемый вспышкой. При съемке с использованием вспышки установите для параметра **Баланс белого** значение **Авто** или **Вспышка**.

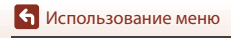

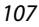

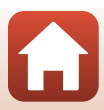

# <span id="page-123-0"></span>**Непрерывная съемка**

#### Поверните диск выбора режимов в положение  $\Box \rightarrow$  кнопка MENU  $\rightarrow$ символ меню  $\Box \rightarrow$  Непрерывный  $\rightarrow$  кнопка  $\circledR$

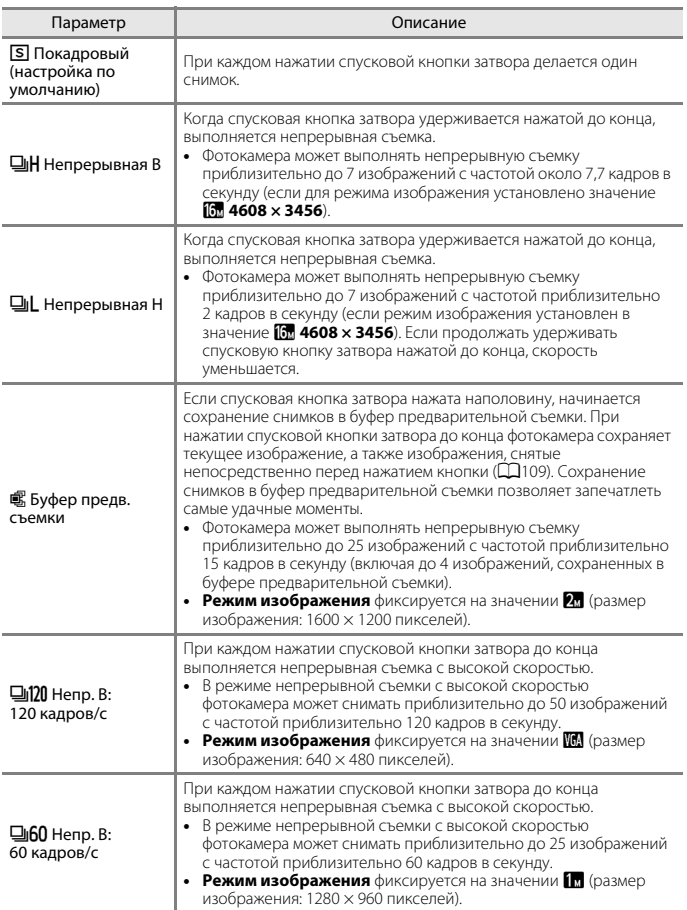

108

# B **Непрерывная съемка. Примечания**

- **•** Настройки фокусировки, экспозиции и баланса белого фиксируются на значениях, выбранных для первого снимка в каждой серии.
- **•** Сохранение снимков после съемки может занять некоторое время.
- **•** При увеличении чувствительности ISO на изображениях может появляться шум.
- **•** Частота кадров при фотосъемке может снизиться в зависимости от текущей настройки режима изображения, типа карты памяти и условий съемки.
- **•** На изображениях, сделанных в режиме **Буфер предв. съемки**, **Непр. В: 120 кадров/с** или **Непр. В: 60 кадров/с** при быстро мигающем освещении (например, при лампах дневного света, ртутных или натриевых лампах), могут возникать полосы или перепады яркости или оттенков.
- **•** Эта функция может быть недоступна для использования в сочетании с другими функциями  $(2261)$ .

### <span id="page-124-0"></span>C **Буфер предв. съемки**

Если спусковая кнопка затвора нажата наполовину или до конца, изображения сохраняются, как это описано ниже.

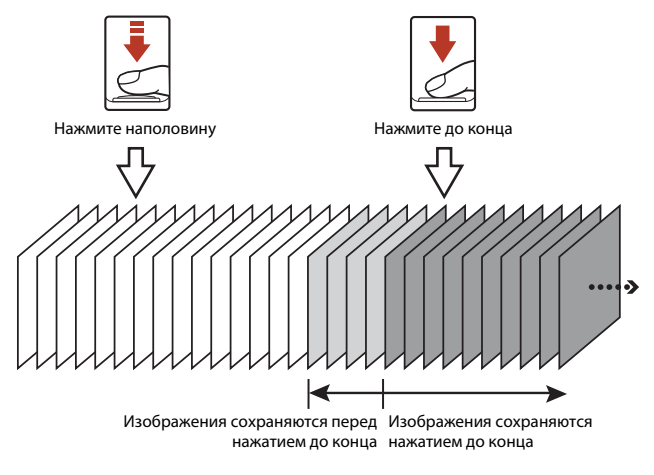

**•** При нажатии спусковой кнопки затвора наполовину символ буфера предварительной съемки (Q) на экране съемки становится зеленым.

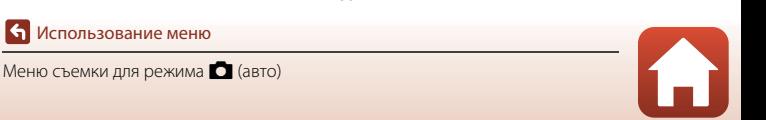

# <span id="page-125-0"></span>**Чувствительность**

Поверните диск выбора режимов в положение  $\Box$  → кнопка MENU → символ меню  $\Box \rightarrow$  Чувствительность  $\rightarrow$  кнопка  $\circledR$ 

При более высокой чувствительности ISO можно снимать более темные объекты. Кроме того, даже объекты одинаковой яркости можно снимать с более короткими выдержками, в результате чего уменьшается вероятность смазывания, вызываемого дрожанием фотокамеры и движением объекта.

**•** При установке более высокой чувствительности ISO на изображениях может появляться шум.

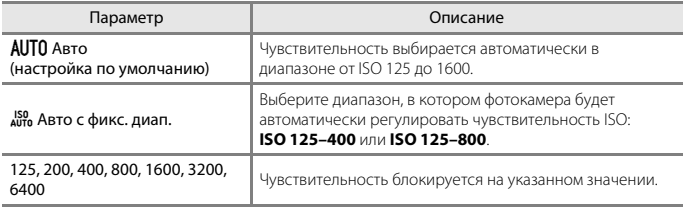

# B **Чувствительность ISO. Примечания**

Эта функция может быть недоступна для использования в сочетании с другими функциями  $(D61)$ .

#### C **Отображение чувствительности ISO на экране съемки**

- **•** Если выбран режим **Авто**, то при увеличении чувствительности ISO отображается символ E.
- **•** Если выбран режим **Авто с фикс. диап.**, отображается максимальное значение для чувствительности ISO.

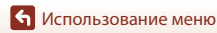

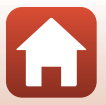

# <span id="page-126-0"></span>**Режим зоны АФ**

Поверните диск выбора режимов в положение  $\Box \rightarrow$  кнопка MENU  $\rightarrow$  символ меню  $\Box$   $\rightarrow$  Режим зоны АФ  $\rightarrow$  кнопка  $\circledR$ 

Установка способа выбора фотокамерой зоны фокусировки при автофокусировке.

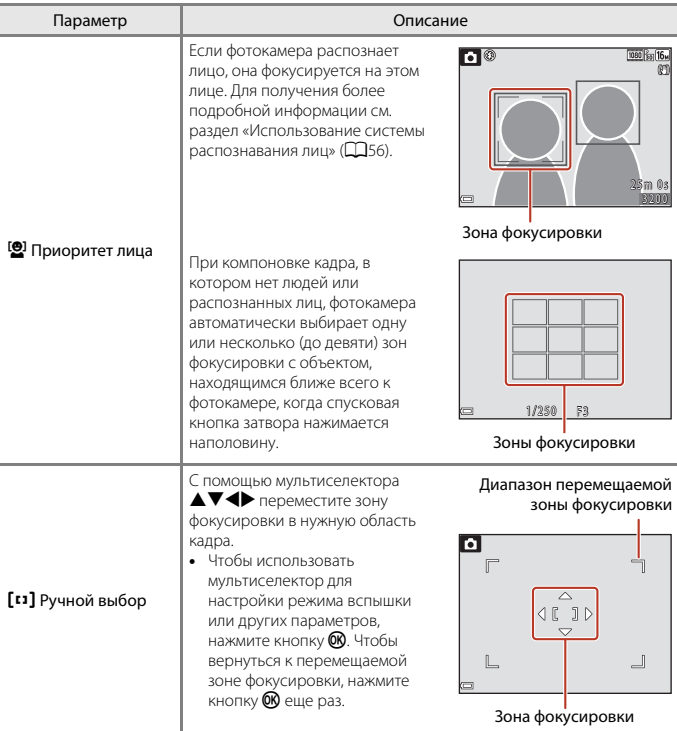

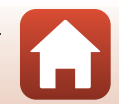

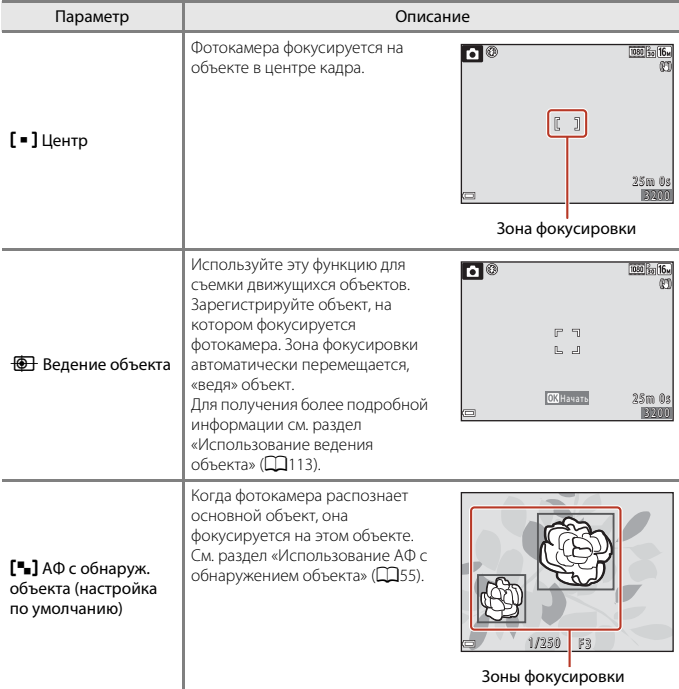

# B **Режим зоны АФ. Примечания**

- **•** При использовании цифрового зума фотокамера фокусируется на объекте в центре кадра, независимо от выбранного значения параметра **Режим зоны АФ**.
- **•** Эта функция может быть недоступна для использования в сочетании с другими функциями  $(1.61)$ .

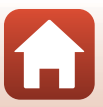

### <span id="page-128-0"></span>**Использование ведения объекта**

Поверните диск выбора режимов в направлении  $\Box \rightarrow$  кнопка MENU  $\rightarrow$  символ меню  $\Box \rightarrow$  Режим зоны АФ  $\rightarrow$  кнопка  $\textcircled{M} \rightarrow \textcircled{m}$  Ведение объекта  $\rightarrow$  кнопка  $\textcircled{M} \rightarrow$ кнопка MENU

#### **1** Зарегистрируйте объект.

- **•** Совместите объект съемки, выбранный для ведения, с рамкой в центре кадра и нажмите кнопку  $\mathbb{R}$ .
- **•** После того, как объект зарегистрирован, вокруг него отображается желтая рамка (зона фокусировки), и фотокамера начинает ведение объекта.
- **•** Если регистрация объекта невозможна, рамка отображается красным цветом. Измените компоновку кадра и попытайтесь зарегистрировать объект еще раз.

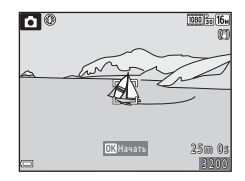

- Чтобы отменить регистрацию объекта, нажмите кнопку  $\mathbb{R}$ .
- **•** Если фотокамера больше не может вести зарегистрированный объект, зона фокусировки исчезает. Зарегистрируйте объект еще раз.

# **2** Чтобы сделать снимок, нажмите спусковую кнопку затвора до конца.

**•** Если спусковая кнопка затвора нажата, когда зона фокусировки не отображается, фотокамера фокусируется на объекте в центре кадра.

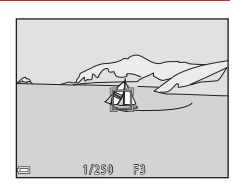

### **24 Ведение объекта. Примечания**

- **•** Если во время ведения объекта выполняются какие-либо операции (например, зуммирование), регистрация отменяется.
- **•** При некоторых условиях съемки ведение объекта может оказаться невозможным.

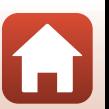

# <span id="page-129-0"></span>**Режим автофокуса**

Поверните диск выбора режимов в положение  $\Box \rightarrow$  кнопка MENU  $\rightarrow$ символ меню  $\Box \rightarrow$  Режим автофокуса  $\rightarrow$  кнопка  $\circledast$ 

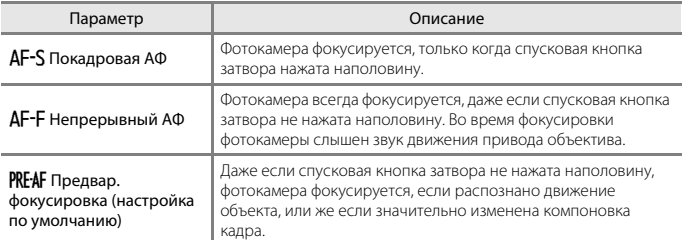

Выбор способа фокусировки фотокамеры при съемке фотографий.

### C **Режим автофокуса для записи видеороликов**

Режим автофокуса для записи видеороликов можно установить с помощью пункта **Режим автофокуса** (**Q**[121](#page-136-0)) в меню видео.

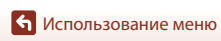

# <span id="page-130-0"></span>**Меню интеллектуального портрета**

• См. раздел «[Режим изображения \(размер и качество изображения\)](#page-120-1)» (CQ[105](#page-120-1)) для получения информации о параметре **Режим изображения**.

# <span id="page-130-1"></span>**Собственный фотоколлаж**

Поверните диск выбора режимов в положение  $\circledcolon$   $\rightarrow$  кнопка MENU  $\rightarrow$ символ меню  $\Box \rightarrow$  Собств. фотоколлаж  $\rightarrow$  кнопка  $\circledR$ 

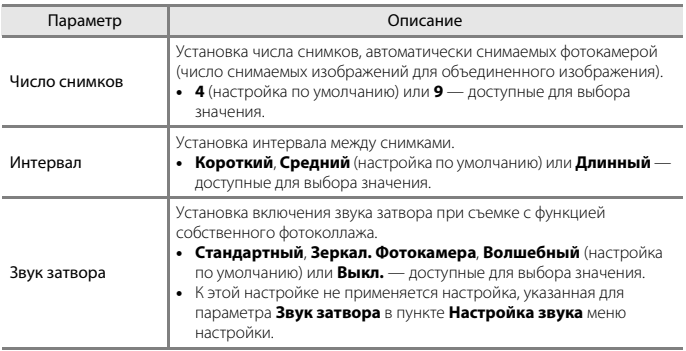

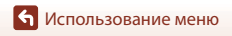

# <span id="page-131-0"></span>**Отслеж. моргания**

Поверните диск выбора режимов в положение  $\boxed{::}$  > нажмите кнопку MENU > символ меню  $\Box \rightarrow$  Отслеж. моргания  $\rightarrow$  кнопку  $\circledR$ 

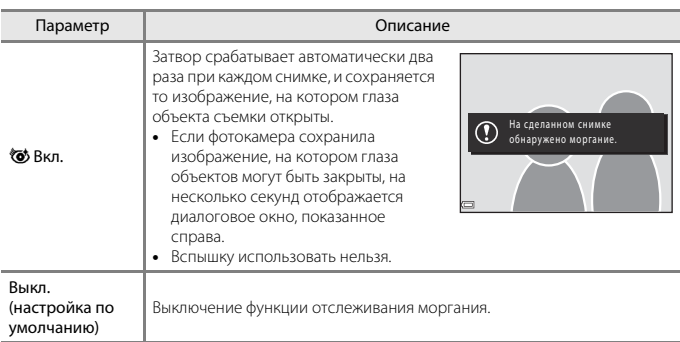

# B **Отслеживание моргания. Примечания**

Эта функция может быть недоступна для использования в сочетании с другими функциями  $(1.61)$ .

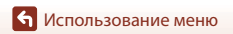

# <span id="page-132-0"></span>**Меню видео**

# <span id="page-132-1"></span>**Параметры видео**

Выбор режима съемки  $\rightarrow$  кнопка MENU  $\rightarrow$  символ меню  $\overline{\mathcal{R}}$   $\rightarrow$  Параметры видео $\rightarrow$ кнопка <sub>60</sub>

Выберите нужный параметр записи видеоролика. Выберите параметры видеороликов с нормальной скоростью, чтобы записывать с нормальной скоростью, или параметры видеороликов HS (A[118](#page-133-0)), которые можно записывать замедленно или ускоренно. Параметры видео, которые можно выбрать, зависят от настройки **Част.кадр.при видеосъем.** (2[123\)](#page-138-0).

**•** Для записи видеороликов рекомендуется использовать карты памяти SD с классом скорости не менее 6 ( $\Box$ [166](#page-181-0)).

### **Параметры видеороликов с нормальной скоростью**

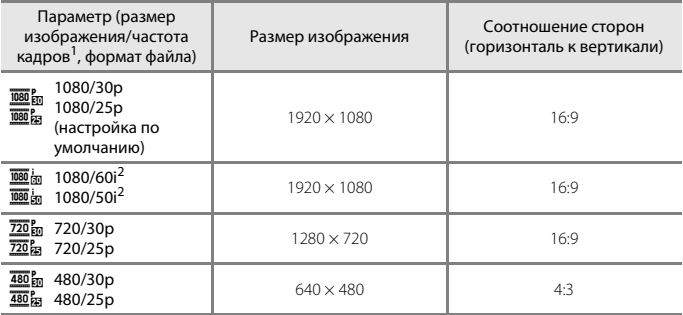

 $^1$  В чересстрочном формате используется число полей в секунду.<br>2 Эта настройка недоступна при использовании определенных эффектов в творческом режиме или в режиме «глянцевого» ретуширования.

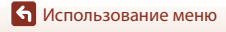

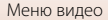

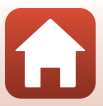

### <span id="page-133-0"></span>**Параметры видеороликов HS**

Записанные видеоролики воспроизводятся ускоренно или замедленно.

См. раздел [«Замедленная и ускоренная запись видеороликов \(видеоролик HS\)»](#page-135-0)  $(D120)$  $(D120)$  $(D120)$ .

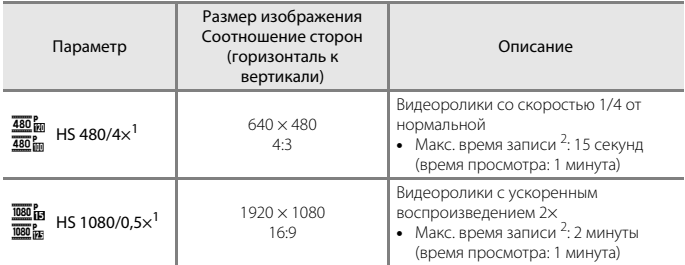

<sup>1</sup> Эта настройка недоступна при использовании определенных эффектов в творческом

режиме или в режиме «глянцевого» ретуширования.<br><sup>2</sup> Во время записи видеороликов фотокамеру можно переключать между записью видеороликов с обычной скоростью и замедленной или ускоренной съемкой. Показанное здесь максимальное время записи относится только к фрагменту видеоролика, записанного замедленно или ускоренно.

# **24 Видеоролик HS. Примечания**

- **•** Звук не записывается.
- **•** Когда начинается запись видеоролика, положение зума, фокусировка, экспозиция и баланс белого блокируются.

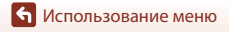

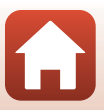

#### C **Просмотр в замедленном и ускоренном режиме**

#### **При записи с нормальной скоростью:**

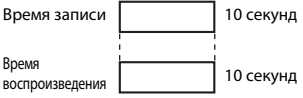

#### **При записи со скоростью** h**/**a **HS 480/4×:**

Видеоролики записываются в 4× быстрее, чем при обычной скорости. Видеоролики воспроизводятся замедленно — в 4× медленнее.

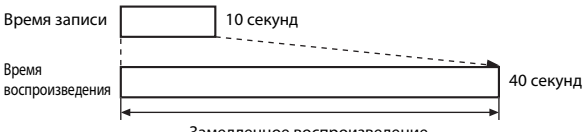

Замедленное воспроизведение

#### **При записи со скоростью** j**/**Y **HS 1080/0,5×:**

Видеоролики записываются со скоростью, составляющей 1/2 от обычной скорости. Видеоролики воспроизводятся ускоренно — в 2× раза быстрее.

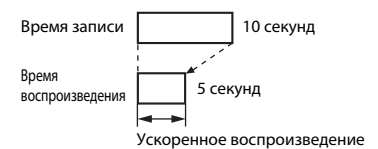

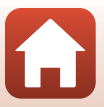

### <span id="page-135-0"></span>**Замедленная и ускоренная запись видеороликов (видеоролик HS)**

Выбор режима съемки  $\rightarrow$  кнопка MENU  $\rightarrow$  символ меню  $\overline{\mathcal{R}}$   $\rightarrow$  Параметры видео  $\rightarrow$ кнопка <sub>(</sub>0)

Видеоролики, записанные с помощью функции видео HS, можно просматривать замедленно со скоростью, составляющей 1/4 от обычной скорости, или же ускоренно, со скоростью в два раза больше обычной.

- **1** С помощью мультиселектора  $\blacktriangle\blacktriangledown$  выберите параметр видео HS  $(\Box$ [118](#page-133-0)), затем нажмите кнопку $\mathcal{R}.$ 
	- **•** После применения этого параметра нажмите кнопку **MENU** для возврата на экран съемки.

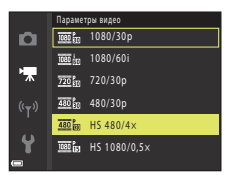

# **2** Чтобы начать запись, нажмите кнопку  $\bullet$  ( $\blacktriangleright$  видеосъемка).

- **•** Фотокамера начинает запись видеоролика HS.
- **•** Фотокамера переключается между обычной скоростью записи видеоролика и записью видеоролика HS при каждом нажатии кнопки  $\omega$ .
- **•** При переключении между обычной скоростью записи видеоролика и записью видеоролика HS символ параметров видео изменятся.
- **•** По достижении максимального времени записи для видеороликов HS ( $\Box$ [118](#page-133-0)) фотокамера автоматически переключается на обычную скорость записи.

**3** Чтобы завершить запись, нажмите кнопку видеосъемки  $\bullet$  ( $\blacktriangledown$ )

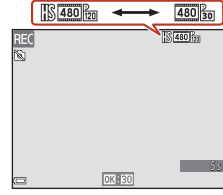

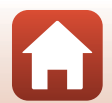

120

[Использование меню](#page-112-0)

Меню видео

# <span id="page-136-0"></span>**Режим автофокуса**

Выбор режима съемки → кнопка MENU → символ меню '• → Режим автофокуса → кнопка <sub>(</sub>

Режим фокусировки фотокамеры во время записи видеороликов.

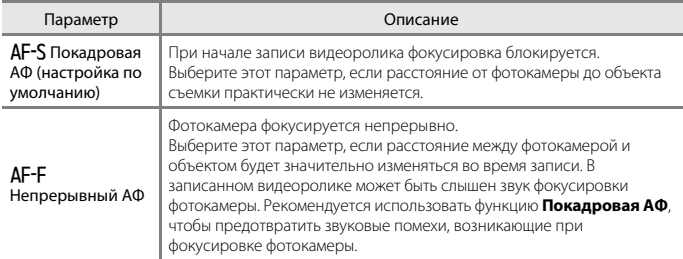

# C **Режим автофокуса. Примечания**

При выборе параметра видеоролика HS в меню **Параметры видео** устанавливается фиксированное значение **Покадровая АФ**.

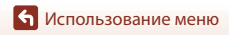

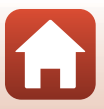

# <span id="page-137-0"></span>**Видео VR**

### Выбор режима съемки  $\rightarrow$  кнопка MENU  $\rightarrow$  символ меню  $\overline{\mathbb{R}}$   $\rightarrow$  Видео VR  $\rightarrow$ кнопка <sub>00</sub>

Выберите настройку подавления вибраций, используемую при записи видеороликов. Если во время съемки для обеспечения устойчивости фотокамеры используется штатив, выберите значение **Выкл.**.

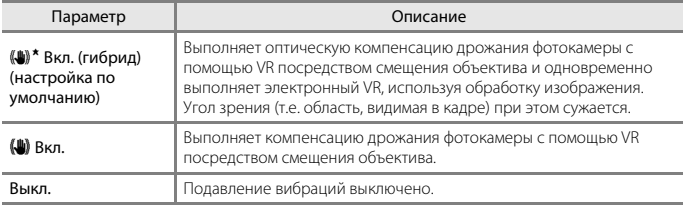

# B **Видео VR. Примечания**

- **•** При выборе параметра видеоролика HS в меню **Параметры видео** устанавливается фиксированное значение **Выкл.**.
- **•** В некоторых ситуациях подавление вибраций может устранять последствия дрожания фотокамеры не полностью.

### <span id="page-137-1"></span>**Подавл. шумов от ветра**

Выбор режима съемки  $\rightarrow$  кнопка MENU  $\rightarrow$  символ меню  $\overline{\mathbb{R}}$   $\rightarrow$  Подавл. шумов от ветра  $\rightarrow$  кнопка  $\circledR$ 

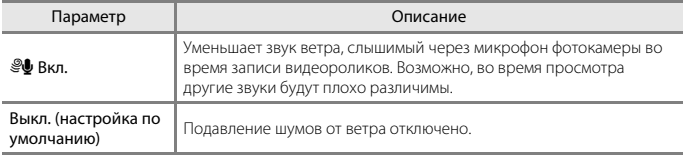

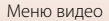

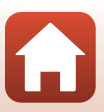

# <span id="page-138-0"></span>**Част.кадр.при видеосъем.**

### Выбор режима съемки → кнопка MENU → символ меню '• → Ч.к.при видеосъем.  $\rightarrow$  кнопка  $\circledR$

Выберите частоту кадров (поля в секунду для чересстрочного формата), используемую при записи видеороликов. Если настройка частоты кадров переключается, то параметры, которые можно выбрать в меню **Параметры видео** (A[117](#page-132-1)), изменяются.

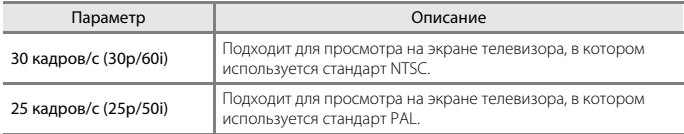

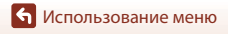

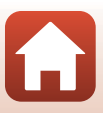

# <span id="page-139-0"></span>**Меню просмотра**

**•** Для получения дополнительной информации о функциях редактирования изображений см. раздел [«Редактирование изображений \(фотографий\)](#page-84-0)» ( $\Box$ 69).

### <span id="page-139-1"></span>**Метка для выгрузки**

Нажмите кнопку  $\blacktriangleright$  (режим просмотра)  $\rightarrow$  кнопку MENU  $\rightarrow$  Метка для выгрузки  $\rightarrow$ кнопку ®

Выберите снимки в фотокамере, которые следует передать на смарт-устройство перед выполнением передачи.

На экране выбора изображений ( $\Box$ [100](#page-115-0)) выберите изображения, которые следует обрабатывать с помощью функции «Метка для выгрузки», или отмените выбор.

- **•** Видеоролики выбрать невозможно. Для выгрузки видеороликов на смарт-устройство воспользуйтесь приложением SnapBridge.
- Обратите внимание на то, что при выборе **Сброс всех знач.** ([141] в меню настройки или **Восст. наст-ки по ум.** ([[129\)](#page-144-6) в меню параметров сети заданные параметры для функции «Метка для выгрузки» будут отменены.

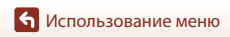

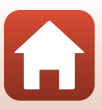

# <span id="page-140-0"></span>**Показ слайдов**

Нажмите кнопку  $\blacktriangleright$  (режим просмотра)  $\rightarrow$  кнопку MENU  $\rightarrow$  Показ слайдов  $\rightarrow$ кнопку ®

Просмотр изображений одного за другим в автоматическом показе слайдов. При показе слайдов файлов видеороликов отображается только первый кадр каждого видеоролика.

### **1** С помощью мультиселектора **AV** выберите Старт, затем нажмите кнопку ®.

- **•** Начнется показ слайдов.
- **•** Чтобы изменить интервал между изображениями, выберите **Интервал кадров**, нажмите кнопку  $\circledR$  и укажите нужный интервал перед выбором **Старт**.
- **•** Для автоматического повторения показа слайдов выберите **Повтор** и нажмите кнопку k перед выбором **Старт**.
- **•** Максимальное время воспроизведения составляет приблизительно до 30 минут, даже если включена функция **Повтор**.

# **2** Завершение или перезапуск показа слайдов.

**•** После того, как показ слайдов завершен или приостановлен, отображается экран, показанный справа. Чтобы выйти из просмотра, выберите  $\Box$ , а затем нажмите кнопку В. Чтобы возобновить показ слайдов, выберите  $\blacktriangleright$ , а затем нажмите кнопку  $\omega$ .

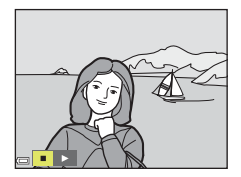

Показ слайдов

 $3s$ 

Старт Повтор Интервал кадров

ஈ

### **Операции во время просмотра**

- Кнопками мультиселектора  $\blacklozenge$  отобразите предыдущее/следующее изображение. Для прокрутки изображений назад/быстрой прокрутки вперед нажмите и удерживайте  $\blacklozenge$
- **Нажмите кнопку**  $\mathbf{\omega}$ **, чтобы приостановить или закончить показ слайдов.**

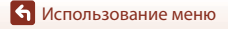

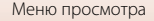

# <span id="page-141-0"></span>**Защита**

Нажмите кнопку  $\blacktriangleright$  (режим просмотра) → кнопку MENU → Защита → кнопку  $\oslash$ 

Фотокамера защищает выбранные изображения от случайного удаления. На экране выбора изображений выберите изображения, которые необходимо защитить или с которых необходимо снять защиту ( $\Box$ [100\)](#page-115-0).

Обратите внимание, что при форматировании карты памяти или внутренней памяти фотокамеры все данные, включая защищенные файлы, удаляются без возможности восстановления ( $\Box$ [138\)](#page-153-0).

# <span id="page-141-1"></span>**Повернуть снимок**

Нажмите кнопку  $\blacktriangleright$  (режим просмотра)  $\blacktriangleright$  кнопку MENU  $\blacktriangleright$  Повернуть снимок  $\blacktriangleright$ кнопку <sub>O</sub>

Укажите ориентацию, в которой сохраненные изображения отображаются во время просмотра.

Фотографии можно поворачивать на 90 градусов по часовой стрелке или против часовой стрелки.

Выберите изображение на экране выбора изображений ( $\Box$ [100\)](#page-115-0). При отображении экрана поворота изображения, нажимайте кнопки мультиселектора  $\blacklozenge$  для поворота изображения на 90 градусов.

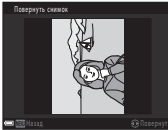

Поворот на 90 градусов против часовой стрелки

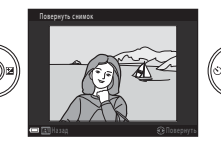

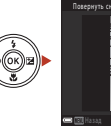

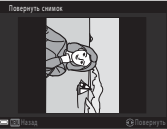

Поворот на 90 градусов по часовой стрелке

Нажмите кнопку  $\omega$ , чтобы завершить ориентацию отображения, и сохраните сведения об ориентации с изображением.

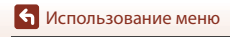

# <span id="page-142-0"></span>**Копирование (копирование между картой памяти и внутренней памятью)**

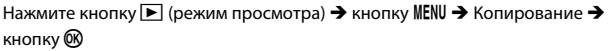

Изображения можно копировать между картой памяти и внутренней памятью.

- **•** При установке карты памяти, на которой нет изображений, и переключении фотокамеры в режим просмотра отображается **В памяти нет снимков.**. В этом случае нажмите кнопку MENU для выбора функции Копирование.
- **1** Используйте кнопки мультиселектора **AV** для выбора назначения копирования (куда будут копироваться изображения) и нажмите кнопку  $\omega$ .

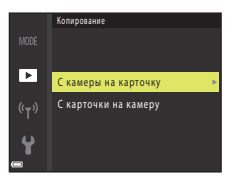

# **2** Выберите параметр копирования и нажмите кнопку  $\mathbb{R}$ .

**•** Если выбран параметр **Выбранные снимки**, укажите изображения на экране выбора изображений  $(1100)$  $(1100)$  $(1100)$ .

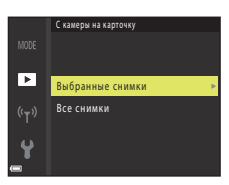

# **12** Копирование изображений. Примечания

- **•** Файлы можно копировать только в формате, который может записывать эта фотокамера.
- **•** Выполнение описанной процедуры не гарантируется для изображений, сделанных фотокамерой другого производителя, или для изображений, измененных на компьютере.

#### C **Копирование изображений в последовательности**

- **•** Если выбран основной снимок последовательности в пункте **Выбранные снимки**, то копируются все изображения в последовательности.
- Если кнопка **MENU** нажата в тот момент, когда отображаются изображения в последовательности, доступен только параметр копирования **С карточки на камеру**. Если выбран параметр **Текущая последоват-сть**, копируются все изображения в последовательности.

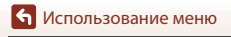

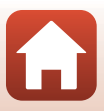

# <span id="page-143-0"></span>**Свойства отобр. послед.**

Нажмите кнопку ▶ (режим просмотра) → кнопку MENU → Свойства отобр. послед.  $\rightarrow$  кнопку  $\circledR$ 

Выберите способ отображения изображений в последовательности ( $\Box$ 67).

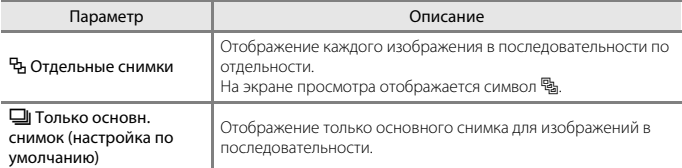

Настройки применяются ко всем последовательностям и сохраняются в памяти фотокамеры даже после ее выключения.

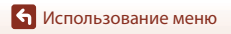

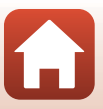
# **Меню параметров сети**

#### Нажмите кнопку MENU → символ меню <sup>«</sup>Т<sup>»</sup> → кнопка ®

Конфигурация настроек беспроводной сети для подключения фотокамеры к смарт-устройству.

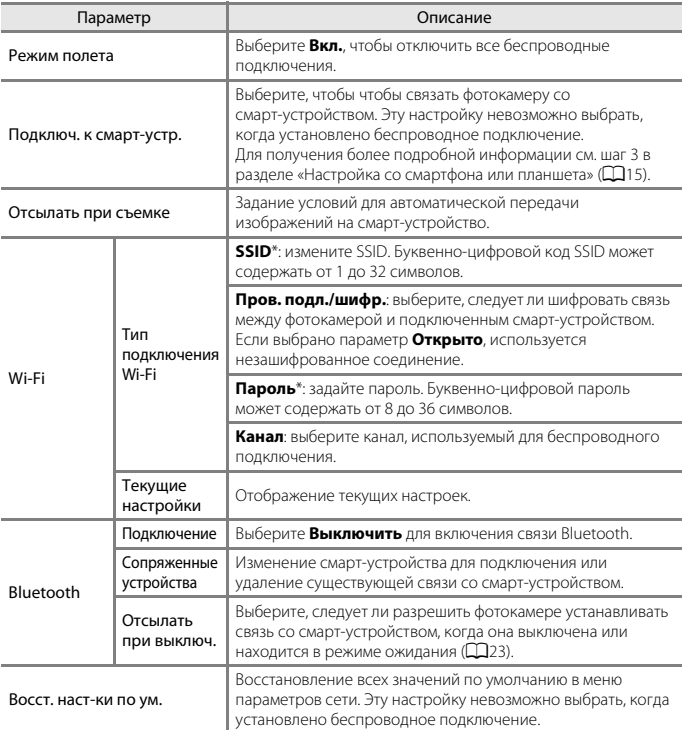

\* Сведения о том, как вводить буквенно-цифровые символы, см. в разделе [«Ввод текста с](#page-145-0)  [клавиатуры»](#page-145-0) (Q[130\)](#page-145-0).

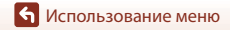

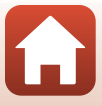

# <span id="page-145-0"></span>**Ввод текста с клавиатуры**

- С помощью мультиселектора  $\blacktriangle\blacktriangledown\blacktriangle\blacktriangledown$  выбирайте буквенно-числовые символы. Чтобы ввести выбранный символ в текстовое поле и переместить курсор в следующую позицию, нажмите кнопку  $\textcircled{\%}.$
- **•** Чтобы переместить курсор в следующее текстовое поле, выберите  $\leftarrow$  или  $\rightarrow$  на клавиатуре и нажмите  $K$ нопку $\overline{\textsf{OR}}$ .
- Чтобы удалить один символ, нажмите кнопку  $\overline{\mathbf{u}}$ .
- Чтобы применить настройку, выберите на клавиатуре и нажмите кнопку $\omega$ .

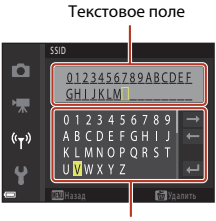

Клавиатура

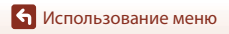

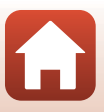

# **Меню настройки**

# <span id="page-146-0"></span>**Часовой пояс и дата**

Нажмите кнопку MENU  $\rightarrow$  символ меню  $\gamma \rightarrow$  Часовой пояс и дата  $\rightarrow$  кнопку  $\circledR$ 

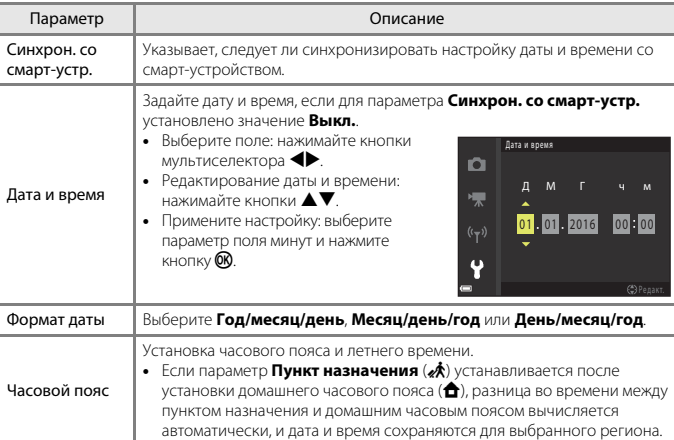

Установка часов фотокамеры.

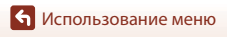

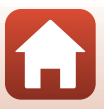

#### **Установка часового пояса**

### **1** С помощью мультиселектора **AV** выберите Часовой пояс, затем нажмите кнопку  $\mathbb{R}$ .

# **2** Выберите **<u>А</u> Дом. час. пояс** или x **Пункт назначения** и нажмите кнопку ®.

**•** Дата и время, отображаемые на экране, изменяются в зависимости от того, что выбрано — домашний часовой пояс или пункт назначения.

# $3$  Нажмите кнопку $\blacktriangleright$ .

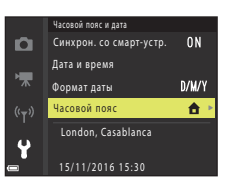

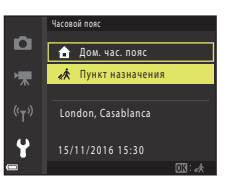

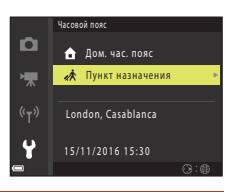

# **4** Кнопками **+** выберите часовой пояс.

- Нажмите **А**, чтобы отобразить функцию летнего времени. Отображается символ . Нажмите кнопку I, чтобы отключить функцию режима летнего времени.
- Нажмите кнопку  $\circledR$ , чтобы применить часовой пояс.
- **•** Если для настройки домашнего часового пояса или времени пункта назначения правильное время не отображается, установите время в пункте **Дата и время**.

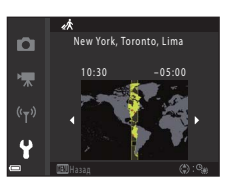

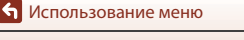

<span id="page-148-0"></span>Нажмите кнопку MENU  $\rightarrow$  символ меню  $\gamma \rightarrow$  Настройка монитора  $\rightarrow$  кнопка  $\circledast$ 

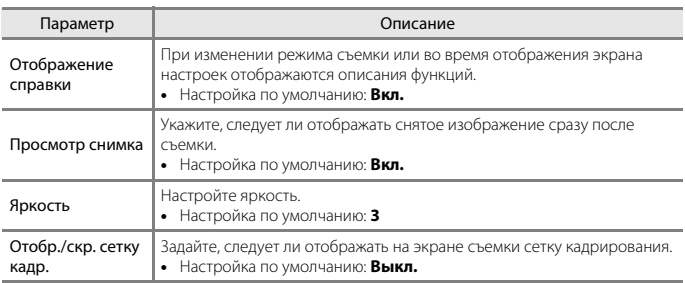

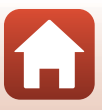

<span id="page-149-0"></span>Нажмите кнопку MENU  $\rightarrow$  символ меню  $\Psi \rightarrow \Box$  Тамп с датой  $\rightarrow$  кнопка  $\circledR$ 

Штамп даты и времени съемки можно впечатывать в изображения во время съемки.

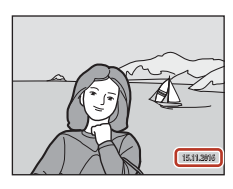

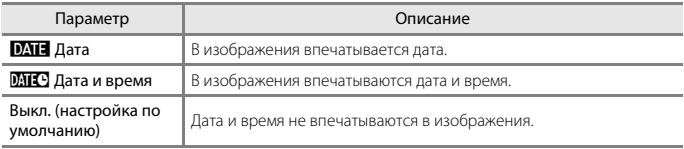

### **12 Штамп с датой. Примечания**

- **•** Проставленные дату и время, являющиеся неотъемлемой частью изображения, удалить невозможно. После того, как изображения отсняты, впечатать дату и время в них невозможно.
- **•** Впечатывание даты и времени невозможно в следующих ситуациях.
	- Когда для сюжетного режима выбрано значение **Ночной пейзаж** (если задано значение **© Срук), Ночной портрет** (если задано значение <sup>©</sup> Срук), Освещение сзади (если для параметра **HDR** задано значение **Вкл.**) или **Простая панорама**
	- При установке параметра непрерывной съемки (A[108\)](#page-123-0) в значение **Буфер предв. съемки**, **Непр. В: 120 кадров/с** или **Непр. В: 60 кадров/с**
	- Во время записи видео.
	- При сохранении фотографий в процессе записи видео.
	- При создании фотографий с помощью редактирования видеороликов
- **•** Впечатанные дата и время могут плохо читаться, если размер изображения слишком мал.

134

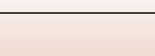

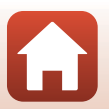

Меню настройки

# <span id="page-150-1"></span>**Фотография VR**

#### Нажмите кнопку MENU  $\rightarrow$  символ меню  $\gamma \rightarrow \infty$ отография VR  $\rightarrow$  кнопка  $\circledR$

Выберите настройку подавления вибраций, используемую при фотосъемке.

Если во время съемки для обеспечения устойчивости фотокамеры используется штатив, выберите значение **Выкл.**.

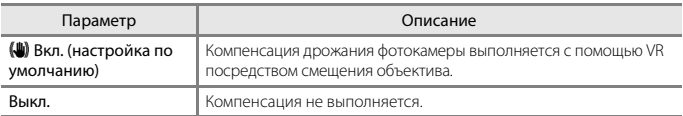

### B **Фотография VR. Примечания**

- **•** После включения фотокамеры или переключения из режима просмотра в режим съемки не начинайте съемку, пока экран съемки не откроется полностью.
- **•** Сразу после съемки изображения на экране фотокамеры могут выглядеть размытыми.
- **•** В некоторых ситуациях подавление вибраций может устранять последствия дрожания фотокамеры не полностью.

### <span id="page-150-0"></span>**АФ-помощь**

Нажмите кнопку MENU  $\rightarrow$  символ меню  $\rightarrow$  АФ-помощь  $\rightarrow$  кнопка  $\circledR$ 

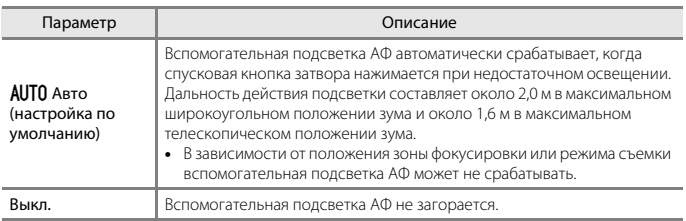

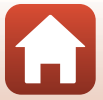

<span id="page-151-0"></span>Нажмите кнопку MENU  $\rightarrow$  символ меню  $\gamma \rightarrow$  Цифровой зум  $\rightarrow$  кнопка  $\circledR$ 

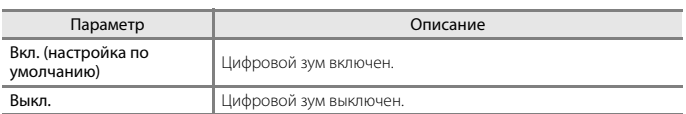

### B **Цифровой зум. Примечания**

- **•** Использование цифрового зума невозможно в следующих режимах съемки:
	- **Ночной пейзаж**, **Ночной портрет**, **Освещение сзади** (если задано значение **HDR**), **Портрет**, **Простая панорама** или сюжетный режим **Портрет питомца**;
	- Творческий режим
	- режим интеллектуального портрета.
- **•** Цифровой зум нельзя использовать в других режимах съемки при использовании определенных настроек ( $\Box$ 62).

### <span id="page-151-1"></span>**Настройка звука**

Нажмите кнопку MENU  $\rightarrow$  символ меню  $\rightarrow$  Настройка звука  $\rightarrow$  кнопка  $\circledR$ 

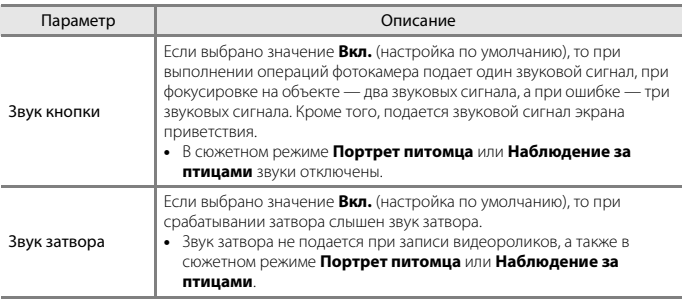

[Использование меню](#page-112-0)

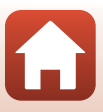

### **Авто выкл.**

Нажмите кнопку MENU  $\rightarrow$  символ меню  $\Psi \rightarrow$  Авто выкл.  $\rightarrow$  кнопка  $\circledR$ 

Установка времени, по истечении которого фотокамера переходит в режим ожидания  $(D23)$ .

Можно выбрать **30 секунд**, **1 минута** (настройка по умолчанию), **5 минут** или **30 минут**.

### C **Установка функции автовыключения**

Время, по истечении которого фотокамера переходит в режим ожидания, зафиксировано в следующих случаях.

- **•** При отображении меню: 3 минуты (если функция автовыключения установлена в значение **30 секунд** или **1 минута**)
- **•** При съемке с использованием функции **Автосп. для пор. пит.**: 5 минут (если функция автовыключения установлена в значение **30 секунд** или **1 минута**)
- **•** При съемке с использованием функции **Таймер улыбки**: 5 минут (если функция автовыключения установлена в значение **30 секунд** или **1 минута**)
- **•** Если подключен аудио-/видеокабель: 30 минут
- **•** Если подключен HDMI-кабель: 30 минут
- **•** Если подключен сетевой блок питания EH-67/EH-67s: 30 минут

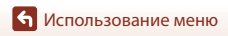

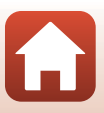

### <span id="page-153-0"></span>Форматир. карточки/Форматир. памяти

Нажмите кнопку MENU → символ меню + → Форматир. карточки/Форматир. памяти  $\rightarrow$  кнопку  $\infty$ 

Используйте этот параметр для форматирования карты памяти или внутренней памяти.

При форматировании карты памяти или внутренней памяти все данные удаляются без возможности восстановления. Удаленные данные восстановить невозможно. До начала форматирования убедитесь, что важные изображения сохранены на компьютере.

#### Форматирование карты памяти

- Вставьте карту памяти в фотокамеру.
- Выберите Форматир. карточки в меню настройки, а затем нажмите кнопку  $\mathcal{R}$ .

#### Форматирование внутренней памяти

- Извлеките карту памяти из фотокамеры.
- Выберите Форматир. памяти в меню настройки, а затем нажмите кнопку  $\mathbb{Q}$ .

Чтобы начать форматирование, на отображаемом экране выберите Форматирование и нажмите кнопку $\omega$ .

- Во время форматирования не выключайте фотокамеру и не открывайте крышку батарейного отсека/гнезда для карты памяти.
- Эту настройку невозможно выбрать, когда установлено беспроводное подключение.

# Язык/Language

Нажмите кнопку MENU → символ меню ♥ → Язык/Language → кнопка ®

Выберите язык отображения меню и сообшений фотокамеры.

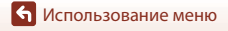

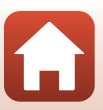

Нажмите кнопку MENU  $\rightarrow$  символ меню  $\rightarrow$  Коммент. к изображ.  $\rightarrow$  кнопка  $\circledR$ 

Добавьте ранее зарегистрированный комментарий к изображениям, которые будут сниматься.

Можно впечатать добавленный комментарий к изображениям, которые будут пересылаться на смарт-устройство с помощью приложения ( $\Box$ 18).

Кроме того, можно проверить метаданные ViewNX-i.

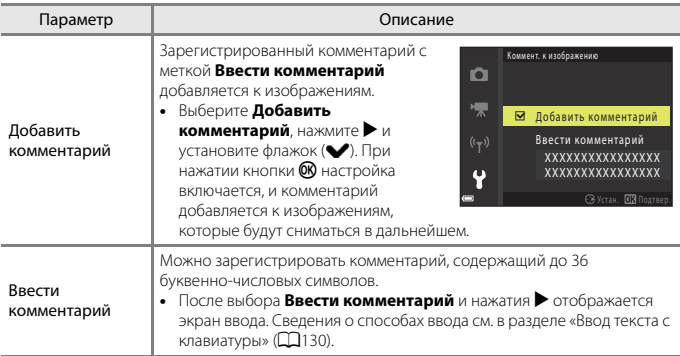

### C **Отображение комментариев к изображению**

Комментарии к изображению не отображаются, даже если изображения просматриваются с помощью фотокамеры.

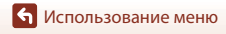

# Инф. об автор. правах

#### Нажмите кнопку MENU  $\rightarrow$  символ меню  $\Psi \rightarrow$  Инф. об автор. правах  $\rightarrow$  кнопка  $\circledR$

Добавьте ранее зарегистрированную информацию об авторских правах к изображениям, которые будут сниматься в дальнейшем.

Можно впечатать добавленную информацию об авторских правах к изображениям, которые будут пересылаться на смарт-устройство с помощью приложения (С) 18). Кроме того, можно проверить метаданные ViewNX-i.

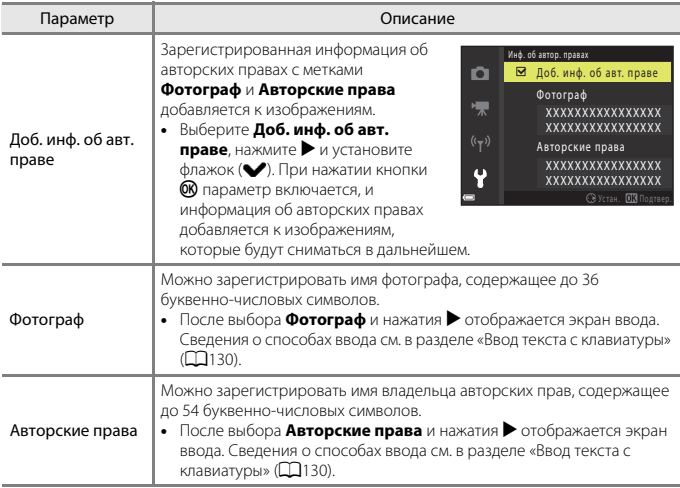

### Информация об авторских правах

- Во избежание незаконного использования имен фотографов и имен владельцев авторских прав при аренде или передаче фотокамеры во владение другому лицу убедитесь, что настройка Доб. инф. об авт. праве отключена. Кроме того, убедитесь, что поля имени фотографа и имени владельца авторских прав не заполнены.
- Компания Nikon не несет ответственности за любые проблемы или повреждения, явившиеся следствием использования Инф. об автор. правах.

#### Отображение информации об авторских правах

Информация об авторских правах не отображается, даже если изображения просматриваются с помощью фотокамеры.

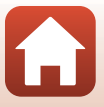

### Данные о местополож.

Нажмите кнопку MENU → символ меню ♥ → Данные о местополож. → кнопка ®

Укажите, следует ли добавлять съемочную информацию о местоположении к снимаемым изображениям.

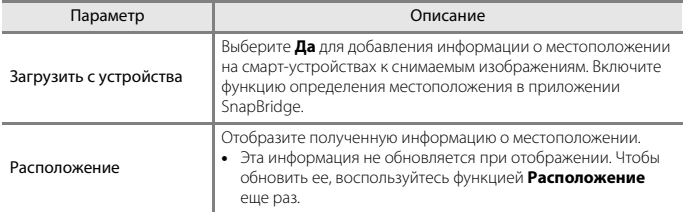

# Сброс всех знач.

#### Нажмите кнопку MENU → символ меню + → Сброс всех знач. → кнопка ®

Если выбран параметр Сброс, настройки фотокамеры сбрасываются в значения по умолчанию.

- Восстанавливаются также значения по умолчанию в меню параметров сети.
- Некоторые настройки (например, Часовой пояс и дата или Язык/Language) не сбрасываются.
- Эту настройку невозможно выбрать, когда установлено беспроводное подключение.

### Сброс нумерации файлов

Чтобы сбросить нумерацию файлов в значение «0001», удалите все изображения, сохраненные на карте памяти или во внутренней памяти (С) 25), а затем выберите Сброс всех знач.

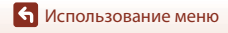

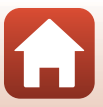

#### Нажмите кнопку MENU  $\rightarrow$  символ меню  $\gamma \rightarrow \gamma$  Тип батарей  $\rightarrow$  кнопка  $\circledR$

Чтобы фотокамера правильно показывала уровень заряда батарей ([A](#page-36-0)21), выберите тип батарей, используемых в фотокамере.

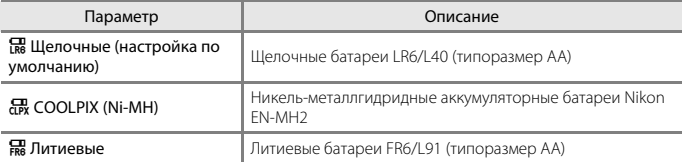

# **Единообразие маркировки**

Нажмите кнопку MENU  $\rightarrow$  символ меню  $\arrow$   $\rightarrow$  Единообр. маркировки  $\rightarrow$  кнопку  $\circledR$ 

Просмотрите некоторые маркировки соответствия стандартам, которым отвечает фотокамера.

### **Версия прошивки**

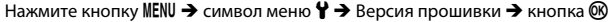

Просмотр текущей версии прошивки фотокамеры.

**•** Эту настройку невозможно выбрать, когда установлено беспроводное подключение.

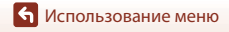

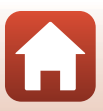

<span id="page-158-0"></span>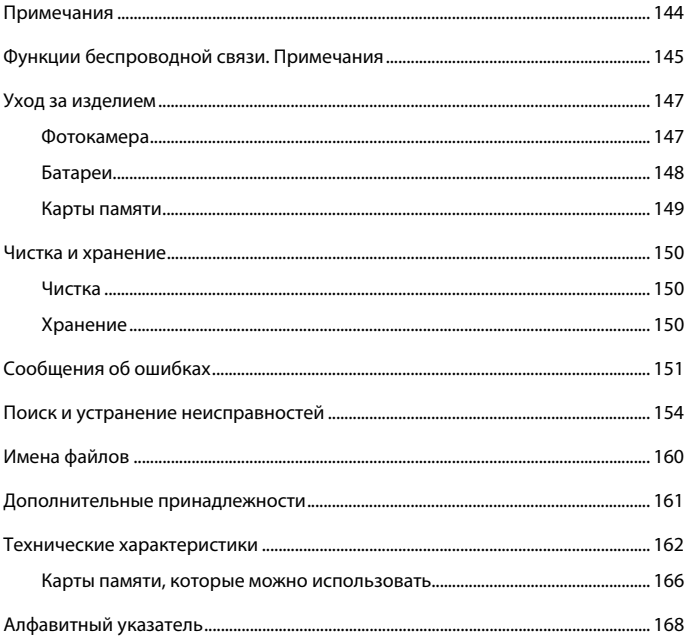

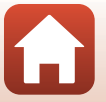

# <span id="page-159-0"></span>**Примечания**

#### **Примечания для пользователей в Европе**

Данный символ означает, что электрическое и электронное оборудование должно утилизироваться отдельно.

Следующие замечания касаются только пользователей в европейских странах.

- **•** Данное изделие предназначено для раздельной утилизации в соответствующих пунктах утилизации. Не выбрасывайте вместе с бытовыми отходами.
- **•** Раздельные сбор и утилизация помогают сберегать природные ресурсы и предотвращают отрицательные последствия для здоровья людей и окружающей среды, которые могут возникнуть из-за неправильной утилизации.
- **•** Подробные сведения можно получить у продавца или в местной организации, ответственной за вторичную переработку отходов.

Данный символ на батареях означает, что они подлежат раздельному сбору отходов.

Следующие замечания касаются только пользователей в европейских странах.

- **•** Все батареи, независимо от того, промаркированы ли они этим символом или нет, подлежат раздельной утилизации в соответствующих пунктах сбора. Не выбрасывайте вместе с бытовыми отходами.
- **•** Подробные сведения можно получить у продавца или в местной организации, ответственной за вторичную переработку отходов.

# FAT

### **Информация для декларации Таможенного Союза / сертификата COOLPIX B500**

**Дата изготовления :** См. заднюю обложку руководства пользователя **Изготовитель :** "Никон Корпорейшн",

Шинагава Интерсити, Башня "C", 2-15-3, Конан, Минато-ку, Токио 108-6290, Япония, Телефон: +81-3-6433-3600

**Импортер :** ООО "Никон",

Адрес: 105120, РОССИЯ, город Москва, пер. Сыромятнический 2-й. д. 1, телефон: +7 (495) 663-77-64

**Страна изготовления :** Китай **Сертификат /декларация соответствия :** ТС N RU Д-JP.АЯ46.B.82384 **Срок действия :** с 18.12.2015 по 17.12.2018 **Орган по сертификации :** ФБУ "РОСТЕСТ-МОСКВА"

[Технические примечания](#page-158-0)

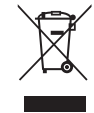

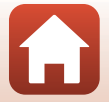

# <span id="page-160-0"></span>**Функции беспроводной связи. Примечания**

#### **Ограничения на использование беспроводных устройств**

Беспроводной трансивер, которым укомплектовано данное изделие, соответствует предписаниям для беспроводных устройств в стране приобретения и не предназначен для использования в других странах (изделия, приобретенные в ЕС или в Европейской ассоциации свободной торговли можно использовать где угодно в пределах ЕС и Европейской ассоциации свободной торговли). Компания Nikon не несет ответственности за использование изделия в других странах. Пользователи, не уверенные в том, в какой именно стране первоначально приобретено изделие, должны обратиться в местный сервисный центр компании Nikon или в авторизованный сервисный центр компании Nikon. Это ограничение применяется только к беспроводным операциям и неприменимо ни к каким иным функция изделия.

#### **Безопасность**

Хотя одним из достоинств этого изделия является возможность свободного подключения других лиц для обмена данными через беспроводную сеть в диапазоне действия беспроводной связи, при несоблюдении мер безопасности возможно следующее.

- **•** Кража данных: злоумышленники могут перехватывать беспроводную передачу с целью кражи идентификаторов пользователей, паролей и других личных данных.
- **•** Несанкционированный доступ: несанкционированные пользователи могут получать доступ к сети и изменять данные или выполнять другие злонамеренные действия. Обратите внимание, что вследствие специфики беспроводных сетей направленные атаки могут открывать несанкционированный доступ к сети, даже если функции безопасности включены. Компания Nikon не несет ответственности за утечку информации или данных, которая может возникнуть в процессе передачи.
- **•** Не выполняйте доступ к сетям, на использование которых у вас нет разрешения, даже если они отображаются на экране вашего смартфона или планшета. Это может расцениваться как несанкционированный доступ. Выполняйте доступ только к тем сетям, на использование которых у вас есть разрешение.

#### **Управление личной информацией и отказ от ответственности**

- **•** Информация пользователя. зарегистрированная и настроенная в изделии, включая настройки беспроводного подключения и другую личную информацию, подвержена изменениям и потерям в результате ошибок в работе, действия статического электричества, аварийных происшествий, неисправностей, ремонта и т.д. Всегда сохраняйте копии важной информации. Компания Nikon не несет ответственности за любой прямой или косвенный ущерб или же упущенную выгоду в результате изменений или потерь содержимого, не вызванных изделием Nikon.
- **•** Прежде чем выбрасывать данное изделие или передавать его другому лицу, выполните операцию **Сброс всех знач.** в меню настройки (QQ98), чтобы удалить всю пользовательскую информацию, зарегистрированную и настроенную с помощью изделия, включая настройки подключения к беспроводной локальной сети и другие личные данные.
- **•** Компания Nikon не несет ответственности за любые повреждения, явившиеся следствием несанкционированного использования этого изделия третьими лицами в случае его кражи или потери.

[Технические примечания](#page-158-0)

Функции беспроводной связи. Примечания

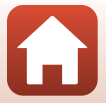

#### **Меры предосторожности при экспорте или перевозке этого изделия за границу**

К этому изделию применяются правила Департамента экспортного контроля США (EAR). Разрешение Департамента экспортного контроля США не требуется для экспорта в страны, отличные от нижеприведенных, в отношении которых на момент подготовки настоящего документа введено эмбарго или особые меры контроля: Куба, Иран, Северная Корея, Судан и Сирия (список может быть изменен).

#### **Примечание для пользователей в Европе**

#### **Декларация о соответствии (Европа)**

Настоящим Корпорация Nikon заявляет, что устройство COOLPIX B500 соответствует основным требованиям и другим соответствующим положениям Директивы 1999/5/EC. С декларацией о соответствии можно ознакомиться на веб-странице http:// imaging.nikon.com/support/pdf/DoC\_B500.pdf.

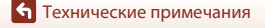

Функции беспроводной связи. Примечания

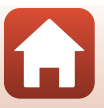

# <span id="page-162-0"></span>Уход за изделием

При использовании и хранении изделия соблюдайте меры предосторожности, приведенные ниже, а также предупреждения, описанные в разделе «Для Вашей безопасности» (CDviii-xi).

# <span id="page-162-1"></span>Фотокамера

#### Не допускайте сильных сотрясений фотокамеры

Если изделие подвергается сильным сотрясениям или вибрациям, в его работе могут возникнуть неполадки. Кроме того, не прикасайтесь к объективу и не применяйте к нему УСИЛИЙ.

#### Храните устройство в сухом месте

Устройство булет поврежлено, если его погрузить в волу или полвергнуть возлействию высокой влажности.

#### Избегайте резких изменений температуры

Резкие изменения температуры, например при входе в холодную погоду в теплое помещение или выходе из него, могут вызвать появление конденсата внутри фотокамеры. Для защиты от появления конденсата заранее поместите фотокамеру в чехол или закрытый полиэтиленовый пакет

#### Не допускайте попадания фотокамеры в зону действия сильных магнитных полей

Не используйте и не храните фотокамеру вблизи приборов, создающих сильное электромагнитное излучение. Это может привести к потере данных или неисправности фотокамеры.

#### Не направляйте объектив на источники яркого света в течение длительного времени

Не направляйте объектив на солнце и другие источники яркого света в течение длительного времени при использовании и хранении фотокамеры. Яркий свет может повредить матрицу и вызвать появление на фотографиях эффекта размытия белого цвета.

#### Выключайте изделие, прежде чем извлекать карту памяти или отсоединять изделие от источника питания

Не удаляйте батареи, когда изделие включено, или во время сохранения или удаления изображений. Принудительное отключение питания в этих случаях может привести к потере данных или повреждению карты памяти или внутренней памяти фотокамеры и ее электронных схем.

#### Монитор. Примечания

- Мониторы (включая электронные видоискатели) изготавливаются с очень высокой точностью; как минимум 99,99% пикселей эффективны, лишь не более 0,01% пикселей отсутствуют или дефектны. В связи с этим, хотя такие дисплеи и могут содержать постоянно светяшиеся пиксели (белые, красные, синие или зеленые) или пиксели, которые никогда не горят (черные), это не является признаком неисправности и не влияет на качество снимков, записанных с помошью данного устройства.
- При ярком освещении изображение на мониторе, возможно, будет трудно рассмотреть.
- Не нажимайте на монитор, поскольку это может привести к его повреждению или неисправности. Если монитор разбился, необходимо предпринять срочные меры во избежание травм осколками стекла и предупредить попадание жидкокристаллического вещества на кожу, в глаза и в рот.

Технические примечания

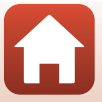

# <span id="page-163-0"></span>**Батареи**

#### **Меры предосторожности при использовании**

- **•** Обратите внимание, что батареи могут быть горячими после использования.
- **•** Не используйте батареи, рекомендованный срок службы которых истек.
- **•** Не включайте и не выключайте фотокамеру повторно, если в ней установлены разряженные батареи.

#### **Носите с собой запасные батареи**

В зависимости от места съемки рекомендуется носить с собой запасные батареи. В некоторых местах приобретение батарей может оказаться проблематичным.

#### **Зарядка батарей**

Если используются дополнительные аккумуляторные батареи, зарядите их перед съемкой. Батареи поставляются не полностью заряженными.

Перед использованием прочитайте и примите к сведению предупреждения в инструкции, поставляемой вместе с зарядным устройством.

#### <span id="page-163-2"></span>**Зарядка аккумуляторных батарей**

- **•** Не используйте батареи с различным уровнем оставшегося заряда или батареи различных производителей или моделей.
- **•** При использовании батарей EN-MH2 с этой фотокамерой заряжайте батареи (по четыре за раз) с помощью зарядного устройства MH-73. С помощью зарядного устройства MH-73 заряжайте только батареи EN-MH2.
- **•** С помощью зарядного устройства MH-73 заряжайте только батареи EN-MH2.
- **•** Использовать никель-металлгидридные аккумуляторные батареи EN-MH1 нельзя.

#### **Никель-металлгидридные аккумуляторные батареи. Примечания**

- **•** Если никель-металлгидридные аккумуляторные батареи заряжаются повторно, в то время как они все еще сохраняют некоторый заряд, то при их использовании возможно преждевременное появление сообщения **Батарея разряжена.**. Это объясняется т.н. «эффектом запоминания», вследствие которого заряд, который могут сохранять батареи, временно сокращается. Используйте батареи до их полной разрядки, и они вновь будут работать в соответствии со своими характеристиками.
- **•** Никель-металлгидридные аккумуляторные батареи разряжаются, даже если они не используются. Рекомендуется заряжать батареи непосредственно перед использованием.

#### <span id="page-163-1"></span>**Использование батарей в холодное время**

В холодные дни емкость батарей уменьшается. Если разряженные батареи используются при низкой температуре, фотокамера может не включиться. Держите запасные батареи в теплом месте и устанавливайте их при необходимости. После прогрева холодные батареи могут частично восстановить заряд.

#### **Контакты батарей**

Загрязнение контактов батареи может повлиять на работоспособность фотокамеры. Если контакты батарей загрязнены, протрите их перед использованием чистой сухой тканью.

#### **Оставшийся заряд батарей**

При установке в фотокамеру разряженных батарей может появляться индикация, свидетельствующая о том, что уровень оставшегося заряда батарей достаточен. Это характеристика батарей.

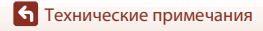

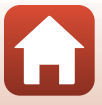

#### Утилизация использованных батарей

Замените батареи, если они больше не держат заряд. Использованные батареи являются ценным вторичным сырьем. Сдавайте их в переработку в соответствии с установленными правилами утилизации.

# <span id="page-164-0"></span>Карты памяти

#### Меры предосторожности при использовании

- Используйте только карты памяти Secure Digital (Q166).
- Соблюдайте меры предосторожности, описанные в документации, поставляемой с картой памяти.
- Не наклеивайте на карты памяти ярлыки или наклейки.

#### Форматирование

- Не форматируйте карту памяти с помощью компьютера.
- Обязательно отформатируйте в этой фотокамере карту памяти, ранее использовавшуюся в другом устройстве, при ее первой установке в эту фотокамеру. Рекомендуется форматировать новые карты памяти с помощью этой фотокамеры перед их использованием в фотокамере.
- Обратите внимание, что форматирование карты памяти приводит к необратимому удалению всех изображений и других данных с карты памяти. Перед форматированием карты памяти копируйте все изображения, которые следует сохранить
- Если при включении фотокамеры отображается сообщение Карточка не отформатирована. Отформатировать?, карту памяти необходимо отформатировать. Если на карте имеются данные, которые не следует удалять, выберите Нет. Копируйте необходимые данные на компьютер и т.д. Чтобы отформатировать карту памяти, выберите Да. Отображается окно подтверждения. Чтобы начать форматирование, нажмите кнопку  $\mathcal{R}$ .
- Не выполняйте следующие операции во время форматирования, пока данные записываются на карту памяти или удалятся с нее, или же во время передачи данных на компьютер. Несоблюдение этой меры предосторожности может привести к потере данных или к повреждению фотокамеры или карты памяти.
	- Открывание крышки батарейного отсека/гнезда для карты памяти для извлечения/ вставки батареи или карты памяти.
	- Выключение фотокамеры.
	- Отсоединение сетевого блока питания.

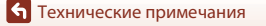

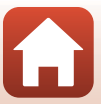

# <span id="page-165-0"></span>**Чистка и хранение**

### <span id="page-165-1"></span>**Чистка**

Не используйте для чистки спирт, растворитель и другие летучие химикаты.

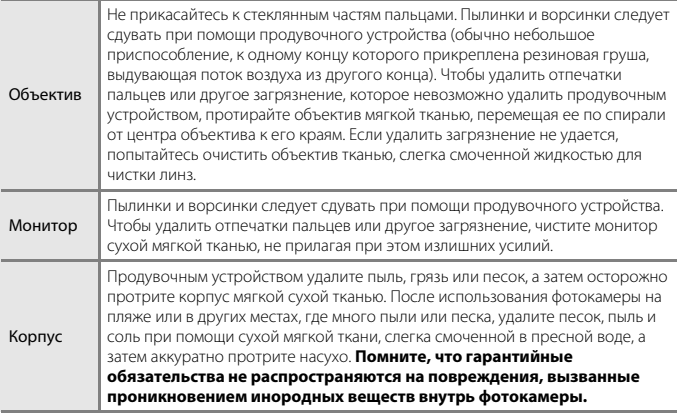

# <span id="page-165-2"></span>**Хранение**

Извлекайте батареи, если фотокамеру не предполагается использовать длительное время. Для предотвращения плесени или грибка проводите профилактический осмотр фотокамеры не менее одного раза в месяц.

Прежде чем убирать фотокамеру на дальнейшее хранение, включите ее и спустите затвор несколько раз. Не храните фотокамеру в следующих местах, которые:

- **•** не проветриваются или имеют уровень влажности более 60%;
- **•** подвержены воздействию температуры выше 50°C или ниже –10°C;
- **•** находятся рядом с оборудованием, создающим сильные электромагнитные поля, таким как телевизор или радиоприемник.

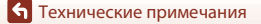

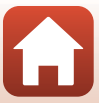

# <span id="page-166-0"></span>Сообщения об ошибках

При отображении сообщения об ошибке см. таблицу ниже.

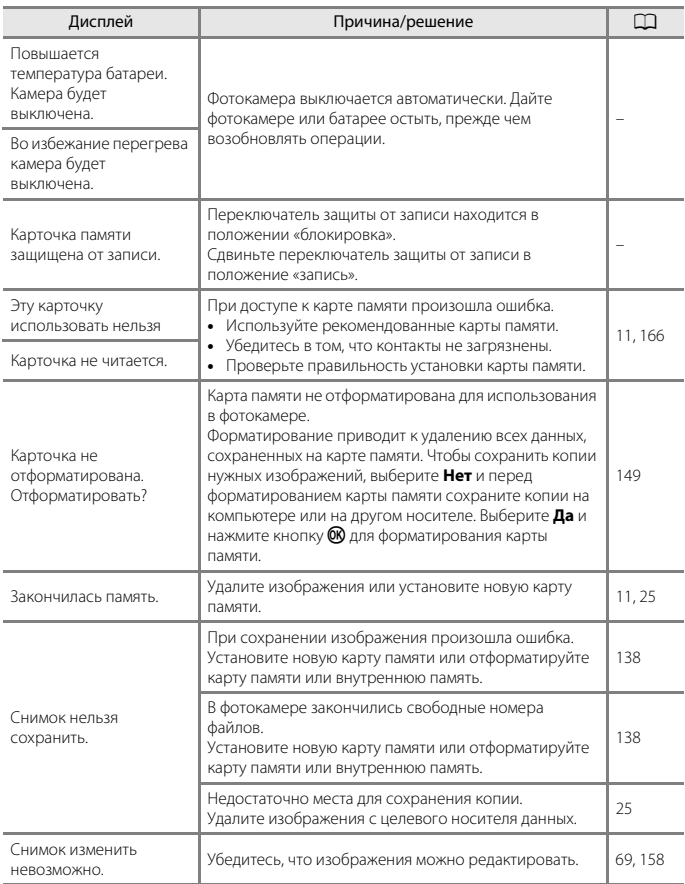

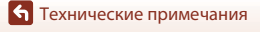

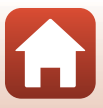

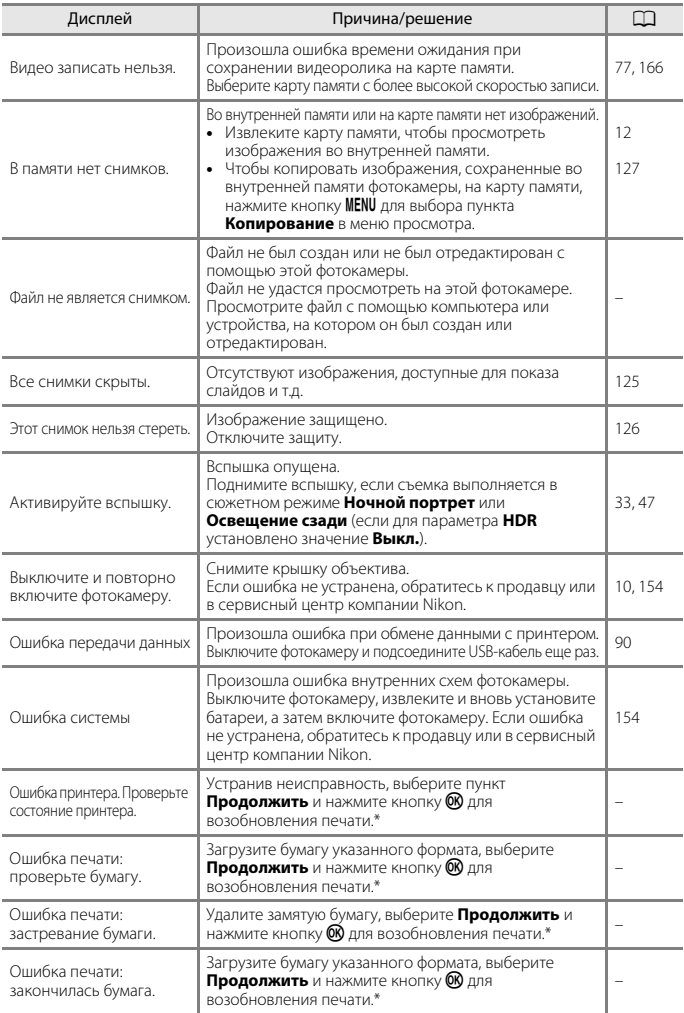

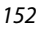

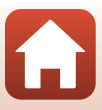

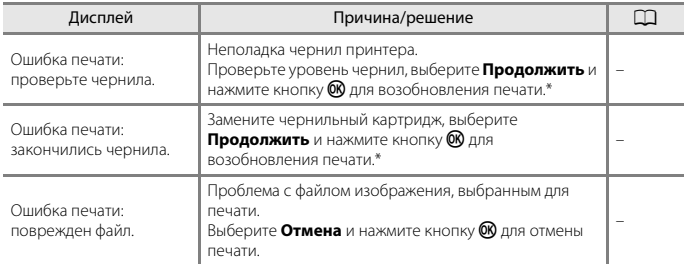

\* Дополнительные сведения и инструкции см. в документации, входящей в комплект поставки принтера.

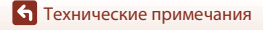

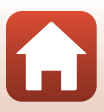

# <span id="page-169-0"></span>**Поиск и устранение неисправностей**

Если фотокамера не работает должным образом, то прежде чем обращаться к продавцу или представителю компании Nikon, просмотрите приведенный ниже перечень распространенных неисправностей.

### **Неполадки питания, монитора, настроек**

<span id="page-169-1"></span>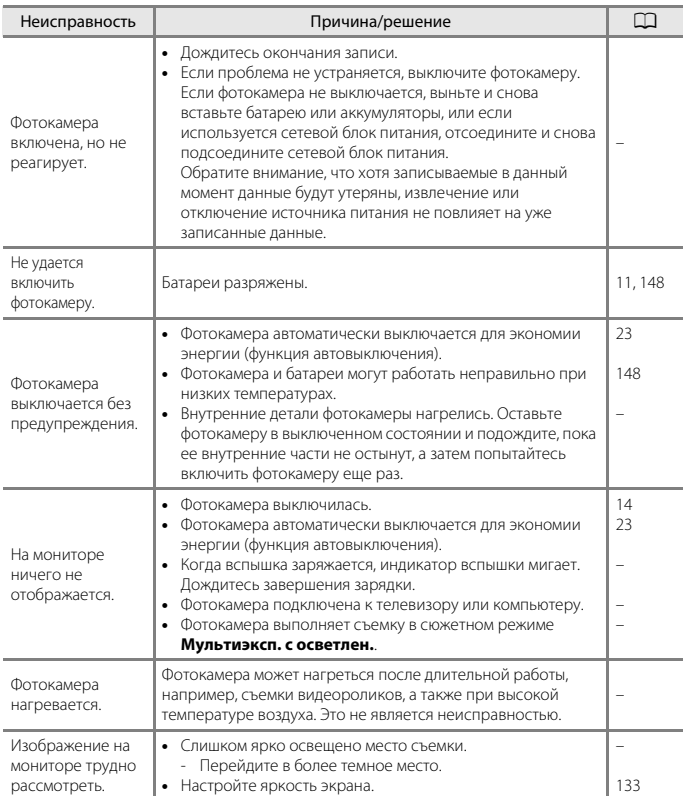

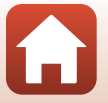

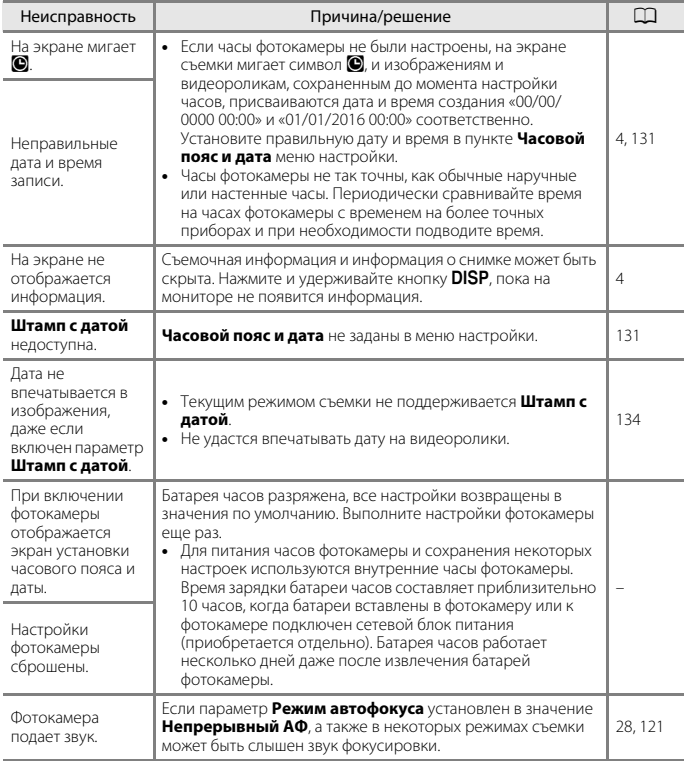

### **Неполадки при съемке**

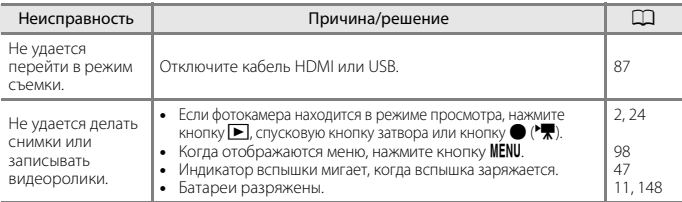

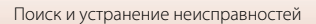

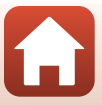

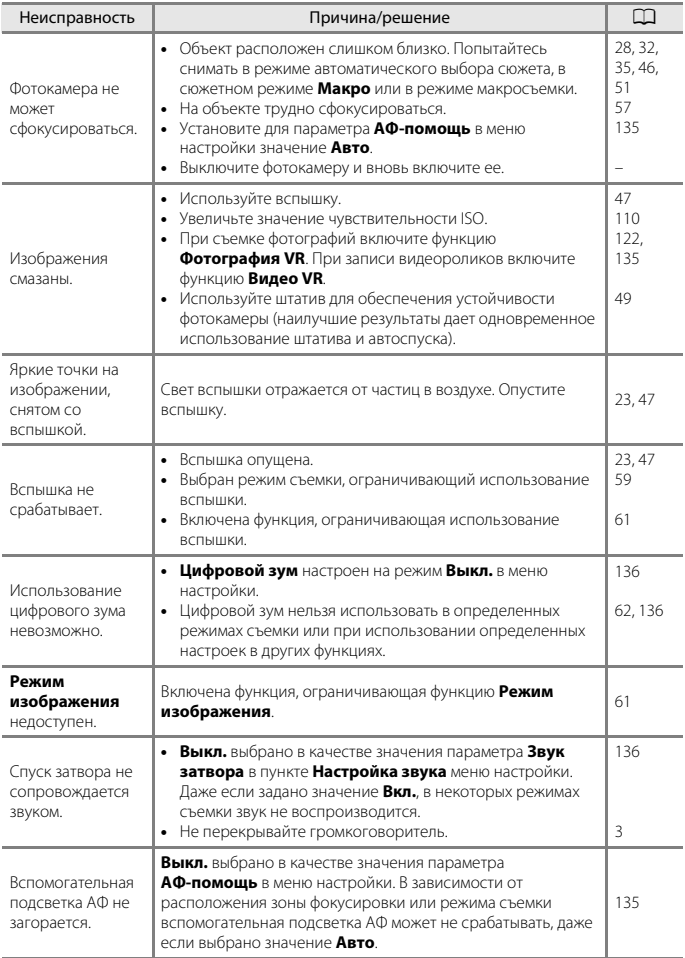

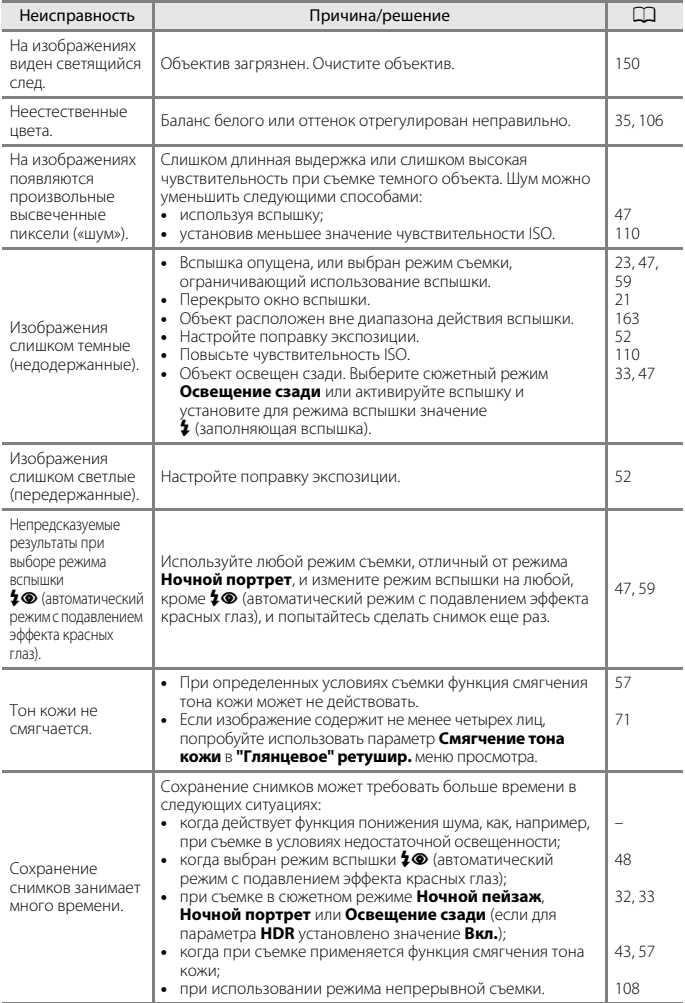

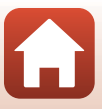

### **Неполадки при просмотре**

<span id="page-173-0"></span>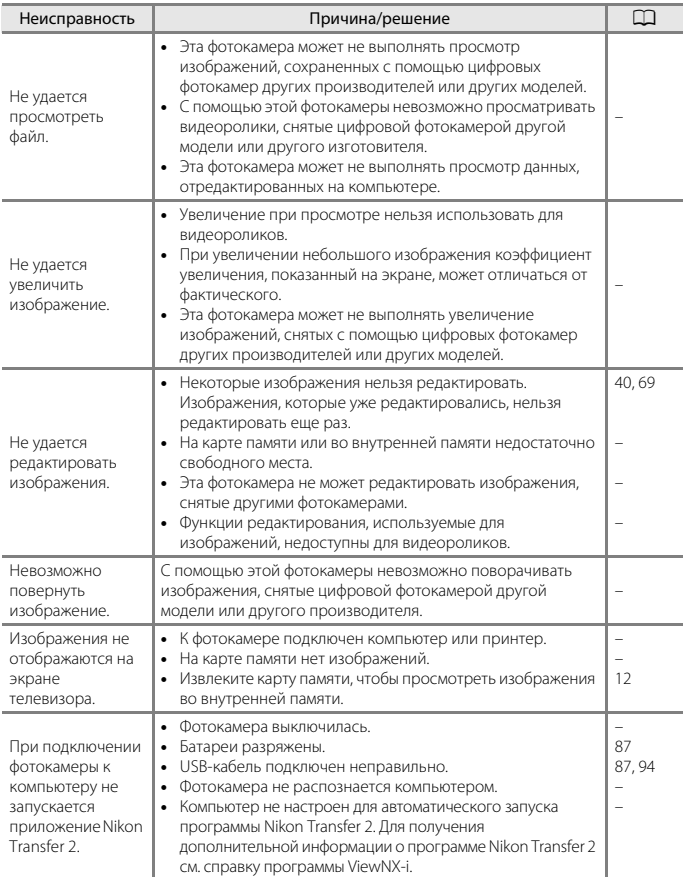

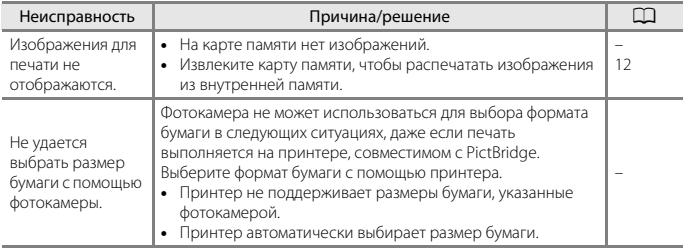

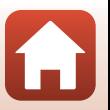

# <span id="page-175-0"></span>**Имена файлов**

Имена файлов, назначаемые изображениям или видеороликам, имеют следующий вид.

### **Имя файла: DSCN 0001 .JPG**

 $(1)$   $(2)$   $(3)$ 

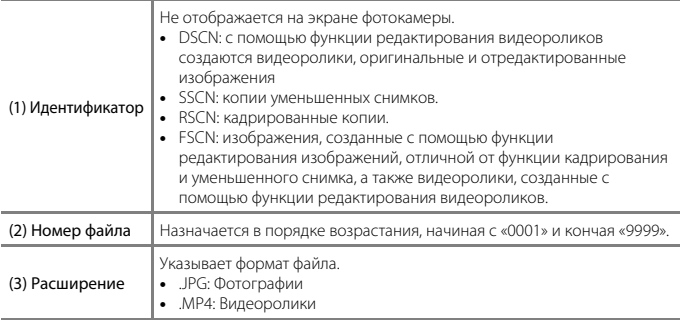

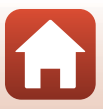

# <span id="page-176-0"></span>**Дополнительные принадлежности**

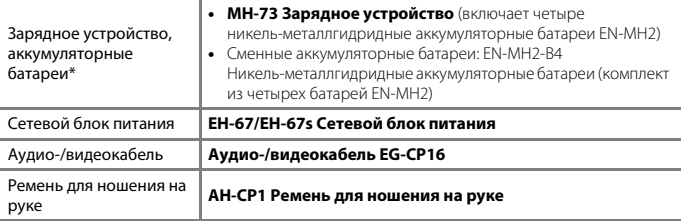

\* При использовании в фотокамере никель-металлгидридных аккумуляторных батарей EN-MH2 заряжайте батареи (по четыре за раз) с помощью зарядного устройства MH-73. Кроме того, не заряжайте батареи с различным уровнем оставшегося заряда одновременно (A[148](#page-163-2)). Использовать никель-металлгидридные аккумуляторные батареи EN-MH1 нельзя.

Доступность зависит от страны или региона.

Для получения самой последней информации посетите веб-сайт компании Nikon или смотрите брошюры.

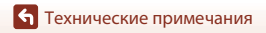

# <span id="page-177-0"></span>**Технические характеристики**

Цифровая фотокамера Nikon COOLPIX B500

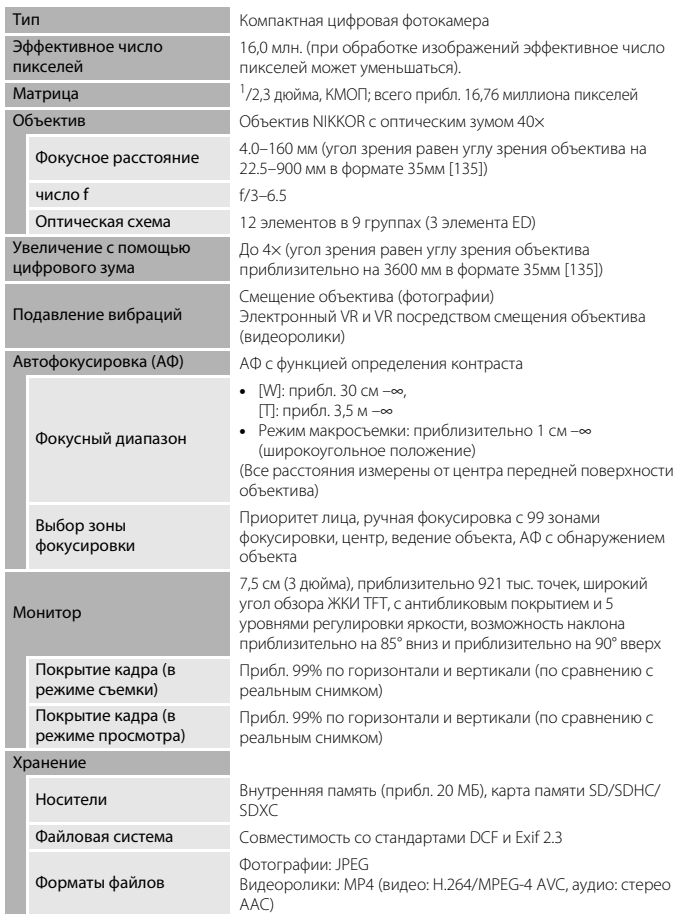

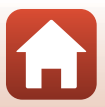

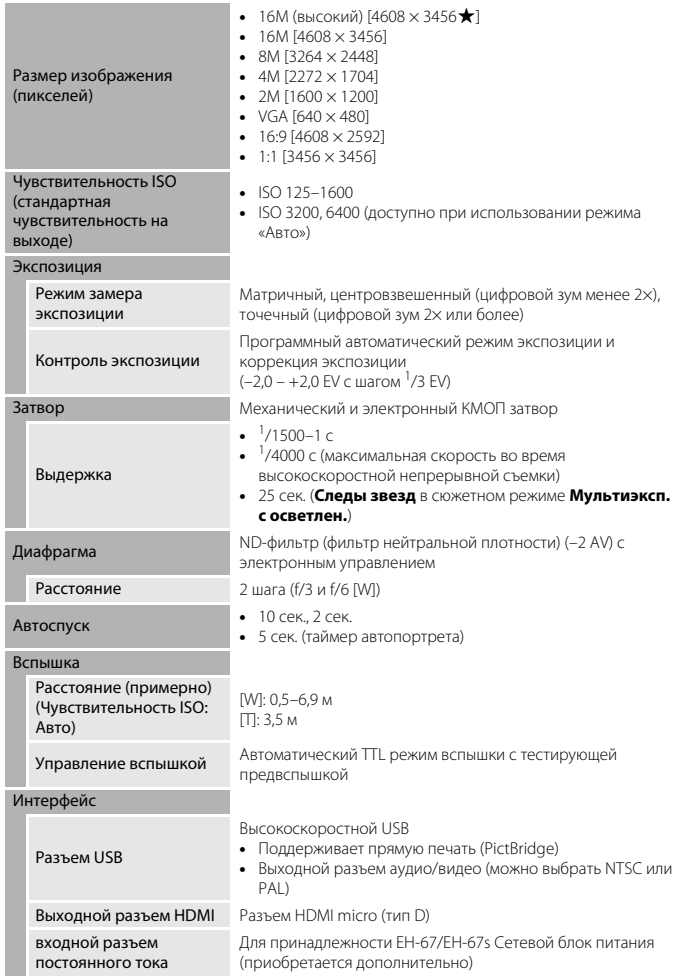

<span id="page-178-0"></span>163

 $\Omega$ 

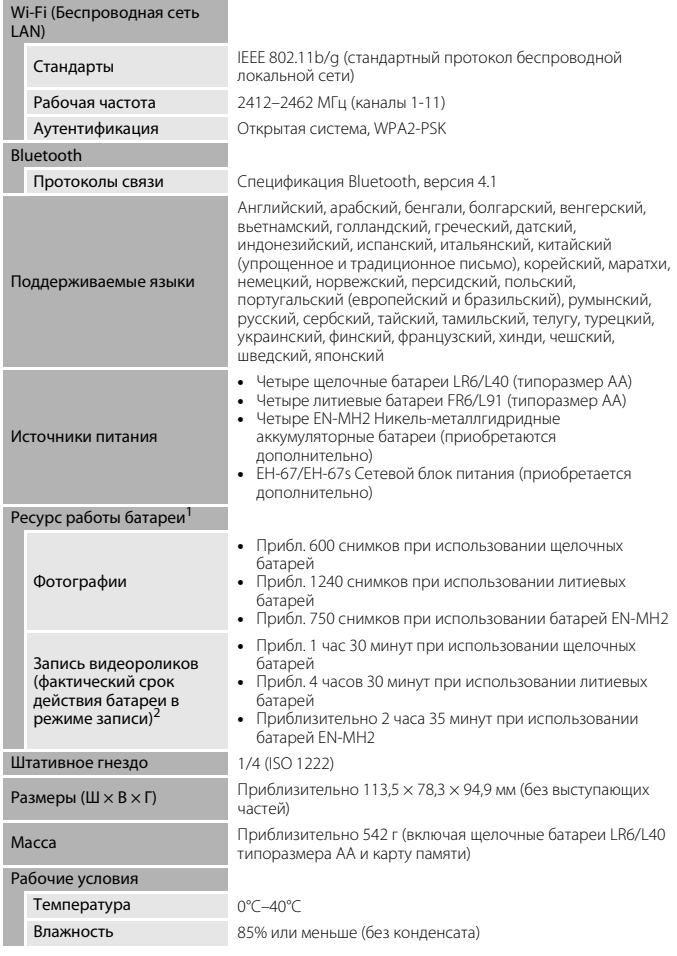

**•** Все измерения выполнены в соответствии со стандартами или рекомендациями Camera and Imaging Products Association (Ассоциация производителей фотокамер и устройств обработки изображений; CIPA).

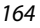

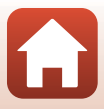
- <sup>1</sup> Ресурс работы батареи не отражает использование SnapBridge и может отличаться в зависимости от условий использования, включая температуру, интервал между снимками и продолжительность отображения меню и изображений. Прилагаемые батареи предназначены только для пробного использования. Значения, указанные для литиевых батарей, были получены с помощью имеющихся в продаже батарей FR6/L91 (типоразмера<br>AA) Energizer® Ultimate Lithium.
- <sup>2</sup> Отдельные файлы видеороликов не могут превышать 4 ГБ по размеру или 29 минут по продолжительности. Запись может завершиться до достижения этого предела, если температура фотокамеры повышается.
- **•** Компания Nikon не несет ответственности за возможные ошибки в настоящем руководстве.
- **•** Внешний вид изделия и его технические характеристики могут быть изменены без предварительного уведомления.

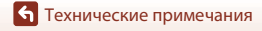

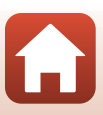

#### <span id="page-181-0"></span>**Карты памяти, которые можно использовать**

Фотокамера поддерживает карты памяти SD, SDHC и SDXC.

- **•** Для записи видеороликов рекомендуется использовать карты памяти SD с классом скорости не менее 6. При использовании более медленных карт памяти видеозапись может неожиданно останавливаться.
- **•** Если используется устройство для чтения карт памяти, убедитесь, что оно совместимо с картой памяти.
- **•** Для получения информации о функциях, эксплуатации и ограничениях на использование обратитесь к изготовителю.

#### **Сведения о товарных знаках**

- **•** Windows является зарегистрированным товарным знаком или товарным знаком компании Корпорация Microsoft в США и/или других странах.
- **•** Словесный знак Bluetooth® и логотипы являются зарегистрированными торговыми знаками, принадлежащими Bluetooth SIG, Inc. и любое использование таких знаков Nikon Corporation осуществляется по лицензии.
- **•** Apple®, App Store®, логотипы Apple, Mac, OS X, iPhone®, iPad®, iPod touch® и iBooks являются товарными знаками или зарегистрированными товарными знаками компании Apple Inc. в США и других странах.
- **•** Android и Google Play являются товарными знаками или зарегистрированными товарными знаками компании Google Inc. Логотип Android, изображающий стилизованного робота, разработан на основе работы, созданной и опубликованной Google, и используется в соответствии с условиями лицензии Creative Commons 3.0 Attribution..
- **•** iOS является товарным знаком или зарегистрированным товарным знаком компании Cisco Systems, Inc. в США и/или других странах и используется по лицензии.
- **•** Adobe, логотип Adobe и Reader являются товарными знаками или зарегистрированными товарными знаками компании Adobe Systems Incorporated в США и/или других странах.
- **•** Логотипы SDXC, SDHC, и SD являются товарными знаками компании SD-3C, LLC.

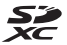

- **•** PictBridge является товарным знаком.
- **•** HDMI, логотип HDMI и High-Definition Multimedia Interface являются товарными знаками или зарегистрированными товарными знаками HDMI Licensing, LLC.

#### HƏMI

- **•** Wi-Fi и логотип Wi-Fi являются товарными знаками или зарегистрированными товарными знаками компании Wi-Fi Alliance.
- **•** N-Mark является товарным знаком или зарегистрированным товарным знаком компании NFC Forum, Inc. в США и других странах.
- **•** Все прочие торговые наименования, приводимые в настоящем руководстве и в другой документации, которая поставляется вместе с изделиями компании Nikon, являются товарными знаками или зарегистрированными товарными знаками соответствующих владельцев.

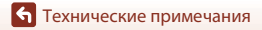

166

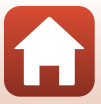

"Made for iPod," "Made for iPhone," and "Made for iPad" mean that an electronic accessory has been designed to connect specifically to iPod, iPhone, or iPad, respectively, and has been certified by the developer to meet Apple performance standards. Apple is not responsible for the operation of this device or its compliance with safety and regulatory standards. Please note that the use of this accessory with iPod, iPhone, or iPad may affect wireless performance.

#### **AVC Patent Portfolio License**

Данное изделие имеет лицензию AVC Patent Portfolio License для личного и некоммерческого использования клиентом в целях (i) кодирования видео в соответствии со стандартом AVC («видеосодержимое AVC») и/или (ii) декодирования видеосодержимого AVC, закодированного клиентом в рамках личной и некоммерческой деятельности и/или полученного от поставщика видеосодержимого, имеющего лицензию на предоставление видеосодержимого AVC. Эта лицензия не распространяется на любое другое использование, а также не подразумевается для такого использования.

Дополнительную информацию можно получить от MPEG LA, L.L.C. См. веб-сайт http://www.mpegla.com.

## **Лицензия FreeType (FreeType2)**

На некоторые части данного программного обеспечения распространяется авторское право © 2012 Проект FreeType (http://www.freetype.org). Все права защищены.

#### **Лицензия MIT (HarfBuzz)**

На некоторые части данного программного обеспечения распространяется авторское право © 2016 Проект HarfBuzz (http://www.freedesktop.org/wiki/Software/HarfBuzz). Все права защищены.

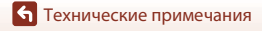

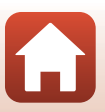

# **Алфавитный указатель**

#### Символы

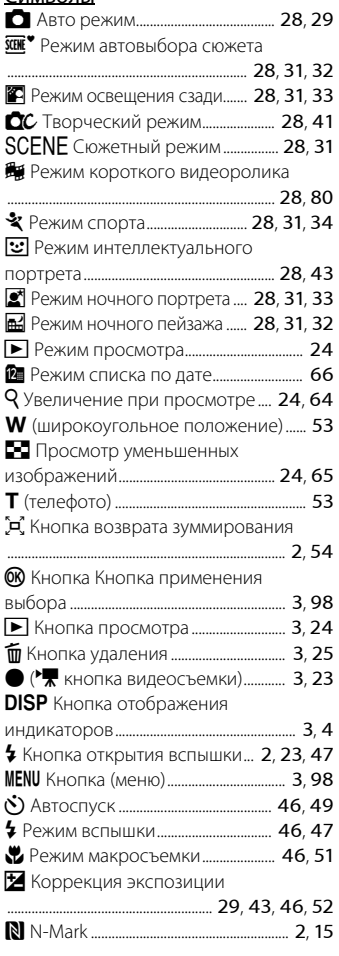

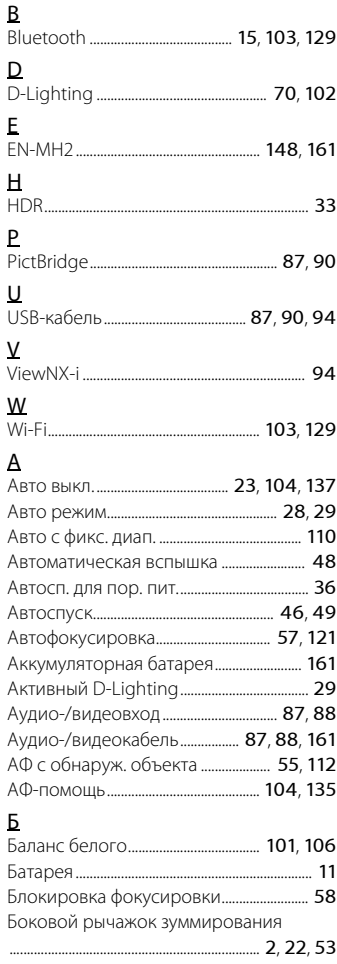

168

[Технические примечания](#page-158-1)

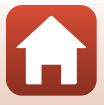

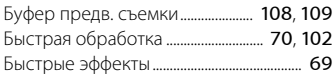

## В

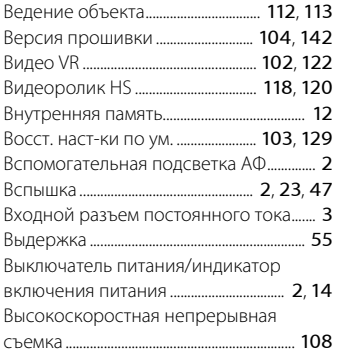

# Г

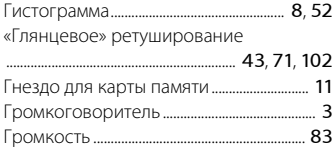

# Д

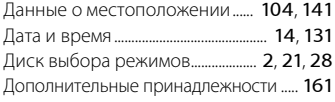

# Е

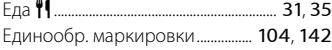

## З

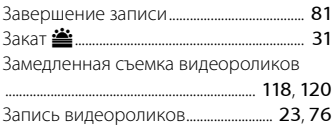

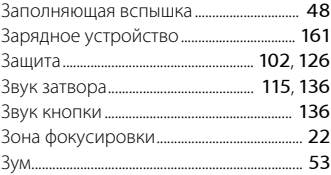

## И

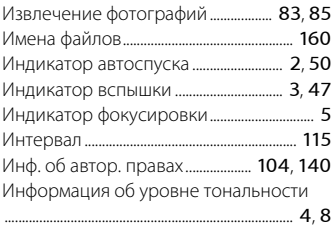

## К

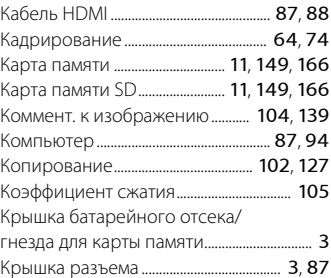

## Л

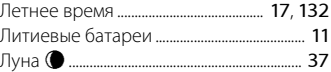

#### М

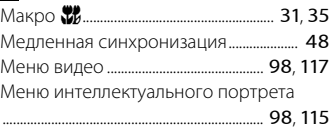

#### 169

[Технические примечания](#page-158-1)

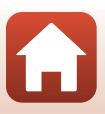

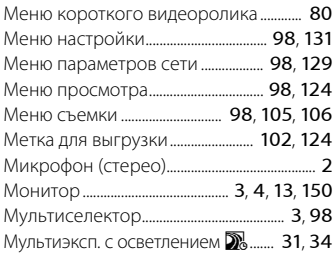

#### Н

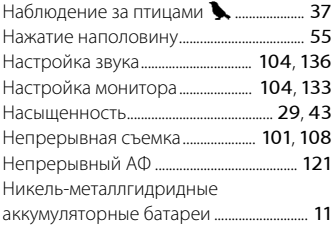

#### $\Omega$

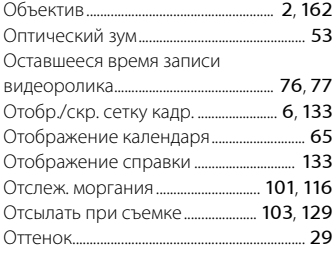

## П

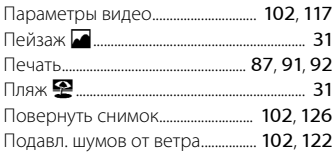

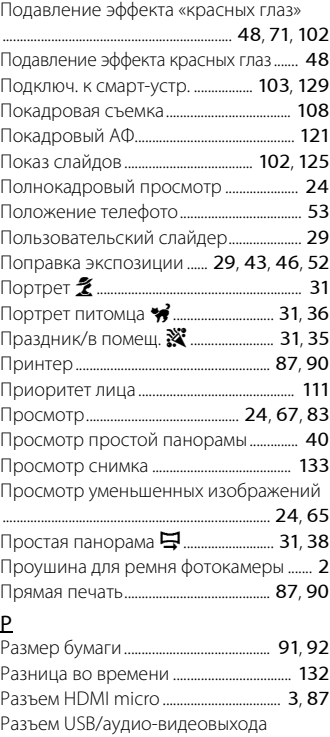

#### ..................................................... [3](#page-18-14), [87](#page-102-1), [88](#page-103-0), [90](#page-105-2), [94](#page-109-0) Редактирование видеороликов...... [84](#page-99-0), [85](#page-100-0) Редактирование изображений............. [69](#page-84-1) Режим автоматического выбора сюжета.................................................... [28](#page-43-0), [31](#page-46-0), [32](#page-47-0) Режим автофокуса...... [101](#page-116-3), [102](#page-117-12), [114](#page-129-0), [121](#page-136-0) Режим вспышки...................................... [46](#page-61-0), [47](#page-62-0) Режим зоны АФ..................................... [101](#page-116-4), [111](#page-126-1) Режим изображения....................... [101](#page-116-5), [105](#page-120-0) Режим интеллектуального портрета ............................................................................. [28](#page-43-0), [43](#page-58-0)

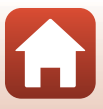

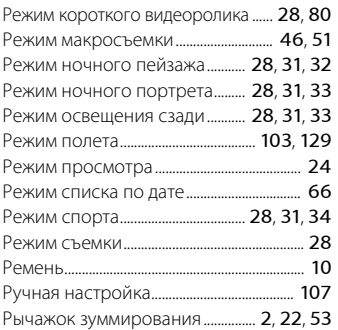

# $\overline{C}$

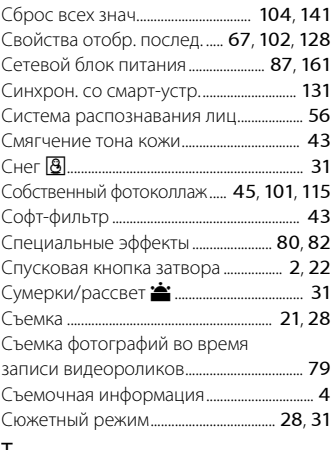

## Т

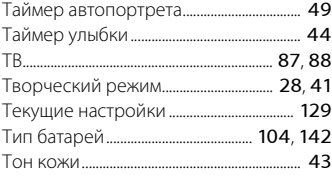

## У

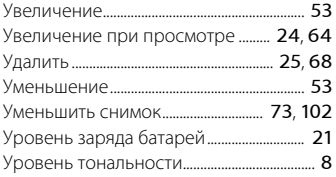

#### $\Phi$

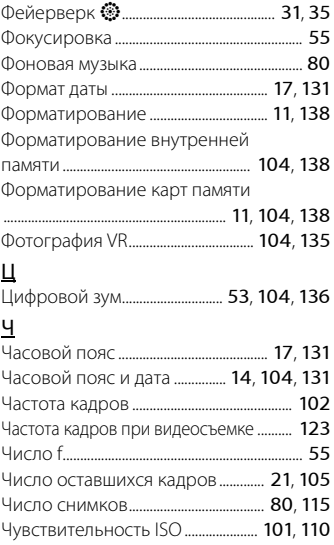

#### Ш

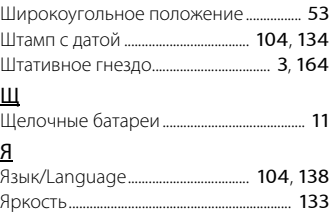

## 171

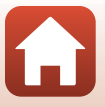

Данное руководство не может быть воспроизведено в любой форме целиком или частично (за исключением краткого цитирования в статьях или обзорах) без письменного разрешения компании NIKON.

# **NIKON CORPORATION**

© 2016 Nikon Corporation

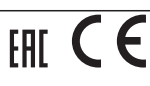

CT6D02(1D) 6MN6641D-02